BA01577F/16/IT/04.23-00 71636432 2023-10-30 01.00.zz (Firmware do dispositivo)

# Istruzioni di funzionamento Micropilot FMR10

Radar a spazio libero

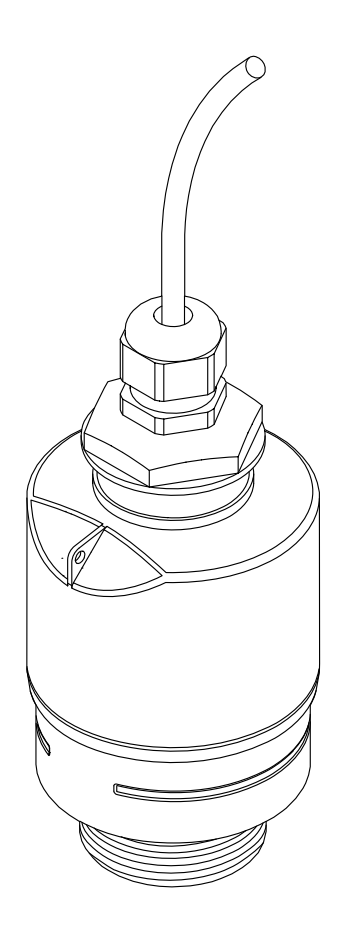

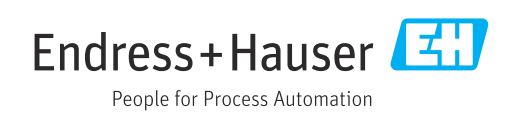

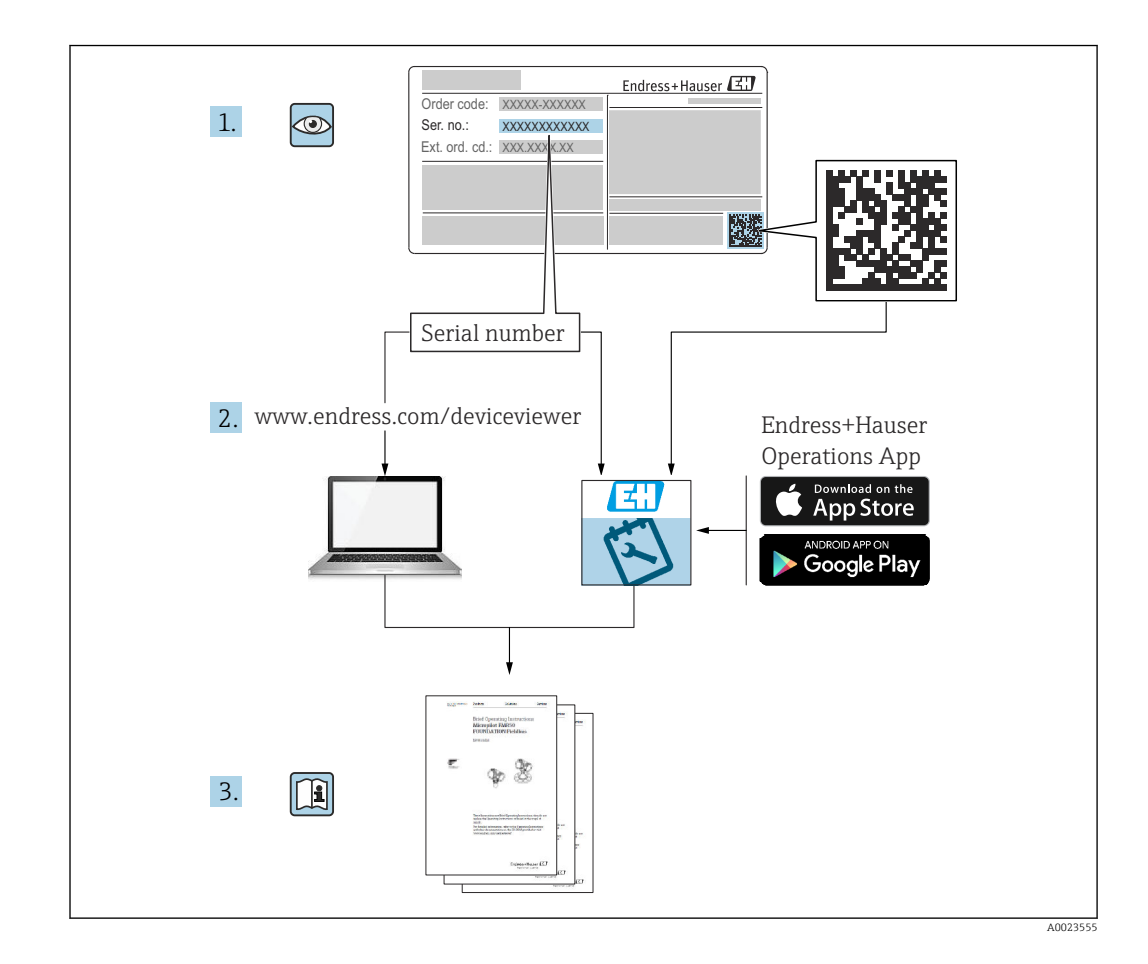

# Indice

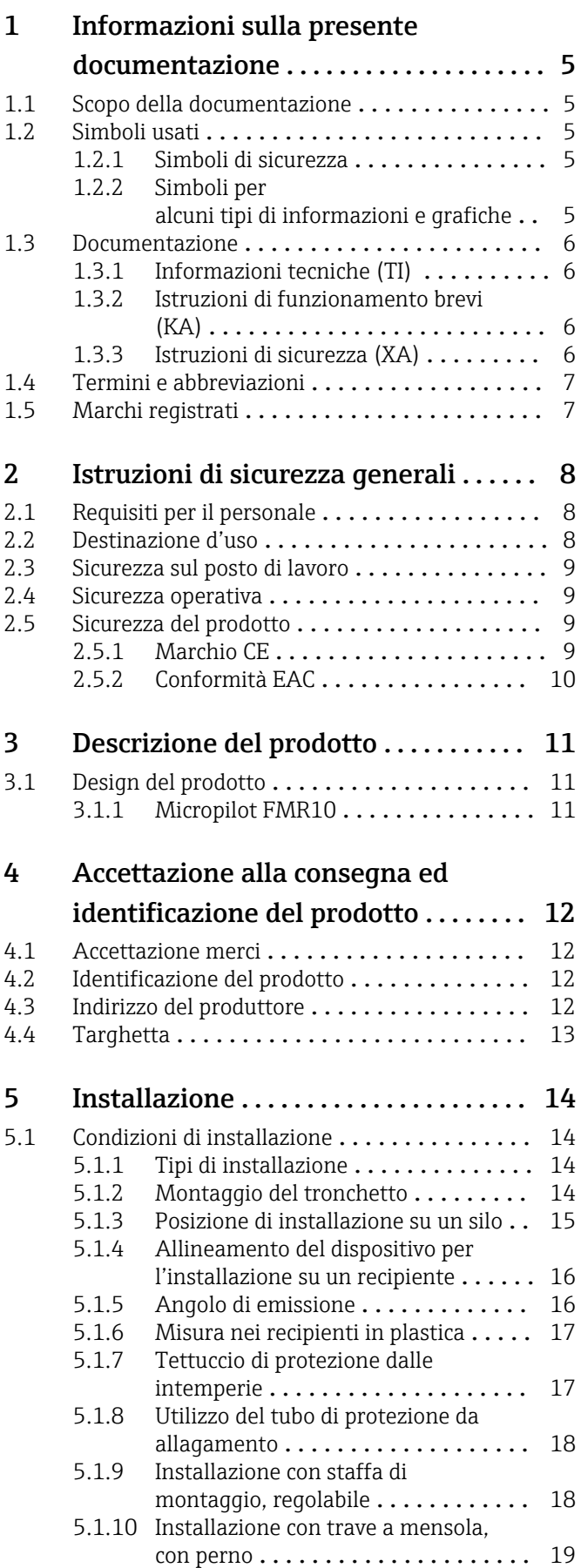

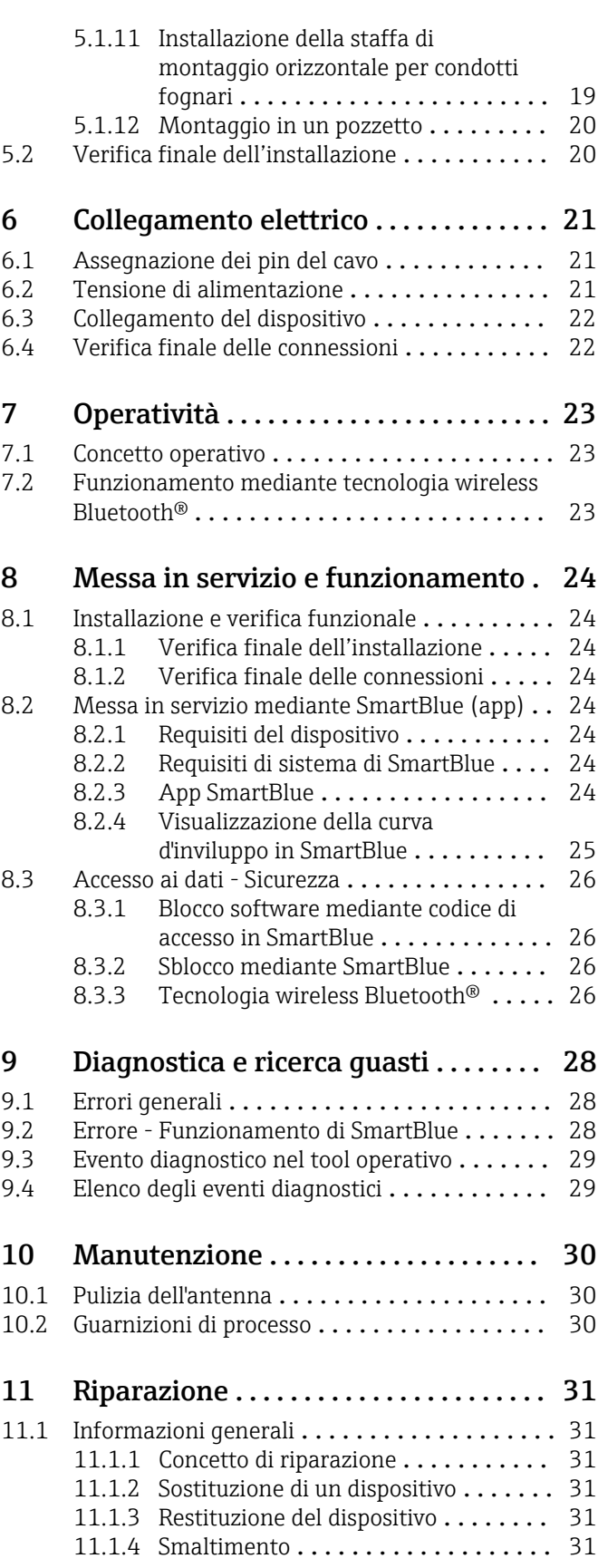

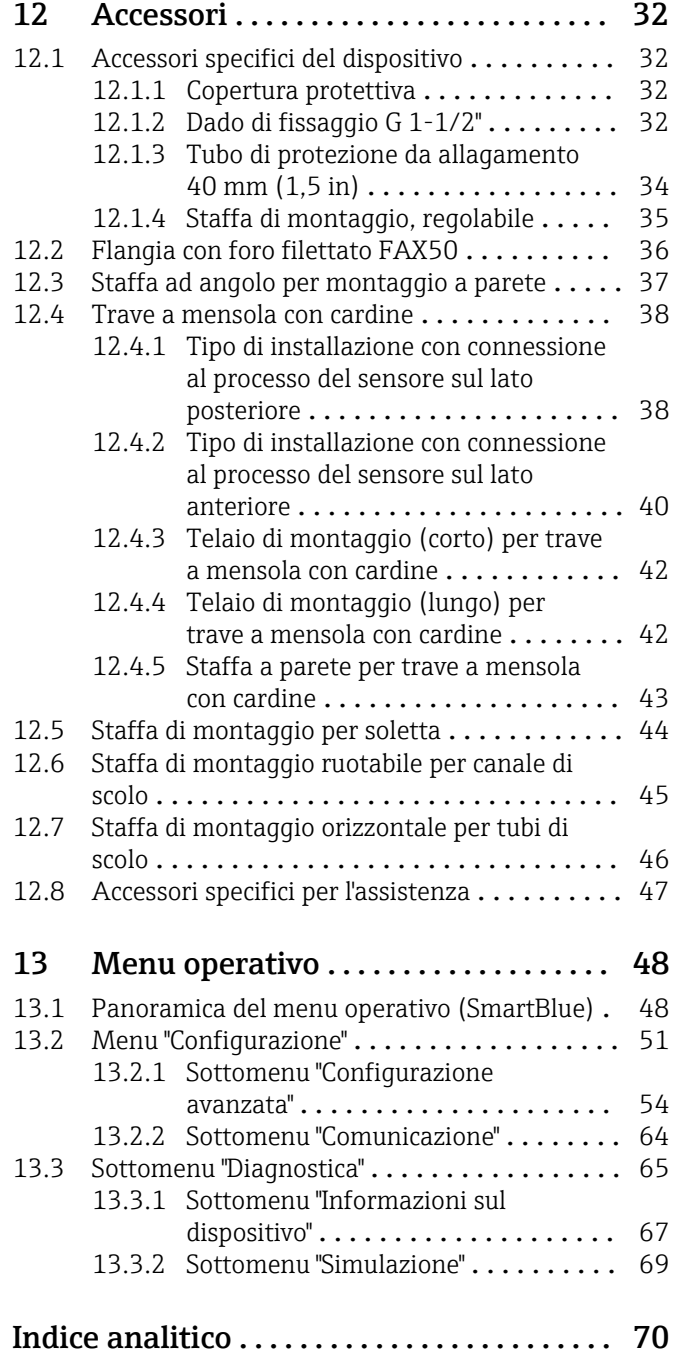

### <span id="page-4-0"></span>1 Informazioni sulla presente documentazione

### 1.1 Scopo della documentazione

Le presenti Istruzioni di funzionamento forniscono tutte le informazioni necessarie nelle diverse fasi del ciclo di vita del dispositivo, che comprendono:

- Identificazione del prodotto
- Controllo alla consegna
- Stoccaggio
- Installazione
- Connessione
- Funzionamento
- Messa in servizio
- Ricerca guasti
- Manutenzione
- Smaltimento

### 1.2 Simboli usati

#### 1.2.1 Simboli di sicurezza

#### **A** PERICOLO

Questo simbolo segnala una situazione pericolosa. che causa lesioni gravi o mortali se non evitata.

#### **A** AVVERTENZA

Questo simbolo segnala una situazione pericolosa. Qualora non si eviti tale situazione, si potrebbero verificare lesioni gravi o mortali.

#### **ATTENZIONE**

Questo simbolo segnala una situazione pericolosa. Qualora non si eviti tale situazione, si potrebbero verificare incidenti di media o minore entità.

#### **AVVISO**

Questo simbolo contiene informazioni su procedure e altri elementi che non provocano lesioni personali.

#### 1.2.2 Simboli per alcuni tipi di informazioni e grafiche

#### **V** Consentito

Procedure, processi o interventi consentiti

#### **X** Vietato

Procedure, processi o interventi vietati

#### **R** Suggerimento

Indica informazioni addizionali

#### 回

Riferimento che rimanda alla documentazione

### $\blacksquare$

Riferimento alla figura

Avviso o singolo passaggio da rispettare

1. , 2. , 3. Serie di passaggi

Risultato di un passaggio

<span id="page-5-0"></span> $\Box$ 

Comando tramite tool operativo

 $\boxed{\textcircled{r}}$ 

Parametro protetto da scrittura

1, 2, 3, ... Numeri degli elementi

A, B, C, ... Viste

### 1.3 Documentazione

I seguenti tipi di documentazione sono disponibili nell'area Download del sito Endress +Hauser (www.endress.com/downloads):

Per una descrizione del contenuto della documentazione tecnica associata, consultare: H.

- *W@M Device Viewer* ([www.it.endress.com/deviceviewer](https://www.endress.com/deviceviewer)): inserire il numero di serie riportato sulla targhetta
- *Operations App di Endress+Hauser*: inserire il numero di serie riportato sulla targhetta o scansionare il codice matrice 2D (codice QR) indicato sulla targhetta

#### 1.3.1 Informazioni tecniche (TI)

#### Supporto per la pianificazione

Questo documento riporta tutti i dati tecnici del dispositivo ed offre una panoramica degli accessori e degli altri prodotti disponibili per il dispositivo.

#### 1.3.2 Istruzioni di funzionamento brevi (KA)

#### Guida per ottenere rapidamente la prima misura

Le Istruzioni di funzionamento brevi forniscono tutte le informazioni essenziali, dall'accettazione alla consegna fino alla prima messa in servizio.

#### 1.3.3 Istruzioni di sicurezza (XA)

Le seguenti istruzioni di sicurezza (XA) sono fornite con il dispositivo in base all'approvazione. Sono parte integrante delle istruzioni di funzionamento.

La targhetta riporta le Istruzioni di sicurezza (XA) specifiche del dispositivo. $\vert$  -  $\vert$ 

### <span id="page-6-0"></span>1.4 Termini e abbreviazioni

#### BA

Tipo di documentazione "Istruzioni di funzionamento"

#### KA

Tipo di documentazione "Istruzioni di funzionamento brevi"

#### TI

Tipo di documentazione "Informazioni tecniche"

#### XA

Tipo di documentazione "Istruzioni di sicurezza"

#### PN

Pressione nominale

#### MWP

MWP (pressione d'esercizio massima/pressione di processo massima) Il valore MWP è riportato anche sulla targhetta.

#### ToF

Time of Flight

#### ε<sub>r</sub> (valore Dk)

Costante dielettrica relativa

#### Tool operativo

Il termine "tool operativo" è utilizzato di seguito per i software operativi seguenti: SmartBlue (app), per operatività mediante smartphone o tablet Android o iOS

#### BD

Distanza di blocco; i segnali non sono analizzati all'interno di questa distanza.

#### PLC

controllore logico programmabile (PLC)

### 1.5 Marchi registrati

#### Apple®

Apple, logo Apple, iPhone, e iPod touch sono marchi di Apple Inc., registrati negli U.S. e altri paesi. App Store è un marchio di servizio di Apple Inc.

#### Android®

Android, Google Play e il logo Google Play sono marchi di Google Inc.

#### Bluetooth®

Il marchio denominativo e i loghi *Bluetooth®* sono marchi registrati di proprietà di Bluetooth SIG, Inc. e il loro utilizzo da parte di Endress+Hauser è autorizzato con licenza. Altri marchi e nomi commerciali sono quelli dei relativi proprietari.

# <span id="page-7-0"></span>2 Istruzioni di sicurezza generali

### 2.1 Requisiti per il personale

Il personale addetto a installazione, messa in servizio, diagnostica e manutenzione deve soddisfare i seguenti requisiti:

- ‣ Gli specialisti addestrati e qualificati devono possedere una qualifica pertinente per la funzione e il compito specifici.
- ‣ Il personale deve essere autorizzato dal proprietario o dal responsabile dell'impianto.
- ‣ Deve conoscere approfonditamente le normative locali/nazionali.
- ‣ Prima di iniziare il lavoro, il personale deve leggere e comprendere le istruzioni del manuale e della documentazione supplementare e i certificati (in funzione dell'applicazione).
- ‣ Il personale deve seguire le istruzioni e rispettare le politiche generali.

Il personale operativo, nello svolgimento dei propri compiti, deve soddisfare i requisiti seguenti:

- ‣ Il personale deve essere istruito e autorizzato in base ai requisiti del compito dal proprietario/responsabile dell'impianto.
- ‣ Il personale deve seguire le istruzioni contenute nel presente manuale.

### 2.2 Destinazione d'uso

#### Applicazione e fluidi

Il misuratore descritto in queste istruzioni di funzionamento è destinato alla misura di livello non a contatto e in continuo di liquidi. Tenuto conto della sua frequenza operativa di ca. 26 GHz, della potenza pulsata irradiata massima di 5,7 mW e della potenza di uscita media di 0,015 mW, è inoltre consentito l'utilizzo all'esterno di recipienti metallici chiusi. Se utilizzato al di fuori di recipienti chiusi, il dispositivo deve essere montato secondo le istruzioni nella sezione "Installazione". Il funzionamento dei dispositivi non è rischioso per la salute e l'ambiente.

Se sono rispettati i valori soglia specificati nei "Dati tecnici" e le condizioni elencate nelle istruzioni e nella documentazione addizionale, il misuratore può essere impiegato esclusivamente per le seguenti misure:

- ‣ Variabili di processo misurate: distanza
- ‣ Variabili di processo calcolate: volume o massa in recipienti di qualsiasi forma, portata attraverso canali aperti o stramazzi di misura (calcolata a partire dal livello utilizzando la funzionalità di linearizzazione)

Per garantire le perfette condizioni del misuratore durante il funzionamento:

- ‣ Utilizzare il misuratore solo nei fluidi ai quali i materiali delle parti bagnate dal processo offrono un'adeguata resistenza.
- ‣ Rispettare i valori soglia (vedere "Dati tecnici").

#### Uso non corretto

Il costruttore non è responsabile dei danni causati da un uso improprio o per scopi diversi da quelli previsti.

Verifica per casi limite:

‣ Per quanto riguarda i fluidi speciali e i fluidi utilizzati per la pulizia, contattare il produttore. Endress+Hauser è pronta ad assistere per chiarire le proprietà di resistenza alla corrosione dei materiali parti bagnate, ma declina qualsiasi garanzia o responsabilità.

#### Rischi residui

A causa del trasferimento di calore dal processo e della potenza dissipata all'interno dell'elettronica, la custodia dell'elettronica e le parti contenute possono raggiungere la temperatura di 80 °C (176 °F) durante il funzionamento. Quando in funzione, il sensore può raggiungere una temperatura simile a quella del fluido.

<span id="page-8-0"></span>Pericolo di ustioni da contatto con le superfici!

‣ Nel caso di fluidi ad elevata temperatura, prevedere delle protezioni per evitare il contatto e le bruciature.

### 2.3 Sicurezza sul posto di lavoro

In caso di lavoro su e con il dispositivo:

‣ Indossare le attrezzature protettive personali richieste, in base alle normative federali/ nazionali.

### 2.4 Sicurezza operativa

Rischio di infortuni!

- ‣ Utilizzare il dispositivo solo in condizioni tecniche adeguate, in assenza di errori e guasti.
- ‣ L'operatore è responsabile del funzionamento privo di interferenze dello strumento.

#### Modifiche al dispositivo

Modifiche non autorizzate del dispositivo non sono consentite e possono provocare pericoli imprevisti:

‣ Se, in ogni caso, fossero richieste delle modifiche, consultare il produttore.

#### Riparazione

Per garantire sicurezza e affidabilità operative continue:

- ‣ Eseguire le riparazioni sul dispositivo solo se sono espressamente consentite.
- ‣ Attenersi alle norme locali/nazionali relative alla riparazione di un dispositivo elettrico.
- ‣ Utilizzare solo parti di ricambio e accessori originali del produttore.

#### Aree pericolose

Allo scopo di evitare pericoli per personale e impianto, se il dispositivo è impiegato nell'area relativa all'approvazione (ad es. protezione dal rischio di esplosione, sicurezza delle apparecchiature in pressione):

- ‣ controllare la targhetta e verificare se il dispositivo ordinato può essere impiegato per il suo scopo d'uso nell'area relativa all'approvazione;
- ‣ Rispettare le specifiche riportate nella documentazione supplementare separata, che è parte integrante di questo manuale.

### 2.5 Sicurezza del prodotto

Il misuratore è stato sviluppato secondo le procedure di buona ingegneria per soddisfare le attuali esigenze di sicurezza, è stato collaudato e ha lasciato la fabbrica in condizioni tali da poter essere usato in completa sicurezza. Soddisfa gli standard generali di sicurezza e i requisiti legali.

#### 2.5.1 Marchio CE

Il sistema di misura soddisfa i requisiti legali delle direttive UE applicabili. Queste sono elencate, insieme agli standard applicati, nella relativa Dichiarazione di conformità UE.

Endress+Hauser conferma il risultato positivo delle prove eseguite sul dispositivo apponendo il marchio CE.

### <span id="page-9-0"></span>2.5.2 Conformità EAC

Questo sistema di misura è conforme ai requisiti previsti dalle linee guida EAC applicabili. Le linee guida sono elencate nella Dichiarazione di conformità EAC corrispondente, unitamente alle normative applicate.

Endress+Hauser conferma che il misuratore ha superato tutte le prove apponendo il marchio EAC.

# <span id="page-10-0"></span>3 Descrizione del prodotto

### 3.1 Design del prodotto

### 3.1.1 Micropilot FMR10

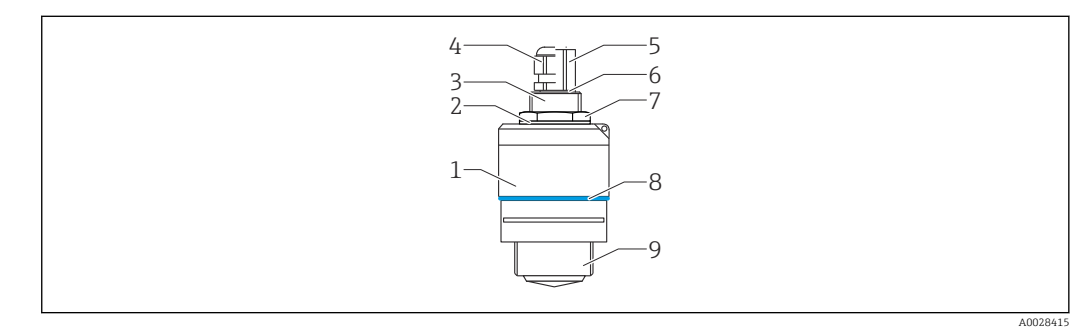

- *1 Struttura del misuratore Micropilot FMR10 (26 GHz)*
- *Corpo del sensore*
- 
- *Guarnizione Connessione al processo, lato posteriore*
- 
- *Pressacavo Adattatore per tubo*
- *O-ring*
- 
- *Controdado Anello decorativo*
- *Connessione al processo, lato anteriore*

### <span id="page-11-0"></span>4 Accettazione alla consegna ed identificazione del prodotto

### 4.1 Accettazione merci

All'accettazione delle merci, effettuare i controlli seguenti:

- I codici d'ordine nella bolla di consegna e sull'etichetta del prodotto corrispondono?
- Le merci sono integre?
- I dati della targhetta corrispondono alle informazioni per l'ordine riportate nella bolla di consegna?
- Se richieste (v. targhetta): sono fornite le istruzioni di sicurezza (XA)?

Se una di queste condizioni non è rispettata, contattare l'ufficio commerciale del  $| \cdot |$ produttore.

### 4.2 Identificazione del prodotto

Per l'identificazione del misuratore, sono disponibili le seguenti opzioni:

- Dati riportati sulla targhetta
- Codice d'ordine esteso con l'elenco delle caratteristiche del dispositivo nel documento di trasporto
- ‣ Inserire il numero di serie riportato sulla targhetta in *W@M Device Viewer* ([www.it.endress.com/deviceviewer\)](http://www.endress.com/deviceviewer)
	- Sono visualizzate tutte le informazioni sul misuratore e sulla documentazione tecnica associata.
- ‣ Inserire il numero di serie riportato sulla targhetta in *Endress+Hauser Operations App* o utilizzare *Endress+Hauser Operations App* per scansionare il codice matrice 2D (QR Code) riportato sulla targhetta
	- Sono visualizzate tutte le informazioni sul misuratore e sulla documentazione tecnica associata.

### 4.3 Indirizzo del produttore

Endress+Hauser SE+Co. KG Hauptstraße 1 79689 Maulburg, Germany Indirizzo dello stabilimento di produzione: vedere targhetta.

### <span id="page-12-0"></span>4.4 Targhetta

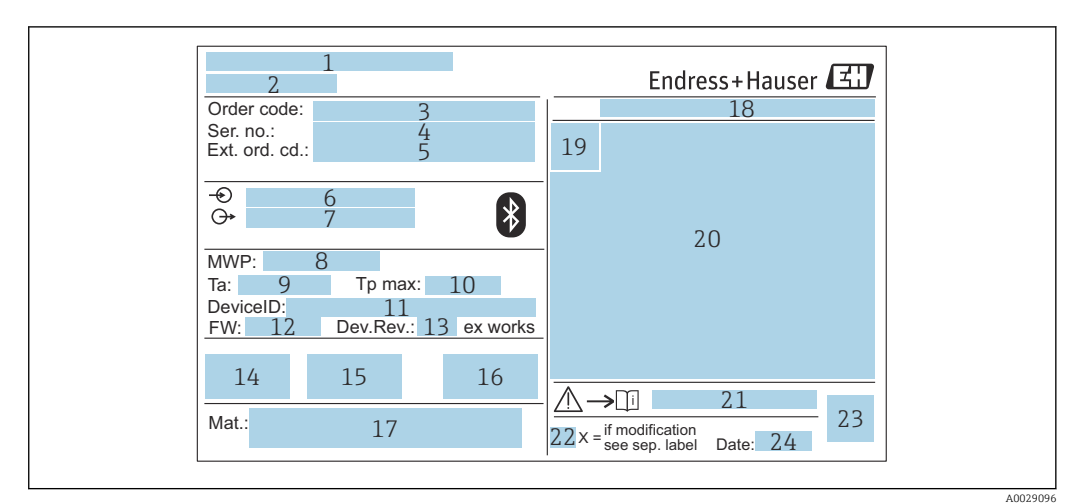

 *2 Targhetta di Micropilot*

- *Indirizzo del produttore*
- *Nome del dispositivo*
- *Codice d'ordine*
- *Numero di serie (ser. no.)*
- *Codice d'ordine esteso (Ext. ord. cd.)*
- *Tensione di alimentazione*
- *Segnali in uscita*
- *Pressione di processo*
- *Temperatura ambiente consentita (T<sup>a</sup> )*
- *Temperatura di processo massima*
- *ID dispositivo*
- *Versione firmware (FW) Revisione del dispositivo (Dev.Rev.)*
- *Marchio CE*
- *Informazioni addizionali sulla versione del dispositivo (certificati, approvazioni)*
- *C-tick*
- *Materiali a contatto con il processo*
- *Grado di protezione: ad es. IP, NEMA*
- *Simbolo del certificato*
- *Dati principali del certificato e dell'approvazione*
- *Codice delle istruzioni di sicurezza: ad es. XA, ZD, ZE*
- *Contrassegno della modifica*
- *Codice matrice 2D (codice QR)*
- *Data di produzione: anno-mese*

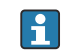

Sulla targhetta sono riportati fino a 33 caratteri del codice d'ordine esteso. Se il codice d'ordine esteso è composto da più caratteri, quelli in eccesso non saranno visualizzati.

Tuttavia, il codice d'ordine esteso completo può essere visualizzato anche tramite il menu operativo del dispositivo: parametro Codice d'ordine esteso 1 … 3

### <span id="page-13-0"></span>5 Installazione

### 5.1 Condizioni di installazione

#### 5.1.1 Tipi di installazione

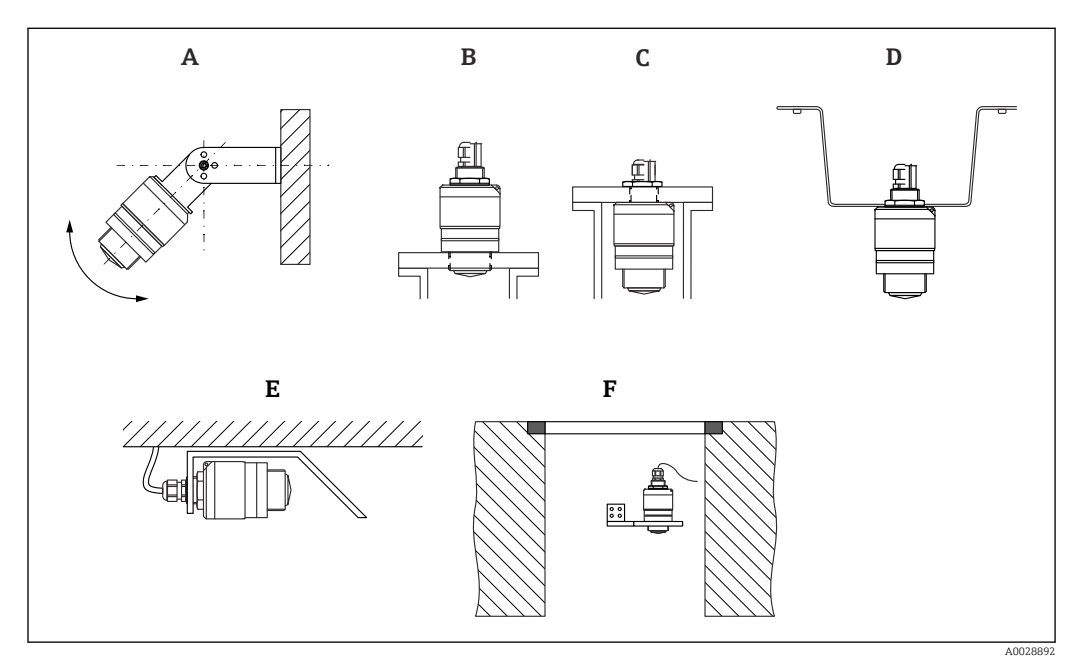

 *3 Installazione a parete, soletta o su tronchetto*

- *A Montaggio a parete o soletta, regolabile*
- *B Montato sul lato anteriore della filettatura*
- *C Montato sul lato posteriore della filettatura*
- *D Installazione a soletta con controdado (incluso nella fornitura)*
- *E Installazione orizzontale in spazi ristretti (tubo di scolo)*
- *F Montaggio a parete del pozzetto*

#### Attenzione!  $\boxed{2}$

- I cavi del sensore non sono progettati come cavi di supporto. Non usarli per sospendere il dispositivo.
- Utilizzare il dispositivo sempre in posizione verticale nelle applicazioni a spazio aperto.

#### 5.1.2 Montaggio del tronchetto

Per una misura ottimale, l'antenna dovrebbe sporgere dal tronchetto. L'interno del tronchetto deve essere liscio e non deve contenere bordi o giunture saldate. Se possibile, i bordi del tronchetto devono essere arrotondati.

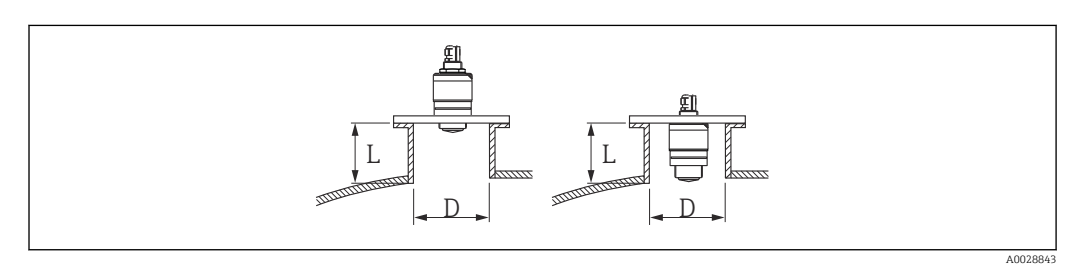

- *4 Montaggio del tronchetto*
- *L Lunghezza tronchetto*
- *D Diametro del tronchetto*

<span id="page-14-0"></span>La lunghezza massima del tronchetto L dipende dal diametro del tronchetto D.

Prendere nota dei limiti per il diametro e la lunghezza del tronchetto.

#### Montaggio all'esterno del tronchetto

- $\bullet$  D: min. 40 mm (1.5 in)
- $\blacksquare$  L: max. D  $\times$  1.5

#### Montaggio all'interno del tronchetto

- D: min. 80 mm (3 in)
- L: max. 140 mm  $(5.5 \text{ in}) + D \times 1.5$

#### 5.1.3 Posizione di installazione su un silo

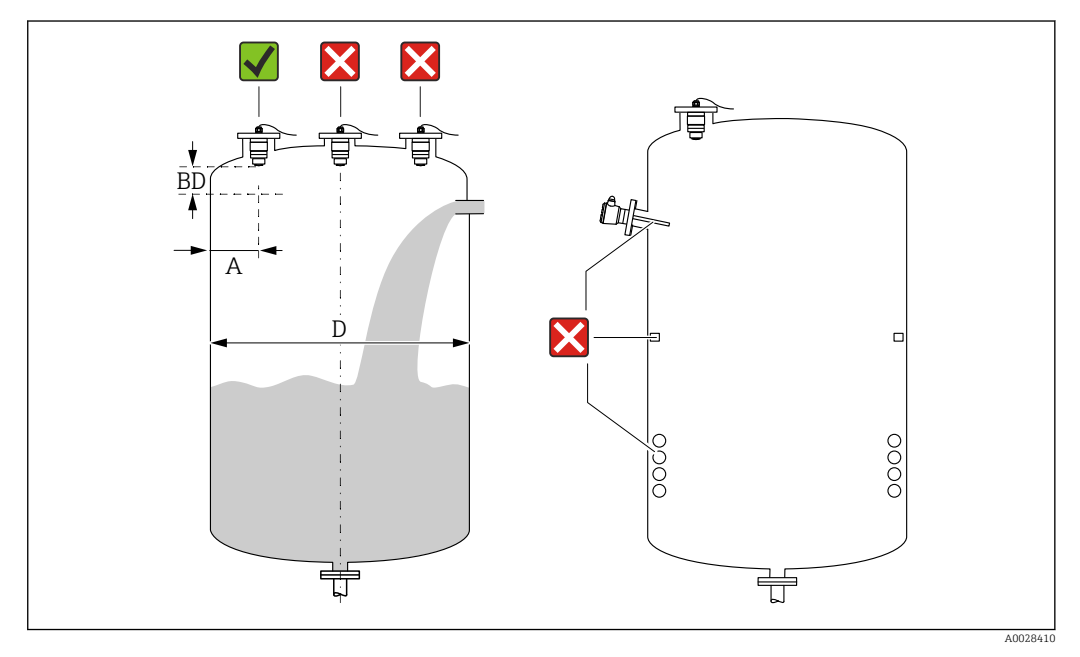

 *5 Posizione di installazione su un silo*

- Se possibile, installare il sensore in modo che il bordo inferiore sporga all'interno del serbatoio.
- Distanza consigliata **A** parete bordo esterno del tronchetto:  $\sim \frac{1}{6}$  del diametro del silo **D**. Non installare mai il dispositivo a meno di 15 cm (5,91 in) dalla parete del silo.
- Non installare il sensore al centro del silo.
- Evitare le misure attraverso l'area di carico.
- Evitare apparecchiature come contatti di soglia, sensori di temperatura, deflettori, serpentine di riscaldamento, ecc.
- I segnali non sono valutati all'interno della Distanza di blocco (BD). Di conseguenza, può essere utilizzata per sopprimere i segnali di interferenza (ad es. gli effetti della condensa) in prossimità all'antenna.

Come impostazione predefinita viene configurata una Distanza di blocco automatica minima di 0,1 m (0,33 ft) È comunque possibile sovrascriverla manualmente (è consentito anche il valore 0 m (0 ft)).

Calcolo automatico:

Distanza di blocco = Calibrazione di vuoto - Calibrazione di pieno - 0,2 m (0,656 ft). Quando si inserisce una nuova voce in parametro Calibrazione di vuoto o parametro Calibrazione di pieno, la parametro Distanza di blocco viene ricalcolata automaticamente con questa formula.

Se il risultato del calcolo è un valore < 0,1 m (0,33 ft), continuerà a essere usata una Distanza di blocco di 0,1 m (0,33 ft).

#### <span id="page-15-0"></span>5.1.4 Allineamento del dispositivo per l'installazione su un recipiente

- Allineare l'antenna verticalmente rispetto alla superficie del prodotto.
- Allineare quanto più possibile l'occhiello con il gancio di sollevamento verso la parete del recipiente.

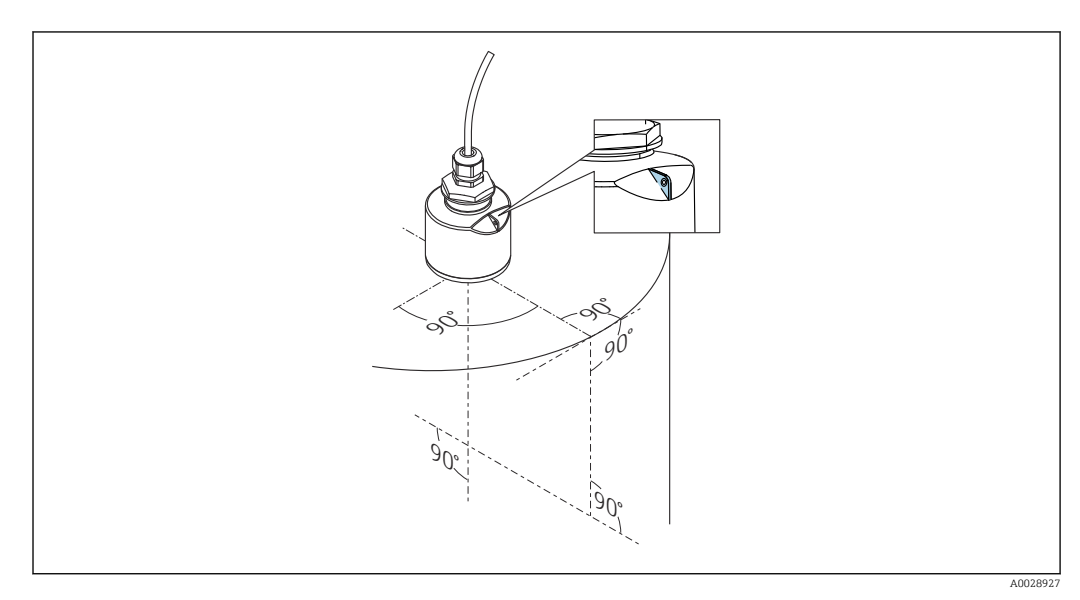

 *6 Allineamento del dispositivo per l'installazione su un recipiente*

#### 5.1.5 Angolo di emissione

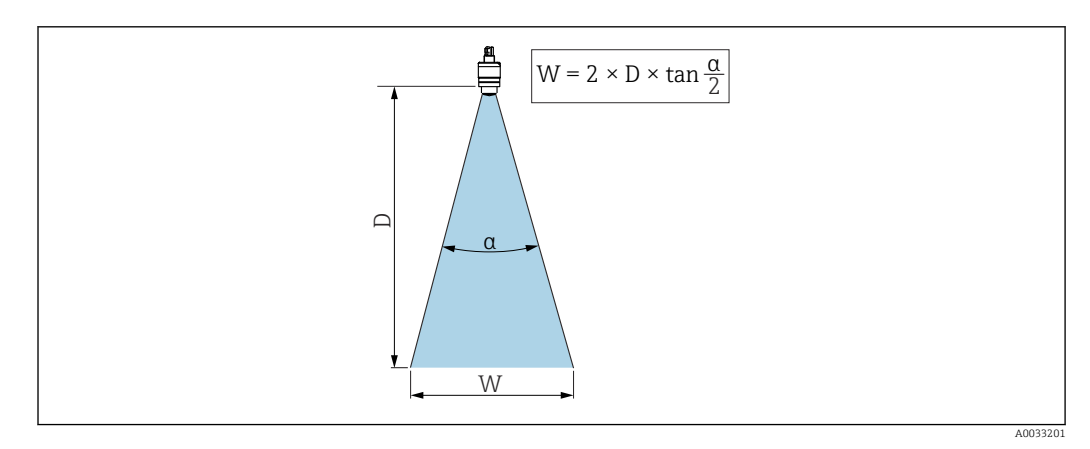

 *7 Rapporto tra angolo di emissione α, distanza D e diametro del lobo di emissione W*

L'angolo di emissione è definito come l'angolo α al quale la densità di potenza delle onde radar raggiunge la metà della densità di potenza massima (ampiezza 3 dB). Fuori dal lobo di emissione, il segnale possiede un energia in proporzione più piccola, ma ancora sufficiente per generare interferenze con strutture interne.

Diametro del lobo di emissione W in funzione dell'angolo di emissione α e della distanza D.

Antenna da 40 mm (1,5 in), α 30 °  $W = D \times 0.54$ 

Antenna da 40 mm (1,5 in) con tubo di protezione da allagamento, α 12 °  $W = D \times 0.21$ 

<span id="page-16-0"></span>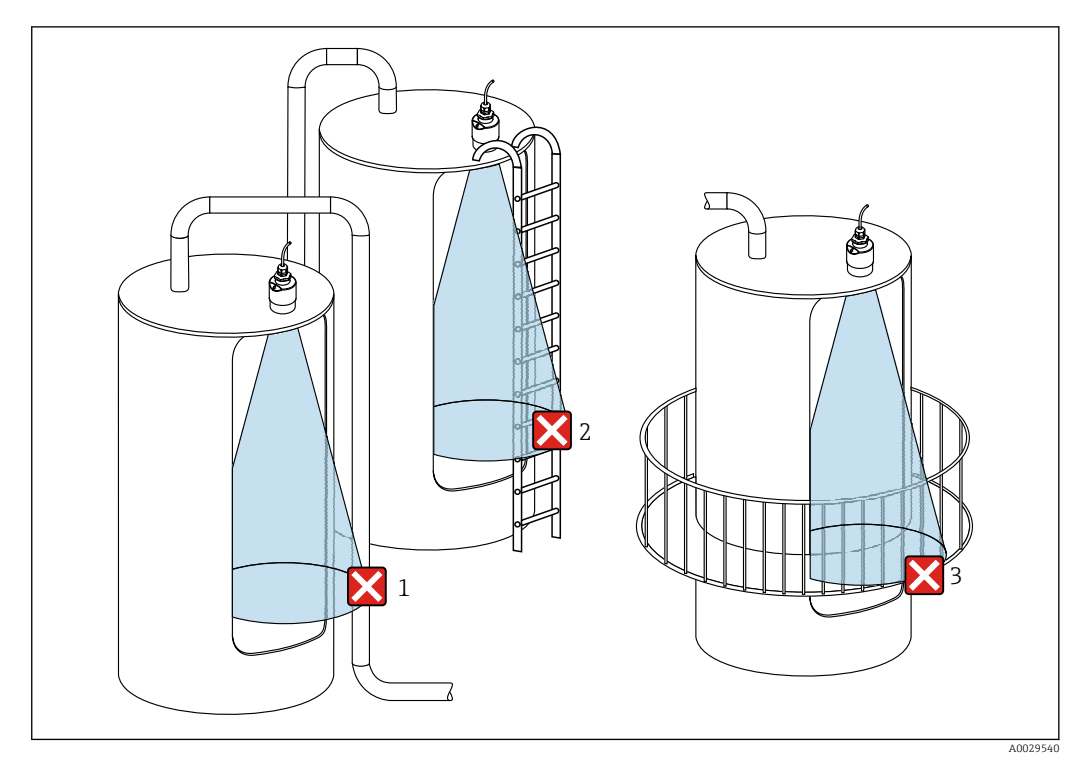

#### 5.1.6 Misura nei recipienti in plastica

 *8 Misura in un recipiente di plastica con un'installazione metallica che interferisce all'esterno del recipiente*

- *1 Tubo*
- *2 Scaletta*
- *3 Grata, ringhiera*

Se la parete esterna del recipiente è costituita da un materiale non conduttivo (ad esempio rinforzo con fibra di vetro), possono anche essere riflesse microonde da installazioni che interferiscono all'esterno del recipiente.

Assicurarsi che non vi siano installazioni costituite da materiale conduttivo che interferiscono nel lobo di emissione del segnale (vedere la sezione sull'angolo di emissione per informazioni sul calcolo del diametro del lobo di emissione).

Contattare il produttore per ulteriori informazioni.

### 5.1.7 Tettuccio di protezione dalle intemperie

Per installazioni in esterni, si consiglia di utilizzare un tettuccio di protezione dalle intemperie.

Il tettuccio di protezione dalle intemperie è disponibile come accessorio.

<span id="page-17-0"></span>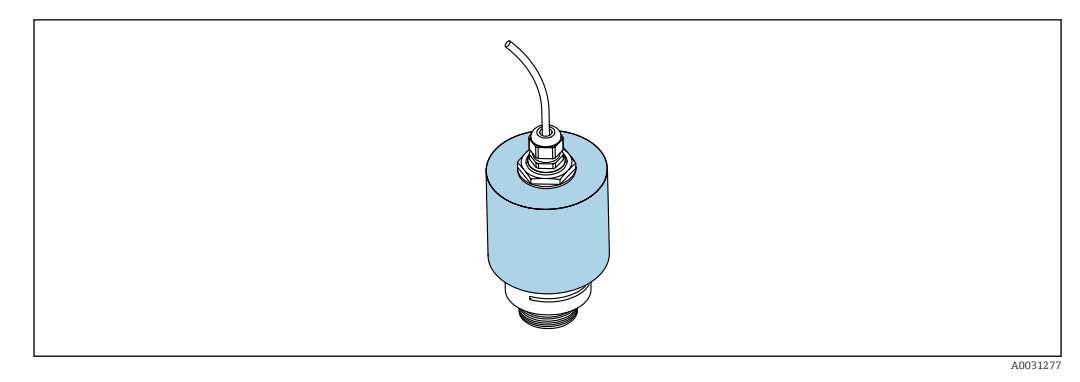

 *9 Tettuccio di protezione dalle intemperie con antenna da 40 mm (1,5 in)*

Il sensore non è completamente coperto dal tettuccio di protezione. lе

#### 5.1.8 Utilizzo del tubo di protezione da allagamento

Il tubo di protezione da allagamento assicura che il sensore misuri il livello massimo anche se è completamente allagato.

Nelle installazioni a campo libero e/o in applicazioni con rischio di allagamento, è richiesto l'uso del tubo di protezione da allagamento.

Il tubo di protezione da allagamento può essere ordinato come accessorio o insieme al dispositivo tramite la codificazione del prodotto "Accessorio incluso".

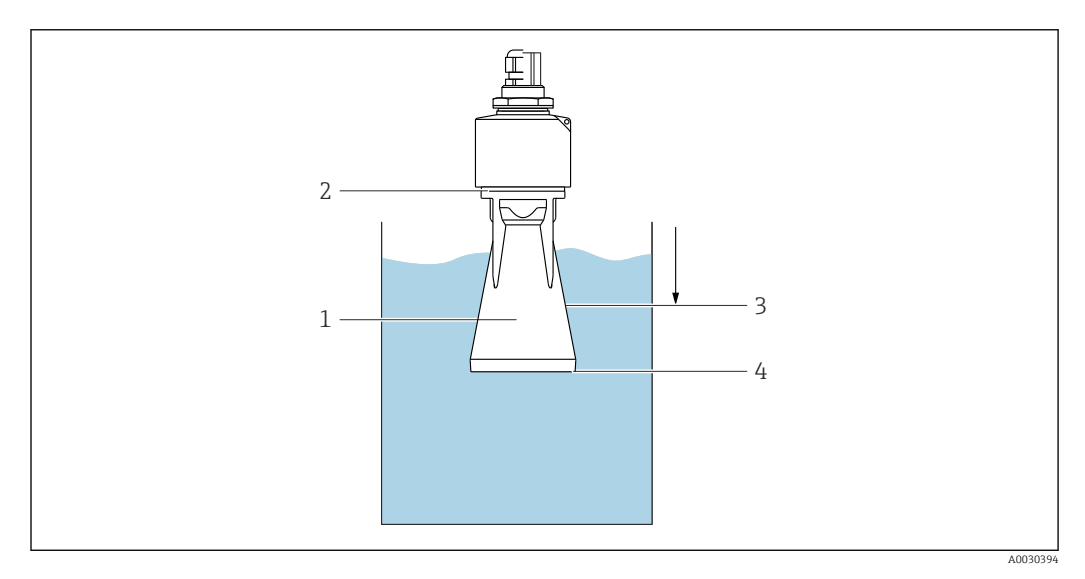

 *10 Funzione del tubo di protezione da allagamento*

- *1 Sacca d'aria*
- *2 Guarnizione O-ring (EPDM)*
- *3 Distanza di blocco*
- *4 Livello max.*

Il tubo è avvitato direttamente sul sensore e sigilla il sistema mediante un O-ring, rendendolo ermetico. In caso di allagamento, la sacca d'aria che si forma nel tubo assicura la misurazione del livello massimo all'estremità del tubo. Poiché la Distanza di blocco è all'interno del tubo, gli echi multipli non sono analizzati.

#### 5.1.9 Installazione con staffa di montaggio, regolabile

La staffa di montaggio è disponibile come accessorio.

<span id="page-18-0"></span>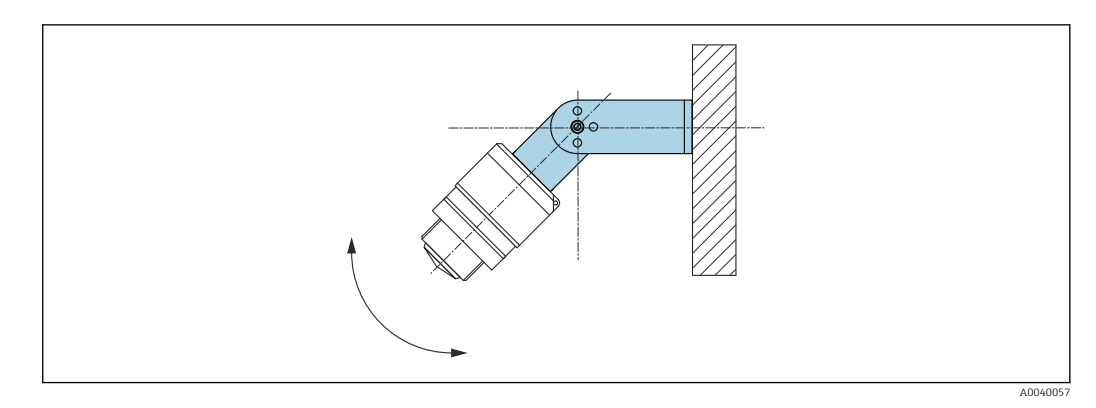

 *11 Installazione con staffa di montaggio, regolabile*

- È possibile l'installazione a parete o a soletta.
- Utilizzando la staffa di montaggio, posizionare l'antenna in modo che sia perpendicolare alla superficie del prodotto.

#### **AVVISO**

#### Tra staffa di montaggio e custodia del trasmettitore non si crea un collegamento conducibile.

Può accumularsi carica elettrostatica.

‣ Integrare la staffa di montaggio nel sistema locale di equalizzazione di potenziale.

#### 5.1.10 Installazione con trave a mensola, con perno

La trave a mensola, la staffa a parete e il telaio di montaggio sono disponibili come accessori.

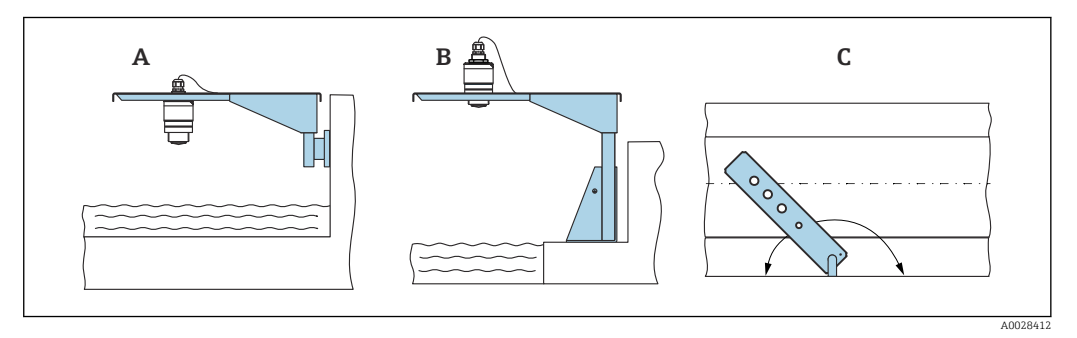

 *12 Installazione con trave a mensola, con perno*

- *A Trave a mensola con staffa a parete*
- *B Trave a mensola con telaio di montaggio*
- *C La trave a mensola può essere girata (ad es. per posizionare il dispositivo sopra il centro dei canali aperti)*

#### 5.1.11 Installazione della staffa di montaggio orizzontale per condotti fognari

La staffa di montaggio orizzontale per condotti fognari è disponibile come accessorio.

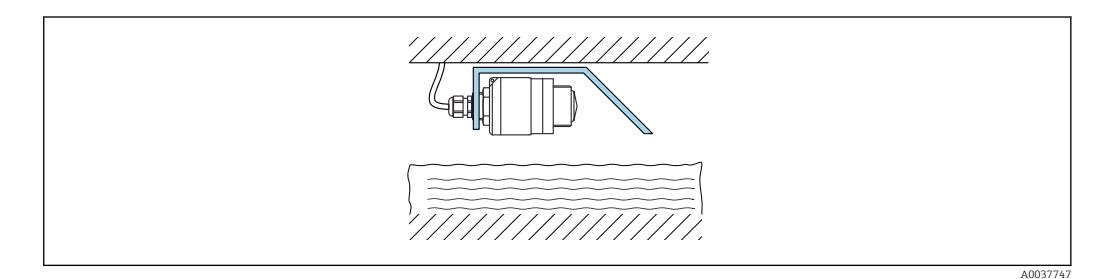

 *13 Installazione della staffa di montaggio orizzontale per condotti fognari*

#### <span id="page-19-0"></span>5.1.12 Montaggio in un pozzetto

La staffa di montaggio con perno è disponibile come accessorio.

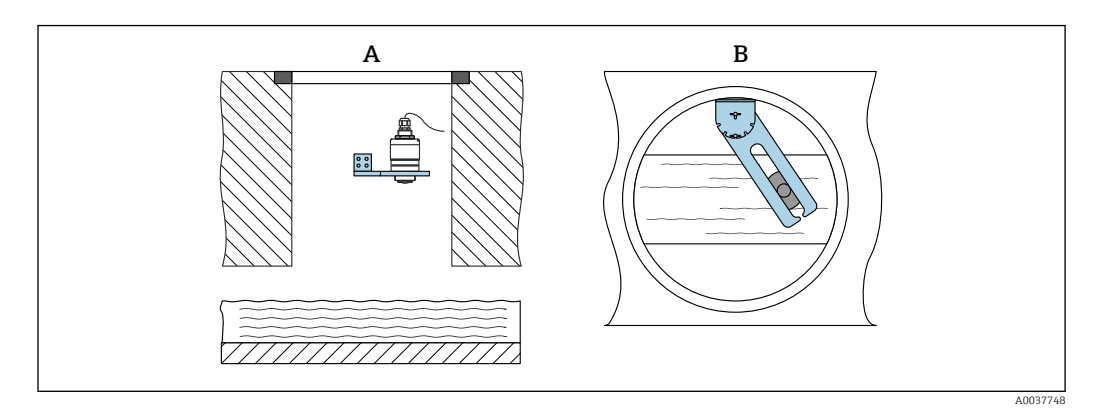

 *14 Montaggio in un pozzetto, orientabile e regolabile*

*A Braccio con staffa a parete*

*B Braccio orientabile e regolabile (ad esempio per allineare il dispositivo al centro di un canale)*

### 5.2 Verifica finale dell'installazione

Il dispositivo e il cavo sono integri (controllo visivo)?

 Il misuratore è protetto sufficientemente da condizioni di umidità e irraggiamento solare diretto?

Il dispositivo è fissato correttamente?

## <span id="page-20-0"></span>6 Collegamento elettrico

### 6.1 Assegnazione dei pin del cavo

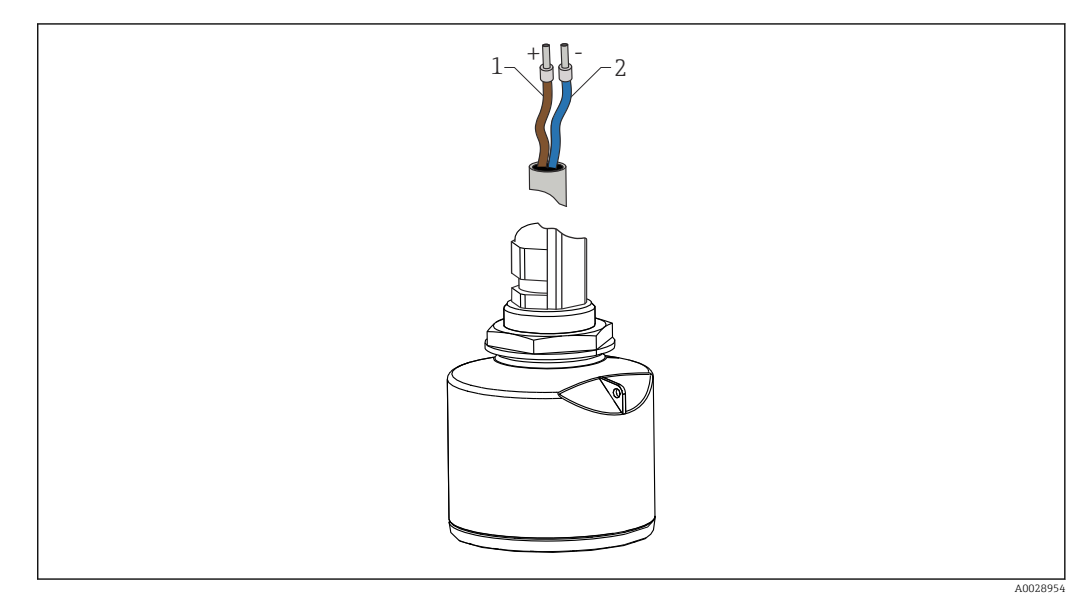

 *15 Assegnazione dei pin del cavo*

- *1 Più, filo marrone*
- *2 Meno, filo blu*

### 6.2 Tensione di alimentazione

#### $10,5...30$  V<sub>DC</sub>

È necessaria un'alimentazione esterna.

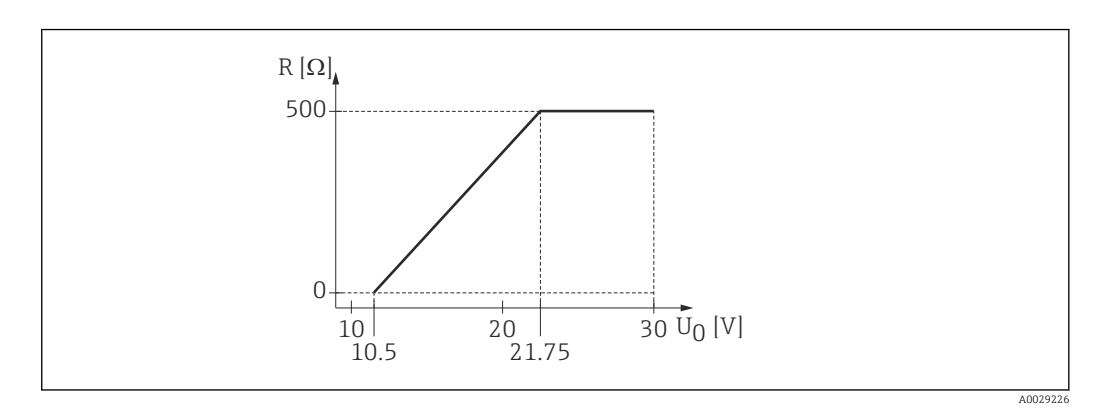

 *16 Carico massimo R, in base alla tensione di alimentazione U0 dell'alimentatore*

#### Funzionamento con alimentazione a batteria

Per prolungare la vita operativa della batteria si può disabilitare la comunicazione mediante tecnologia wireless *Bluetooth*® del sensore.

#### Equalizzazione di potenziale

Non sono richieste misure speciali per l'equalizzazione di potenziale.

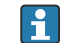

Sono disponibili diversi alimentatori, ordinabili come accessorio a Endress+Hauser.

### <span id="page-21-0"></span>6.3 Collegamento del dispositivo

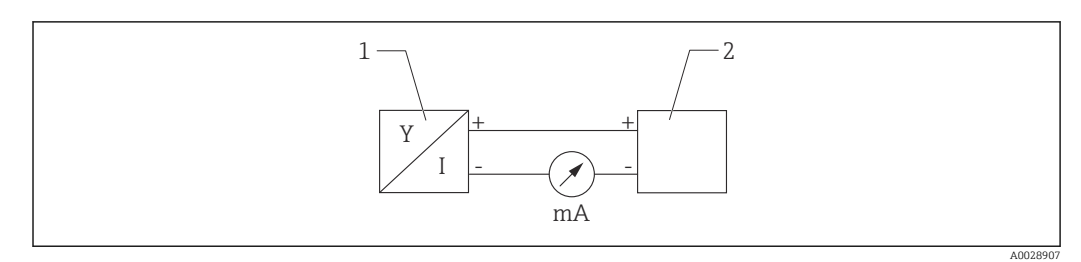

 *17 Schema a blocchi di FMR10*

*1 Micropilot FMR10, 4 … 20 mA*

*2 Alimentazione*

### 6.4 Verifica finale delle connessioni

Il dispositivo e il cavo sono integri (controllo visivo)?

I cavi montati sono ancorati in maniera adeguata?

I pressacavi sono montati e serrati saldamente?

La tensione di alimentazione corrisponde alle specifiche sulla targhetta?

Non vi è inversione di polarità, l'assegnazione dei morsetti è corretta?

# <span id="page-22-0"></span>7 Operatività

### 7.1 Concetto operativo

 $• 4 ... 20 mA$ 

• SmartBlue (app) mediante tecnologia wireless *Bluetooth*®

### 7.2 Funzionamento mediante tecnologia wireless Bluetooth®

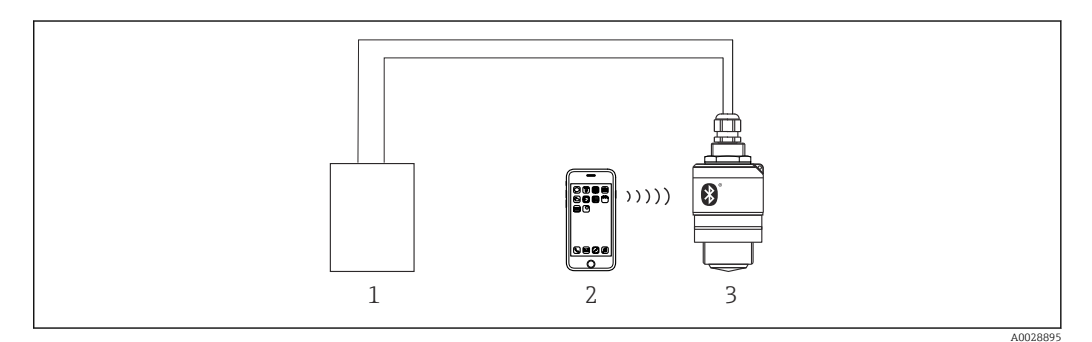

 *18 Funzionalità a distanza consentite mediante tecnologia wireless Bluetooth®*

- *1 Alimentatore del trasmettitore*
- *2 Smartphone/tablet con SmartBlue (app)*
- *3 Trasmettitore con tecnologia wireless Bluetooth®*

## <span id="page-23-0"></span>8 Messa in servizio e funzionamento

### 8.1 Installazione e verifica funzionale

Eseguire la verifica finale dell'installazione e la verifica finale delle connessioni prima della messa in servizio.

#### 8.1.1 Verifica finale dell'installazione

 $\Box$  Il dispositivo e il cavo sono integri (controllo visivo)?

 Il misuratore è protetto sufficientemente da condizioni di umidità e irraggiamento solare diretto?

Il dispositivo è fissato correttamente?

#### 8.1.2 Verifica finale delle connessioni

 $\Box$  Il dispositivo e il cavo sono integri (controllo visivo)?

□ I cavi montati sono ancorati in maniera adequata?

 $\Box$  I pressacavi sono montati e serrati saldamente?

La tensione di alimentazione corrisponde alle specifiche sulla targhetta?

Non vi è inversione di polarità, l'assegnazione dei morsetti è corretta?

### 8.2 Messa in servizio mediante SmartBlue (app)

#### 8.2.1 Requisiti del dispositivo

La messa in servizio mediante SmartBlue è possibile solo se il dispositivo è dotato di funzionalità Bluetooth (modulo Bluetooth installato in fabbrica prima della consegna o in seguito come ammodernamento).

#### 8.2.2 Requisiti di sistema di SmartBlue

#### Requisiti di sistema di SmartBlue

SmartBlue può essere scaricato da Google Play Store per i dispositivi Android e da iTunes Store per i dispositivi iOS.

- Dispositivi con iOS: iPhone 4S o superiore a partire da iOS 9; iPad 2 o superiore a partire da iOS 9; iPod Touch 5a generazione o superiore a partire da iOS 9
- Dispositivi con Android:

A partire da Android 4.4 KitKat e *Bluetooth®* 4.0

### 8.2.3 App SmartBlue

1. Eseguire la scansione del codice QR o inserire "SmartBlue" nel campo di ricerca di App Store.

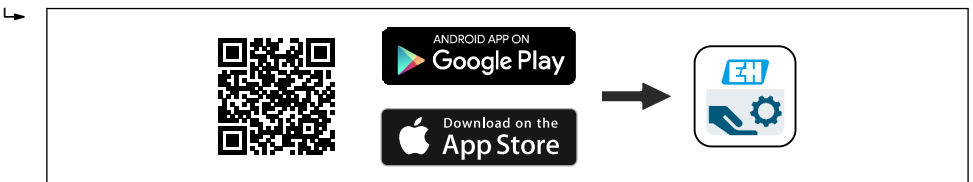

 *19 Collegamento al download*

A0039186

<span id="page-24-0"></span>2. Avviare SmartBlue.

- 3. Selezionare il dispositivo dalla live list visualizzata.
- 4. Inserire i dati di accesso:
	- Nome utente: admin

Password: numero di serie del dispositivo

5. Toccare le icone per ulteriori informazioni.

Al primo accesso, modificare la password.  $\vert$  -  $\vert$ 

#### 8.2.4 Visualizzazione della curva d'inviluppo in SmartBlue

Le curve di inviluppo possono essere visualizzate e registrate in SmartBlue.

#### Oltre alla curva di inviluppo, sono visualizzati i valori seguenti:

- $\blacksquare$  D = distanza
- $\blacksquare$  L = livello
- $\blacksquare$  A = ampiezza assoluta
- Con gli screenshot viene salvata la sezione visualizzata (funzione di zoom)
- Con le sequenze video viene salvata continuamente l'intera area senza funzione di zoom

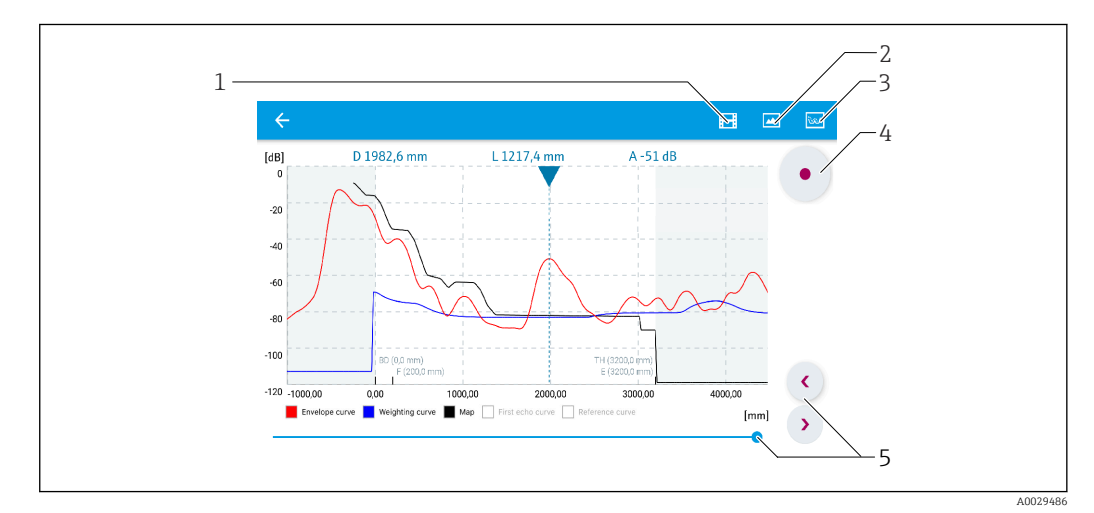

 *20 Visualizzazione della curva di inviluppo (esempio) in SmartBlue per Android*

- *1 Registrare video*
- *2 Creare screenshot*
- *3 Visualizzare il menu di mappatura*
- *4 Avviare/terminare la registrazione video*
- *5 Spostare il tempo lungo il relativo asse*

<span id="page-25-0"></span>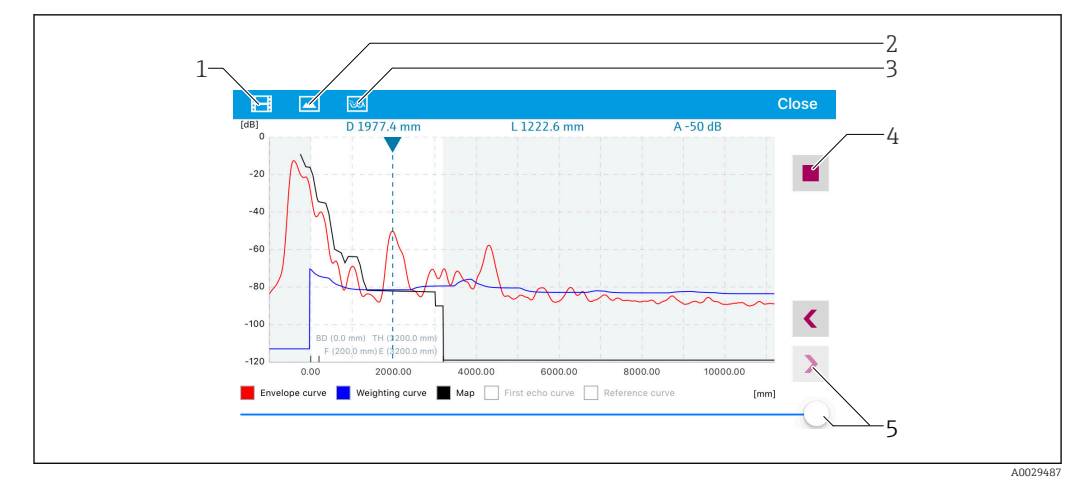

 *21 Visualizzazione della curva di inviluppo (esempio) in SmartBlue per iOS*

- *1 Registrare video*
- *2 Creare screenshot*
- *3 Visualizzare il menu di mappatura*
- *4 Avviare/terminare la registrazione video*
- *5 Spostare il tempo lungo il relativo asse*

### 8.3 Accesso ai dati - Sicurezza

#### 8.3.1 Blocco software mediante codice di accesso in SmartBlue

I dati della configurazione possono essere protetti da scrittura utilizzando un codice di accesso (blocco software).

**►** Accedere a: Configurazione  $\rightarrow$  Configurazione avanzata  $\rightarrow$  Amministrazione  $\rightarrow$ Amministrazione 1  $\rightarrow$  Definire codice di accesso  $\rightarrow$  Confermare codice di accesso

Il nuovo codice di accesso deve essere diverso dall'ultimo codice di accesso utilizzato e non può essere "0000".

Quando il codice di accesso è stato definito, i dispositivi protetti da scrittura possono  $| \cdot |$ essere commutati alla modalità di manutenzione solo se si inserisce il codice di accesso in parametro Inserire codice di accesso. Se non si modifica l'impostazione di fabbrica o se si inserisce "0000", il dispositivo è in modalità di manutenzione e, di consequenza, i suoi dati di configurazione non sono protetti da scrittura e possono essere modificati in qualsiasi momento.

#### 8.3.2 Sblocco mediante SmartBlue

‣ Selezionare: Configurazione → Configurazione avanzata → Modalità operativa tool → Inserire codice di accesso

#### 8.3.3 Tecnologia wireless Bluetooth®

#### La trasmissione del segnale mediante tecnologia wireless Bluetooth® usa una tecnica crittografica testata dal Fraunhofer Institute

- Il dispositivo non è visibile tramite la tecnologia wireless *Bluetooth*® senza l'app SmartBlue
- Viene stabilita una sola connessione punto a punto tra un sensore e un smartphone o tablet
- L'interfaccia con tecnologia wireless *Bluetooth*® può essere disattivata mediante SmartBlue

#### Disabilitazione dell'interfaccia con tecnologia wireless Bluetooth®

- ‣ Selezionare: Configurazione → Comunicazione → Configurazione Bluetooth → Modalità Bluetooth
	- Disattivare l'interfaccia con tecnologia wireless *Bluetooth*®. La posizione "Off" disabilita l'accesso a distanza mediante app

#### Riattivazione dell'interfaccia con tecnologia wireless Bluetooth®

Se l'interfaccia per tecnologia wireless *Bluetooth*® è stata disabilitata, può essere riabilitata solo con la seguente sequenza di ripristino.

#### *Sequenza di ripristino Bluetooth*

L'interfaccia con tecnologia wireless *Bluetooth*® può essere riattivata eseguendo questa sequenza di ripristino:

- 1. Collegare il dispositivo all'alimentazione
	- Dopo 10 minuti, si apre una finestra temporale di 2 minuti
- 2. È possibile riattivare l'interfaccia con tecnologia wireless *Bluetooth®* del dispositivo utilizzando l'app SmartBlue durante questa finestra temporale
- 3. Selezionare: Configurazione → Comunicazione → Configurazione Bluetooth → Modalità Bluetooth
	- Attivare l'interfaccia con tecnologia wireless *Bluetooth*®. La posizione "On" abilita l'accesso remoto mediante app

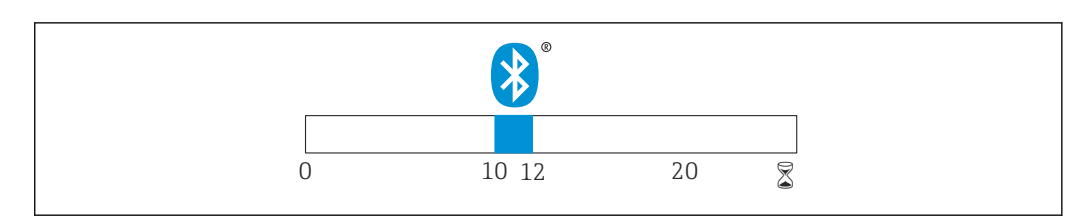

 *22 Timeline per la sequenza di ripristino della tecnologia wireless Bluetooth®, tempo in minuti*

A0028411

# <span id="page-27-0"></span>9 Diagnostica e ricerca guasti

### 9.1 Errori generali

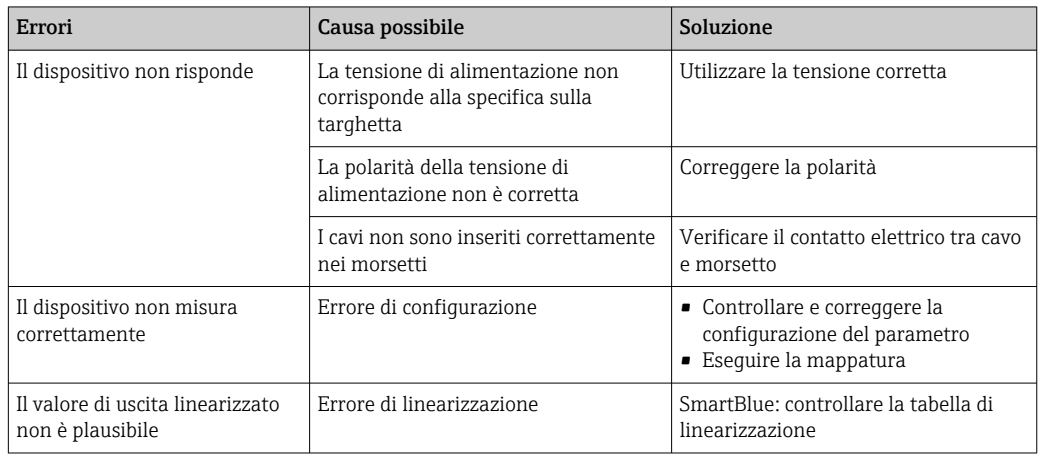

### 9.2 Errore - Funzionamento di SmartBlue

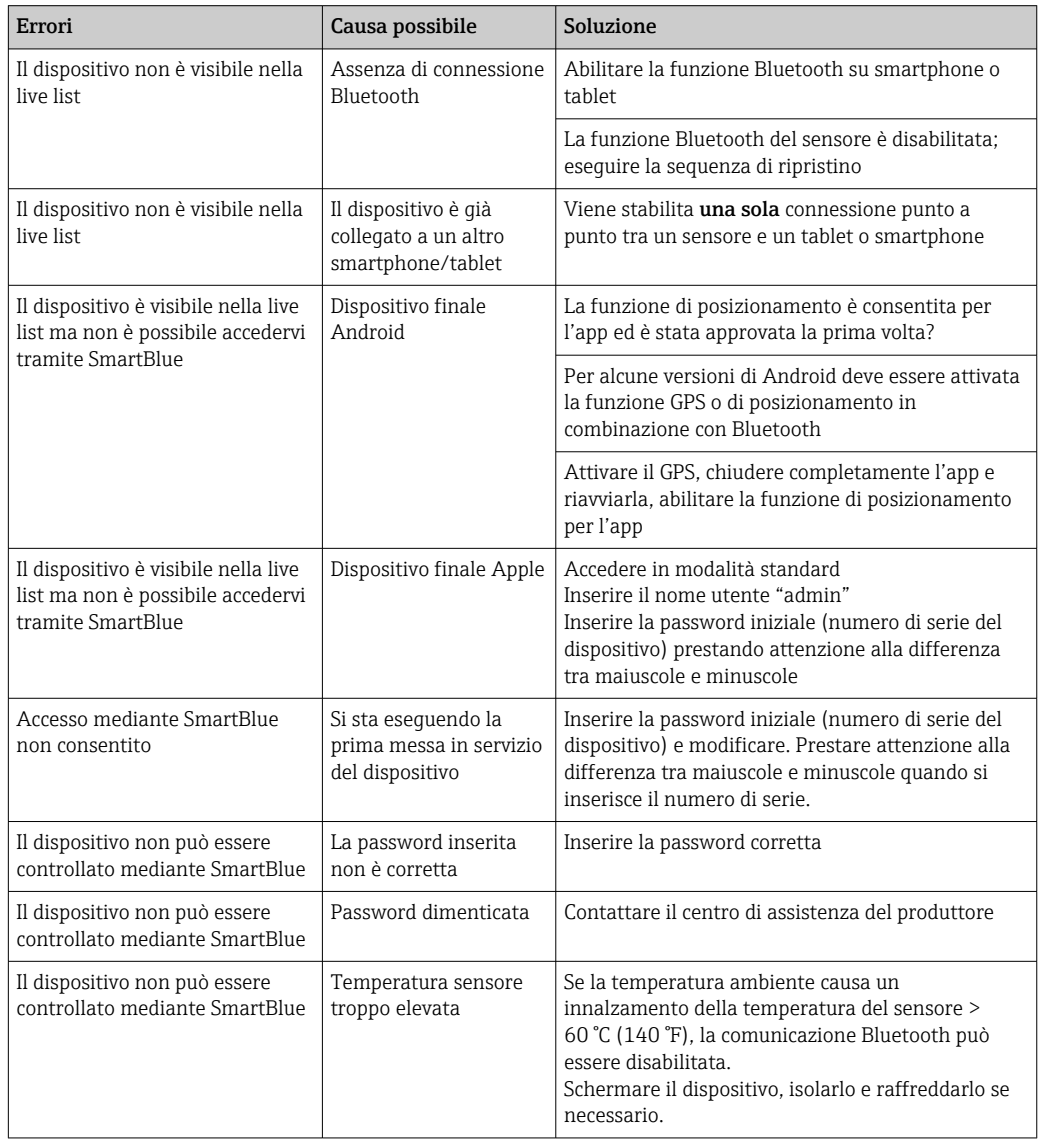

### <span id="page-28-0"></span>9.3 Evento diagnostico nel tool operativo

Se nel dispositivo è presente un evento diagnostico, nell'area in alto a sinistra del tool operativo è visualizzato il segnale di stato, insieme al simbolo corrispondente al livello dell'evento misurato secondo NAMUR NE 107:

- Guasto (F)
- Controllo funzione (C)
- Fuori valori specifica (S)
- Richiesta manutenzione (M)

#### Richiamare le soluzioni

- ‣ Selezionare il menu Diagnostica
	- Nel parametro Diagnostica attuale è indicato l'evento diagnostico con il relativo testo

### 9.4 Elenco degli eventi diagnostici

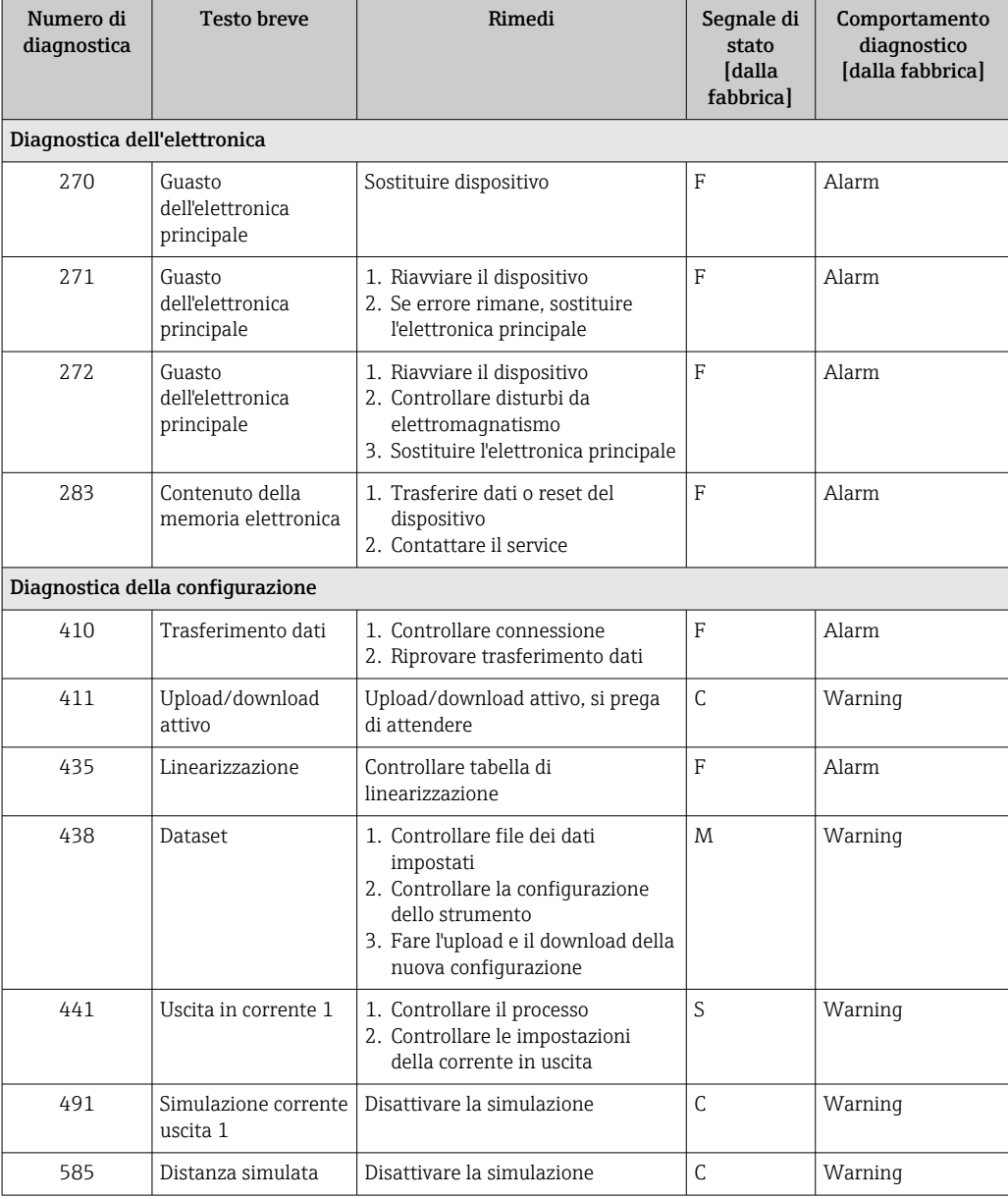

<span id="page-29-0"></span>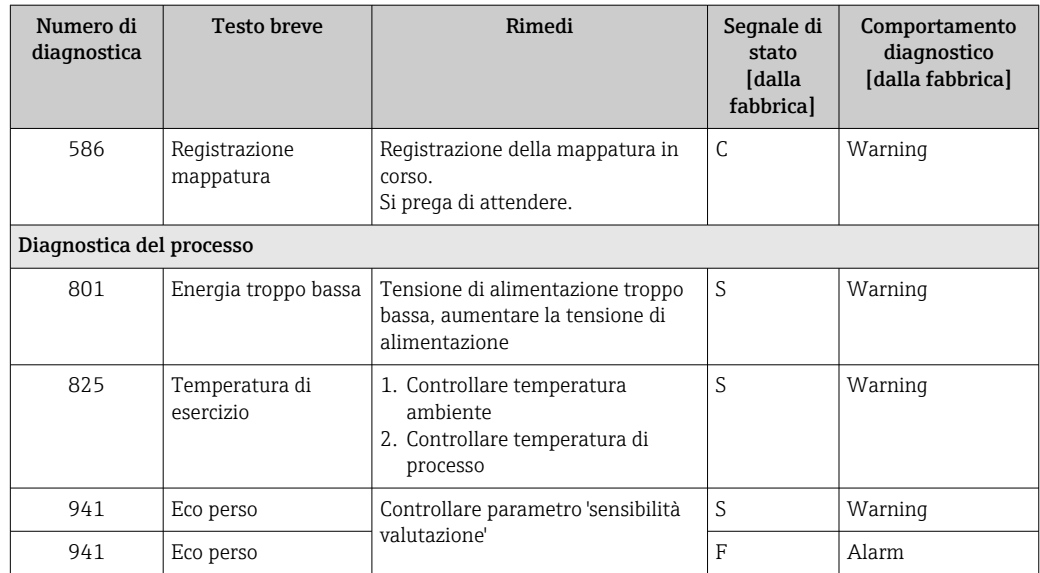

### 10 Manutenzione

Non è richiesto nessun particolare intervento di manutenzione.

### 10.1 Pulizia dell'antenna

In funzione dell'applicazione, sull'antenna possono formarsi depositi. L'emissione e la ricezione delle microonde possono pertanto essere ostacolate. Il grado di contaminazione, causa di errori, dipende dal mezzo e dal potere di riflessione, determinato principalmente dalla costante dielettrica ε<sub>r</sub>.

Si consiglia di eseguire regolarmente la pulizia, se il fluido ha la tendenza a causare contaminazioni e depositi.

- ‣ Il processo di pulizia con mezzi meccanici o il lavaggio dei tubi flessibili deve essere eseguito con attenzione per non danneggiare il dispositivo.
- ‣ Se si utilizzano detergenti, considerare con attenzione la compatibilità dei materiali!
- ‣ Non superare le temperature massime concesse.

### 10.2 Guarnizioni di processo

Le guarnizioni di processo del sensore (sulla connessione al processo) devono essere sostituite periodicamente. L'intervallo tra una sostituzione e l'altra dipende dalla frequenza e dalla temperatura dei cicli di lavaggio e dalla temperatura del fluido.

### <span id="page-30-0"></span>11 Riparazione

### 11.1 Informazioni generali

### 11.1.1 Concetto di riparazione

Il concetto di riparazione di Endress+Hauser definisce che le riparazioni possano essere risolte solo mediante la sostituzione del dispositivo.

### 11.1.2 Sostituzione di un dispositivo

Terminata la sostituzione del dispositivo, si devono riconfigurare i parametri e potrebbe essere necessario ripetere la soppressione dell'eco spuria o la linearizzazione.

### 11.1.3 Restituzione del dispositivo

I requisisti per rendere il dispositivo in modo sicuro dipendono dal tipo di dispositivo e dalla legislazione nazionale.

- 1. Consultare il sito web per maggiori informazioni: http://www.endress.com/support/return-material
- 2. Restituire il dispositivo se richiede riparazioni e tarature di fabbrica o se è stato ordinato/consegnato il dispositivo non corretto.

### 11.1.4 Smaltimento

### $\boxtimes$

Se richiesto dalla Direttiva 2012/19/UE sui rifiuti di apparecchiature elettriche ed elettroniche (RAEE), il prodotto è contrassegnato con il simbolo raffigurato per minimizzare lo smaltimento di RAEE come rifiuti civili indifferenziati. I prodotti con questo contrassegno non devono essere smaltiti come rifiuti civili indifferenziati. Renderli, invece, a Endress+Hauser per lo smaltimento alle condizioni applicabili.

### <span id="page-31-0"></span>12 Accessori

### 12.1 Accessori specifici del dispositivo

#### 12.1.1 Copertura protettiva

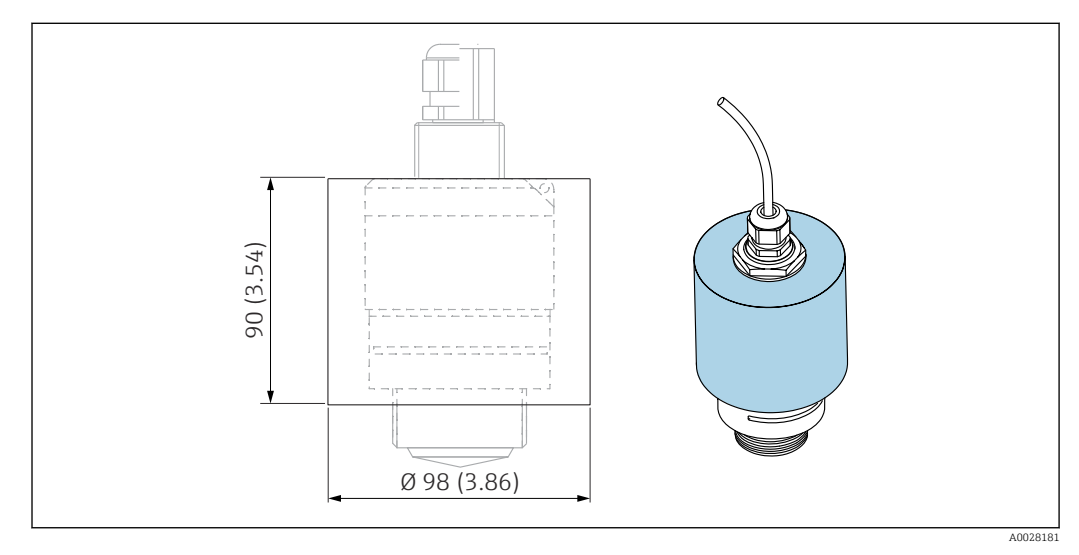

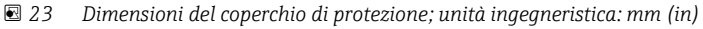

Materiale PVDF

Codice d'ordine 52025686

Il sensore non è completamente coperto. F

#### 12.1.2 Dado di fissaggio G 1-1/2"

Adatto per dispositivo con connessione al processo G 1-1/2" e MNPT 1-1/2".

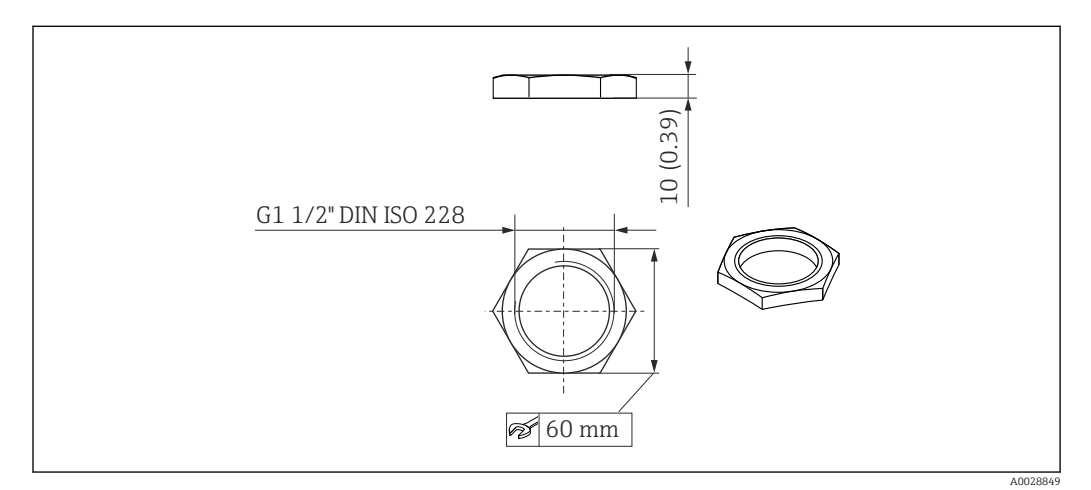

 *24 Dimensioni del dado di fissaggio, unità ingegneristica: mm (in)*

Materiale PC

Codice d'ordine 52014146

#### <span id="page-33-0"></span>12.1.3 Tubo di protezione da allagamento 40 mm (1,5 in)

Adatto per dispositivi con antenna da 40 mm (1,5 in) e connessione al processo G 1-1/2" sul lato anteriore.

Il tubo di protezione da allagamento può essere ordinato insieme al dispositivo mediante la codificazione del prodotto "Accessorio compreso".

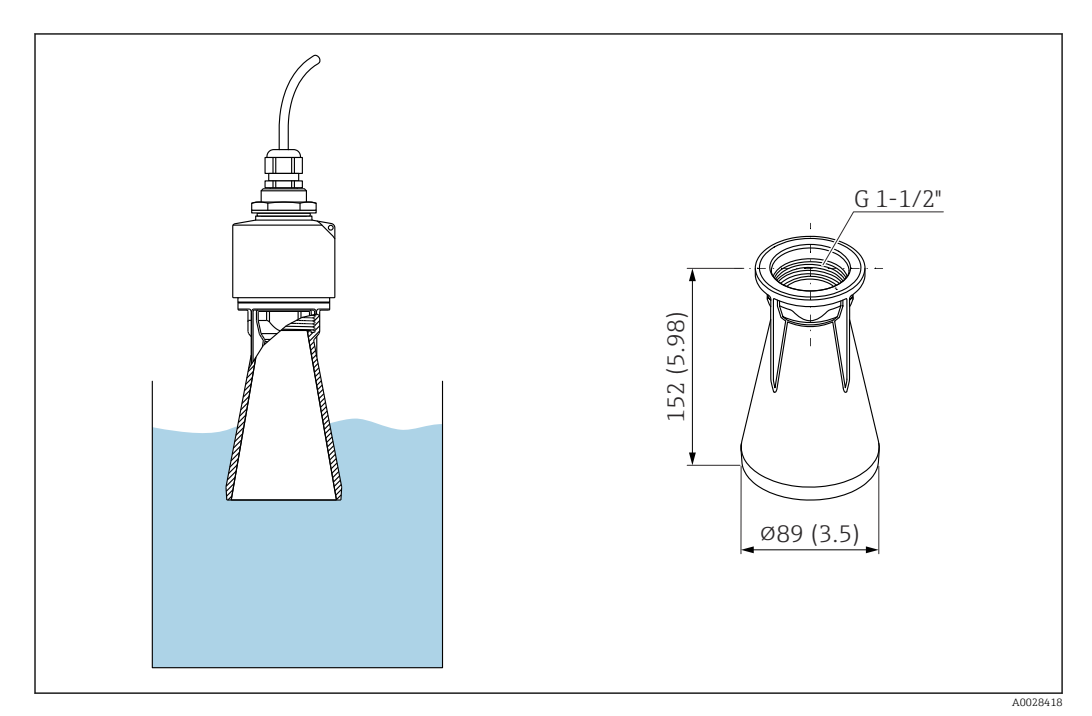

 *25 Dimensioni del tubo di protezione da allagamento 40 mm (1,5 in); unità ingegneristica: mm (in)*

Materiale PBT-PC, metallizzato

Codice d'ordine 71325090

<span id="page-34-0"></span>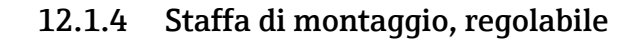

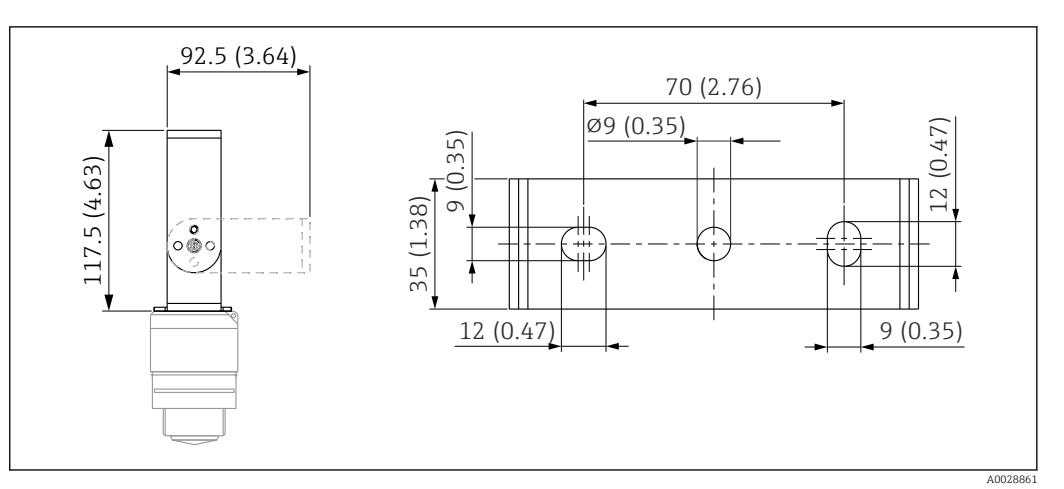

 *26 Dimensioni della staffa di montaggio, unità ingegneristica: mm (in)*

Comprende:

- 1 staffa di montaggio, 316L (1.4404)
- $\bullet$  1 staffa ad angolo, 316L (1.4404)
- $\bullet$  3 viti, A4
- 3 dischi di fissaggio, A4

Codice d'ordine 71325079

### <span id="page-35-0"></span>12.2 Flangia con foro filettato FAX50

La flangia con foro filettato FAX50 è una flangia universale che, grazie alle sue dimensioni min./max., può essere utilizzata per tre standard (DIN - ASME - JIS).

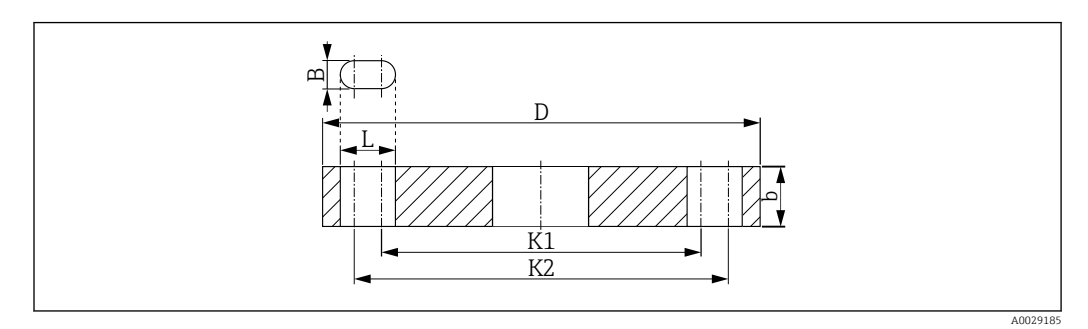

 *27 Dimensioni della flangia UNI FAX50*

- *L Diametro del foro*
- *K1, Diametro di foratura*
- *K2*
- *D Diametro della flangia*
- *b Spessore totale flangia*
- *B Foro oblungo (larghezza)*

#### Numero d'ordine FAX50-####

Per i materiali e le dimensioni disponibili, vedere TI00426F $\lceil \cdot \rceil$
## 12.3 Staffa ad angolo per montaggio a parete

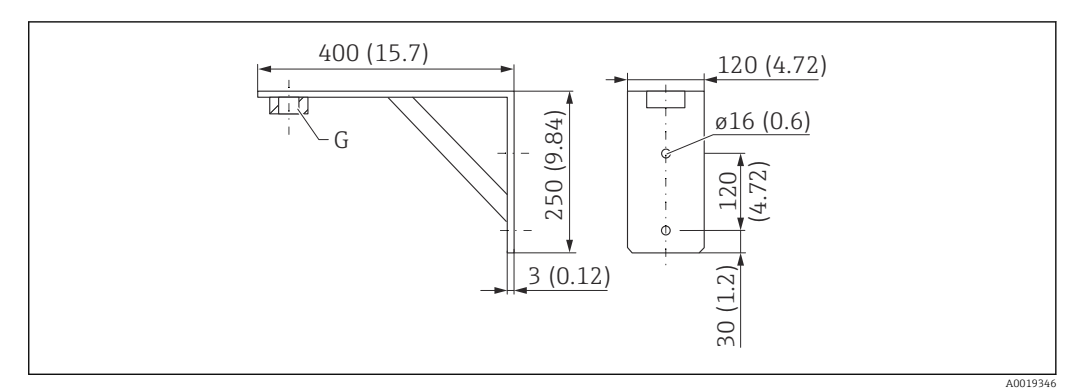

 *28 Dimensioni della staffa ad angolo. Unità di misura mm (in)*

*G Connessione del sensore in base alla codificazione del prodotto "Connessione al processo sul lato anteriore"*

#### Peso

3,4 kg (7,5 lb)

#### Materiale

316L (1.4404)

## Codice d'ordine per connessione al processo G 1-1/2"

71452324 Adatta anche per MNPT 1-1/2"

## 12.4 Trave a mensola con cardine

#### 12.4.1 Tipo di installazione con connessione al processo del sensore sul lato posteriore

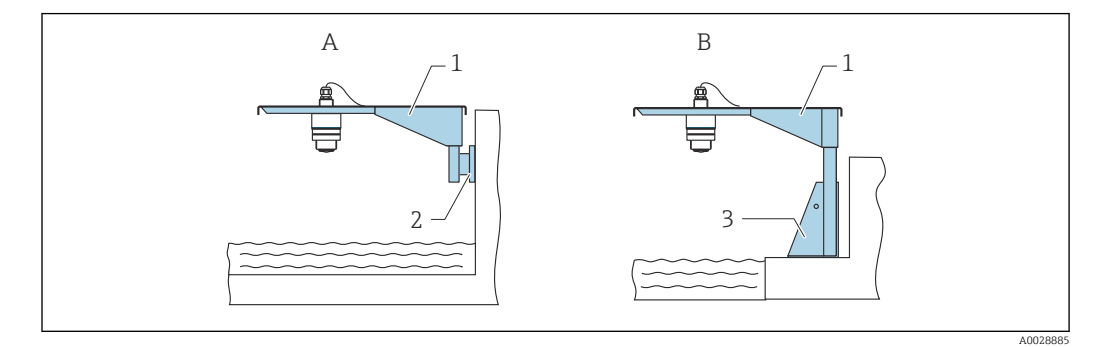

 *29 Tipo di installazione con connessione al processo del sensore sul lato posteriore*

- *A Installazione con trave a mensola e staffa a parete*
- *B Installazione con trave a mensola e telaio di montaggio*
- *1 Trave a mensola*
- *2 Staffa per montaggio a parete*
- *3 Telaio di montaggio*

#### Trave a mensola (corta) con cardine, connessione al processo del sensore sul lato posteriore

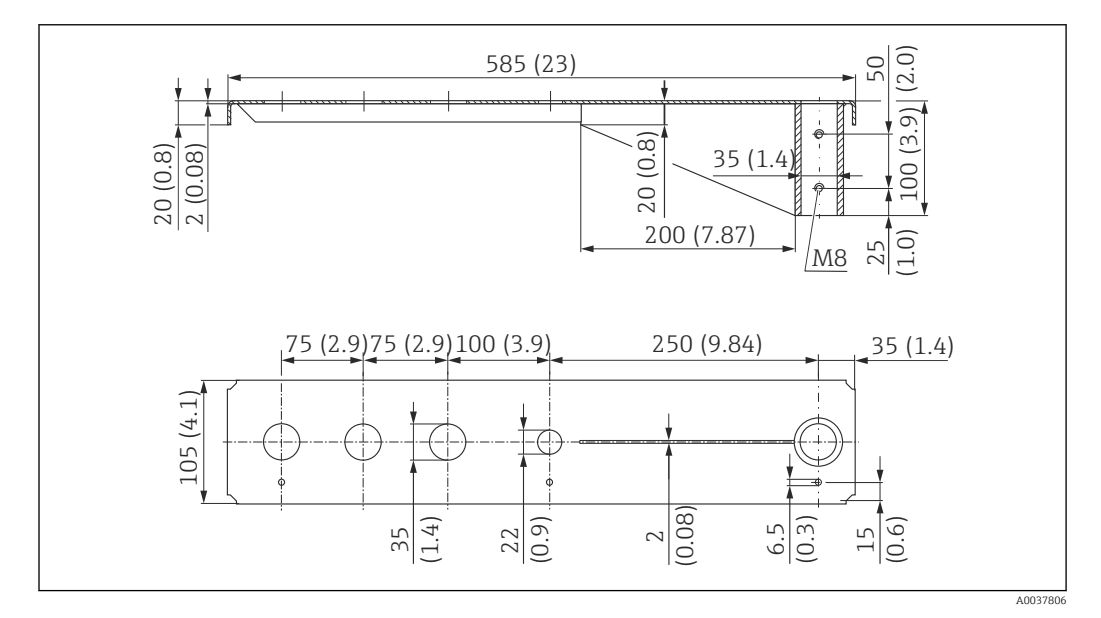

 *30 Dimensioni della trave a mensola (corta) con cardine per la connessione al processo del sensore sul lato posteriore. Unità di misura mm (in)*

#### Peso:

2,1 kg (4,63 lb)

Materiale 316L (1.4404)

#### Numero d'ordine

71452315

- Prese di misura da 35 mm (1,38 in) per tutte le connessioni G 1" o MNPT 1" sul lato posteriore
	- La presa di misura da 22 mm (0,87 in) può essere utilizzata per un sensore addizionale
	- Le viti di fissaggio sono comprese nella fornitura

#### Trave a mensola (lunga) con cardine, connessione al processo del sensore sul lato posteriore

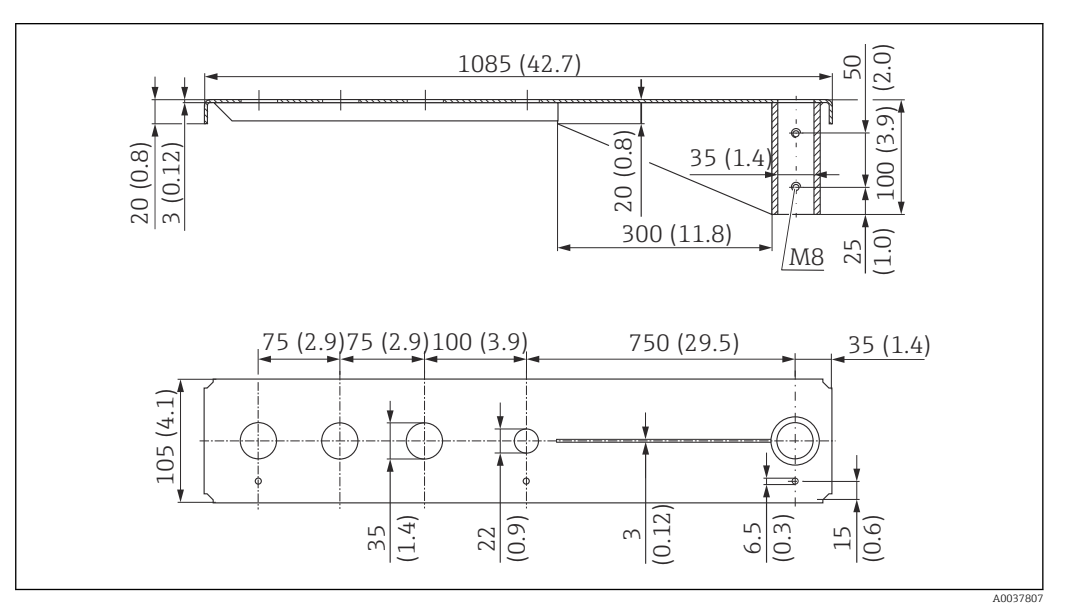

 *31 Dimensioni della trave a mensola (lunga) con cardine per la connessione al processo del sensore sul lato posteriore. Unità di misura mm (in)*

#### Peso:

4,5 kg (9,92 lb)

#### Materiale

316L (1.4404)

#### Numero d'ordine

71452316

- Prese di misura da 35 mm (1,38 in) per tutte le connessioni G 1" o MNPT 1" sul lato posteriore
	- La presa di misura da 22 mm (0,87 in) può essere utilizzata per un sensore addizionale
	- Le viti di fissaggio sono comprese nella fornitura

### 12.4.2 Tipo di installazione con connessione al processo del sensore sul lato anteriore

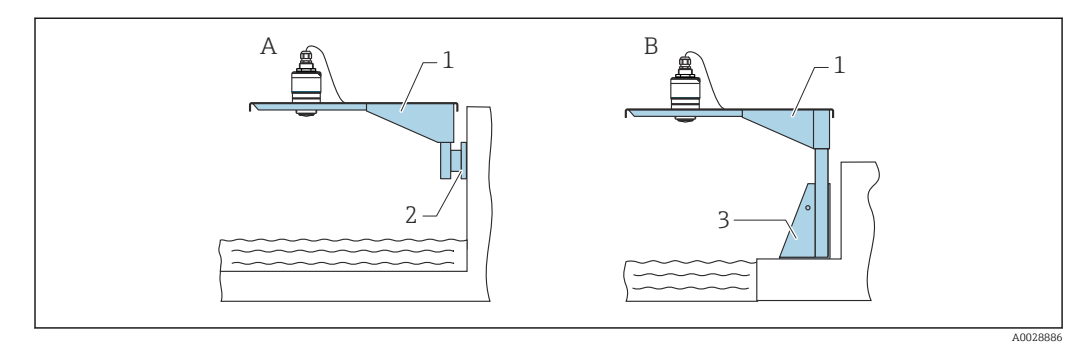

 *32 Tipo di installazione con connessione al processo del sensore sul lato anteriore*

- *A Installazione con trave a mensola e staffa a parete*
- *B Installazione con trave a mensola e telaio di montaggio*
- *1 Trave a mensola*
- *2 Staffa per montaggio a parete*
- *3 Telaio di montaggio*

#### Trave a mensola (corta) con cardine, connessione al processo del sensore G 1-½" sul lato anteriore

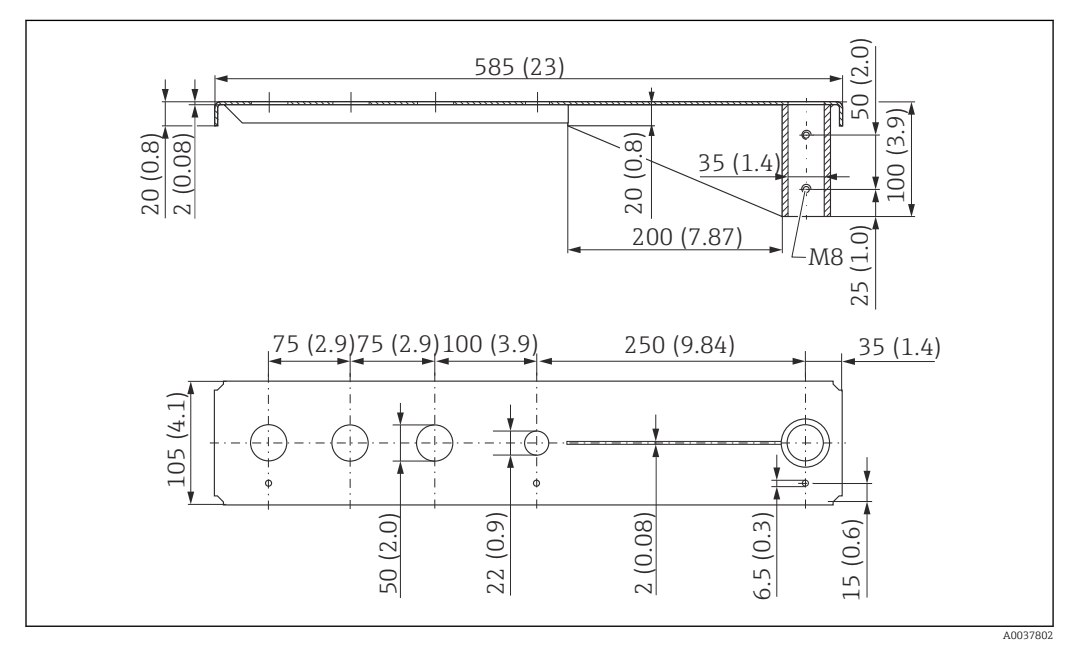

 *33 Dimensioni della trave a mensola (corta) con cardine per connessione al processo del sensore G 1-½" sul lato anteriore. Unità di misura mm (in)*

#### Peso:

1,9 kg (4,19 lb)

#### Materiale

316L (1.4404)

- Prese di misura da 50 mm (2,17 in) per tutte le connessioni G 1-½" (MNPT 1 1-½")  $| \cdot |$ sul lato anteriore
	- La presa di misura da 22 mm (0,87 in) può essere utilizzata per un sensore addizionale
	- Le viti di fissaggio sono comprese nella fornitura

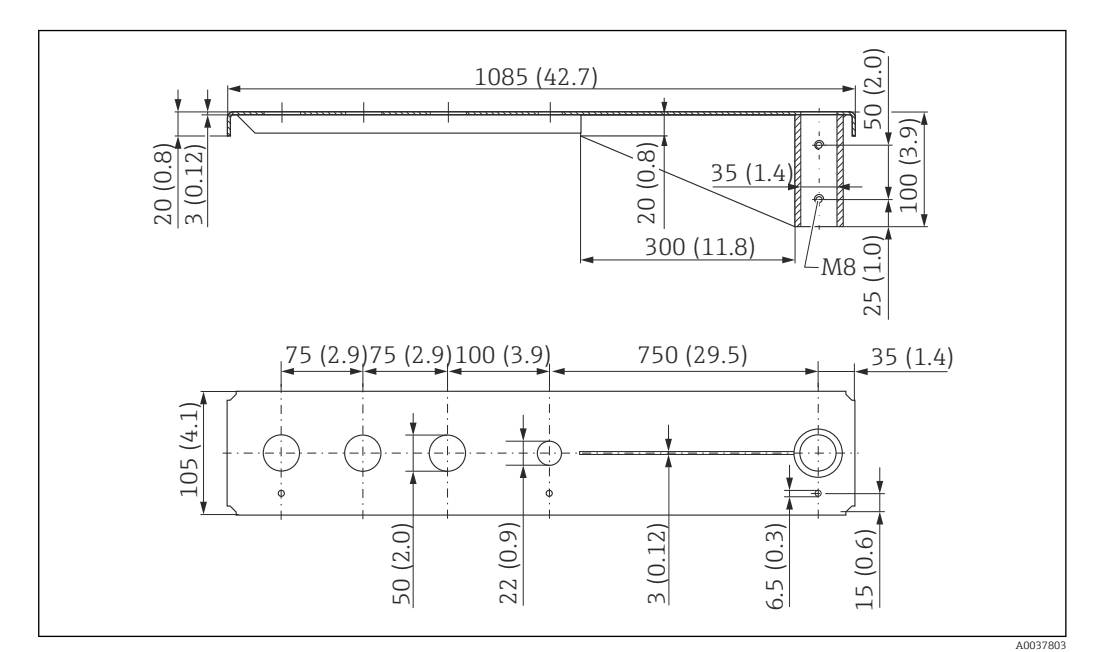

#### Trave a mensola (lunga) con cardine, connessione al processo del sensore G 1-½" sul lato anteriore

 *34 Dimensioni della trave a mensola (lunga) con cardine per connessione al processo del sensore G 1-½" sul lato anteriore. Unità di misura mm (in)*

#### Peso:

4,4 kg (9,7 lb)

Materiale 316L (1.4404)

#### Numero d'ordine

571452319

- Prese di misura da 50 mm (2,17 in) per tutte le connessioni G 1-½" (MNPT 1 1-½") sul lato anteriore
	- La presa di misura da 22 mm (0,87 in) può essere utilizzata per un sensore addizionale
	- Le viti di fissaggio sono comprese nella fornitura

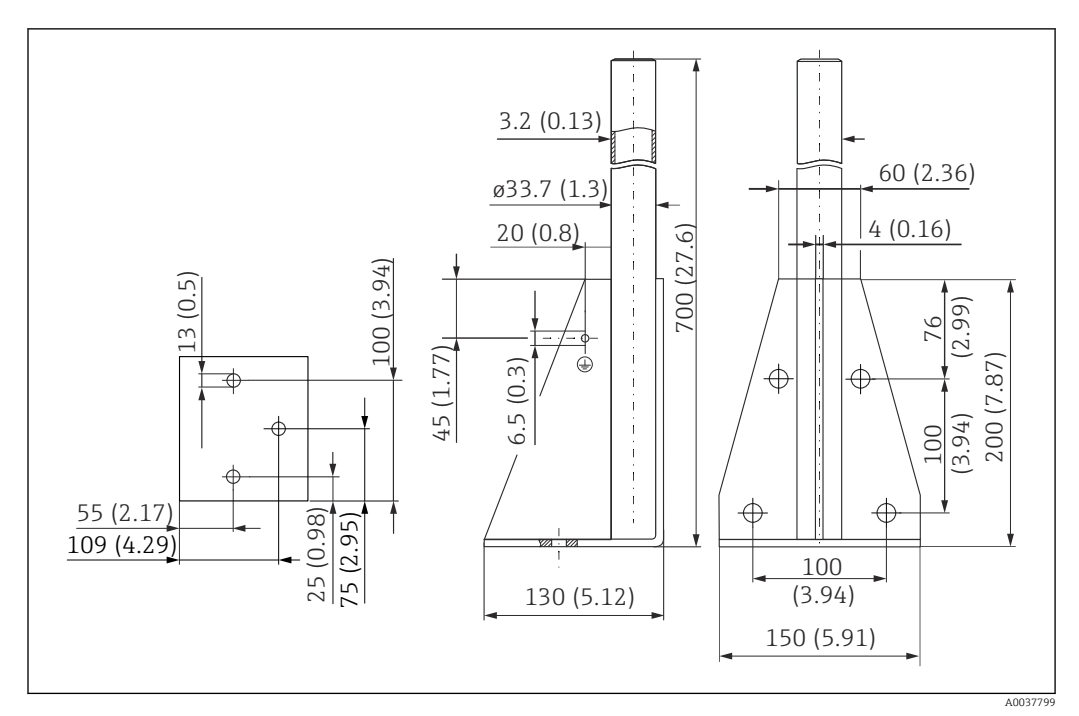

### 12.4.3 Telaio di montaggio (corto) per trave a mensola con cardine

 *35 Dimensioni del telaio di montaggio (corto). Unità di misura mm (in)*

Peso: 3,2 kg (7,06 lb)

Materiale 316L (1.4404)

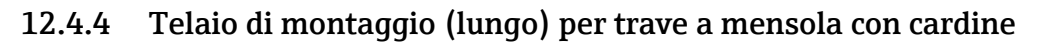

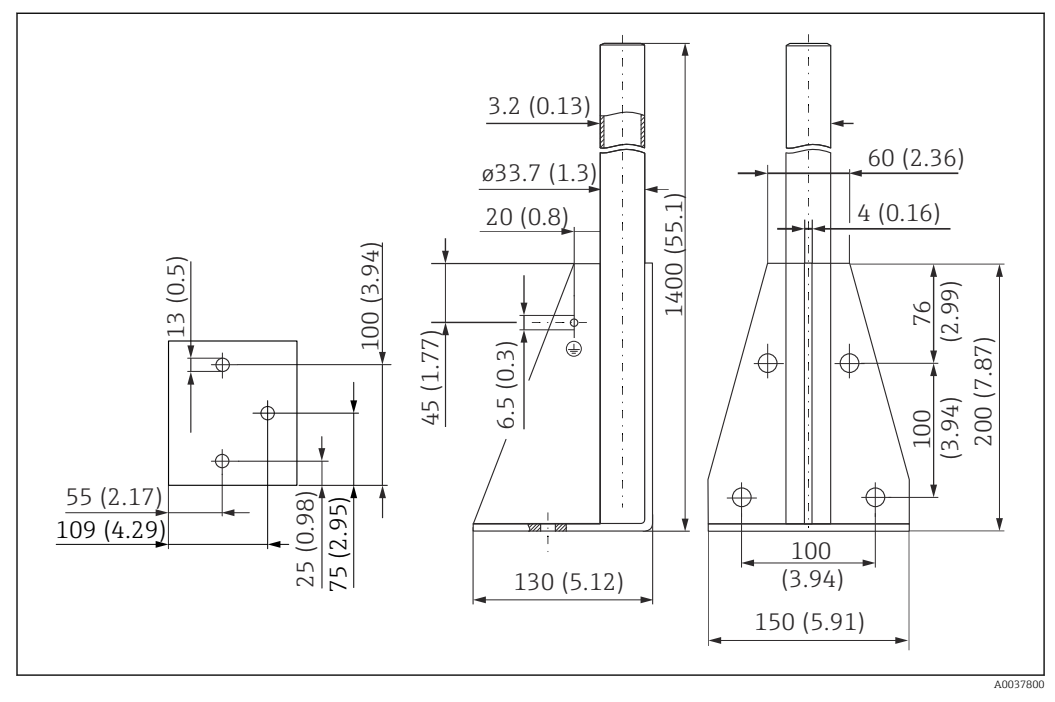

 *36 Dimensioni del telaio di montaggio (lungo). Unità di misura mm (in)*

Peso: 4,9 kg (10,08 lb) Materiale 316L (1.4404)

Numero d'ordine 71452326

#### 12.4.5 Staffa a parete per trave a mensola con cardine

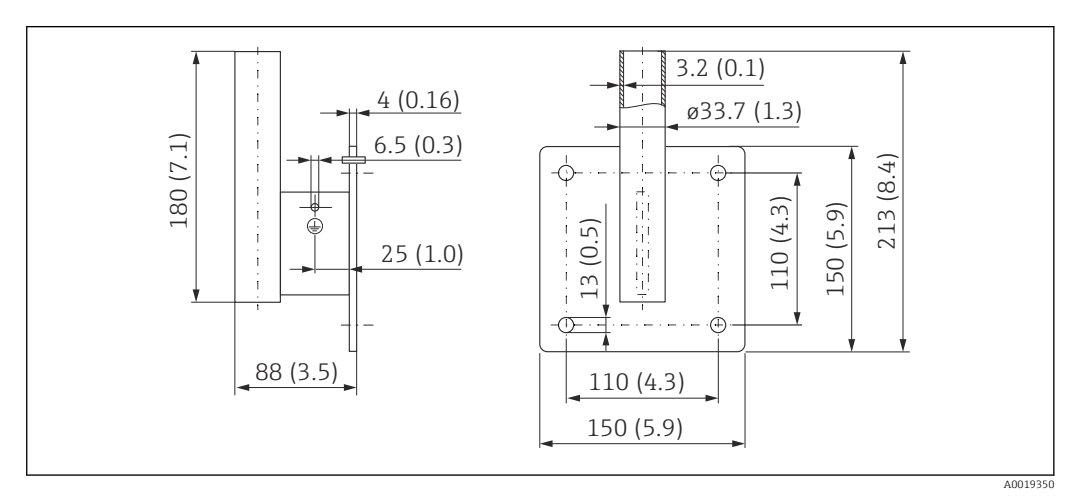

 *37 Dimensioni della staffa a parete. Unità di misura mm (in)*

#### Peso

1,4 kg (3,09 lb)

Materiale 316L (1.4404)

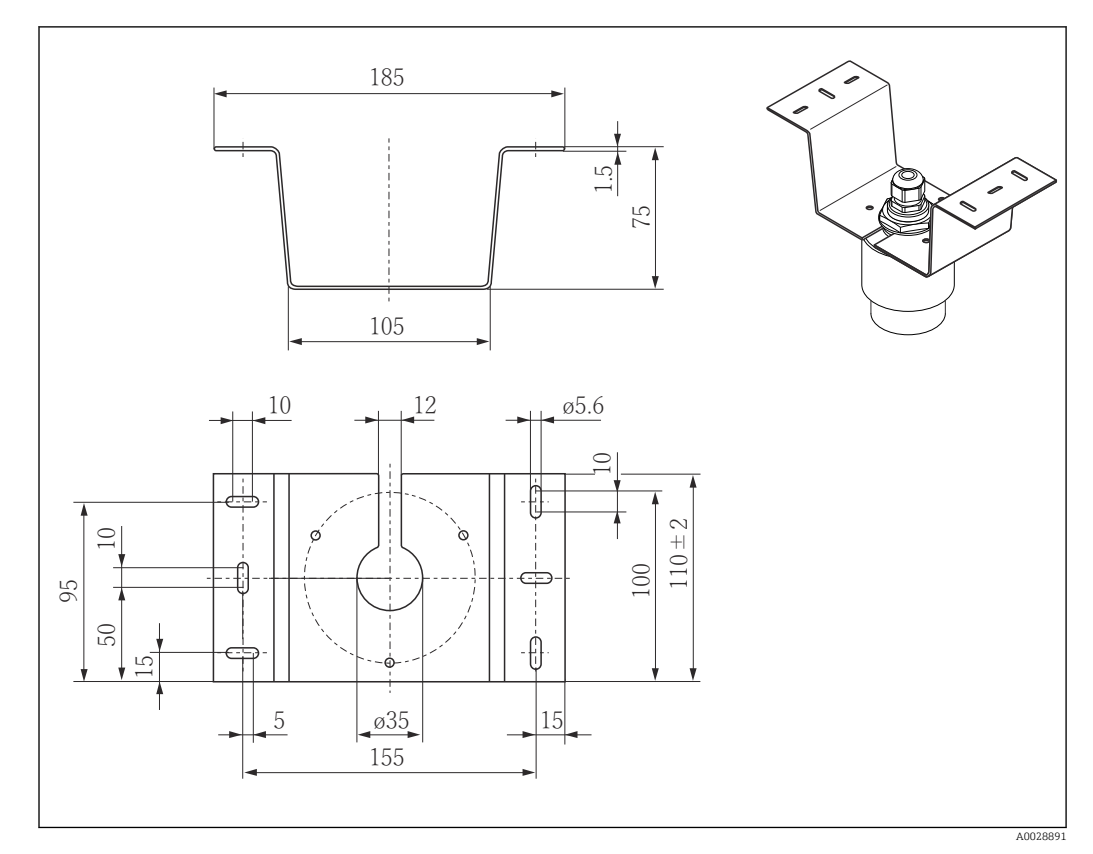

# 12.5 Staffa di montaggio per soletta

 *38 Dimensioni della staffa di montaggio per soletta. Unità di misura mm (in)*

Materiale 316L (1.4404)

## 12.6 Staffa di montaggio ruotabile per canale di scolo

La staffa di montaggio ruotabile serve per installare il dispositivo in un passo uomo sopra un canale di scolo.

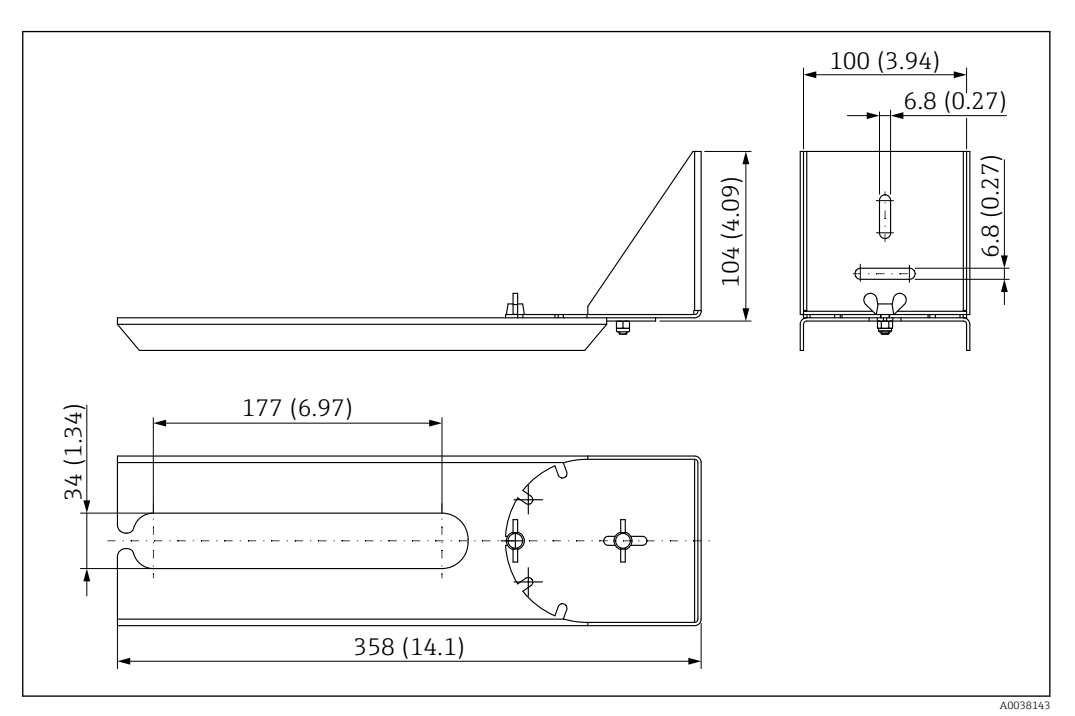

 *39 Dimensioni della staffa di montaggio ruotabile. Unità di misura mm (in)*

#### Materiale 316L (1.4404)

## 12.7 Staffa di montaggio orizzontale per tubi di scolo

La staffa di montaggio orizzontale per tubi di scolo serve a installare il dispositivo in spazi ristretti.

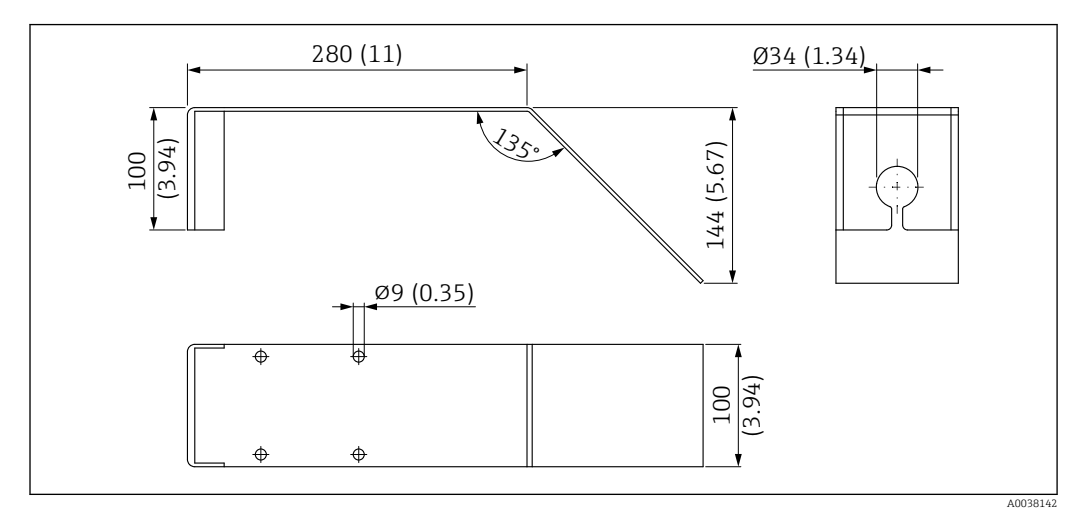

 *40 Dimensioni della staffa di montaggio orizzontale per tubi di scolo. Unità di misura mm (in)*

### Materiale

316L (1.4404)

## <span id="page-46-0"></span>12.8 Accessori specifici per l'assistenza

#### Applicator

Software per selezionare e dimensionare i misuratori Endress+Hauser:

- Calcolo di tutti i dati necessari per individuare il misuratore più idoneo: ad es. perdita di carico, accuratezza o connessioni al processo.
- Illustrazione grafica dei risultati del calcolo

Gestione, documentazione e consultazione di tutti i dati e parametri relativi a un progetto per tutto il ciclo di vita del progetto.

Applicator è disponibile:

https://portal.endress.com/webapp/applicator

#### **Configuratore**

Product Configurator: strumento per la configurazione dei singoli prodotti

- Dati di configurazione sempre aggiornati
- A seconda del dispositivo: inserimento diretto di informazioni specifiche sul punto di misura come il campo di misura o la lingua operativa
- Verifica automatica dei criteri di esclusione
- Generazione automatica del codice d'ordine e salvataggio in formato PDF o Excel
- Possibilità di ordinare direttamente nell'Online Shop di Endress+Hauser

Il Configuratore è disponibile sul sito Endress+Hauser: www.it.endress.com -> Fare clic su "Corporate" -> Selezionare il proprio paese -> Fare clic su "Prodotti" -> Selezionare il prodotto avvalendosi dei filtri e della casella di ricerca -> Aprire la pagina prodotto -> Il tasto "Configurare" a destra dell'immagine del prodotto apre il configuratore.

#### W@M

Life Cycle Management per gli impianti

W@M comprende varie applicazioni software, utili durante l'intero processo: dalla pianificazione all'acquisizione delle materie prime, all'installazione, alla messa in servizio e all'uso dei misuratori. Sono disponibili tutte le informazioni relative a ogni singolo dispositivo per tutto il suo ciclo di vita, come stato nel dispositivo, parti di ricambio e documentazione specifica.

L'applicazione contiene già i dati relativi al dispositivo Endress+Hauser acquistato. Endress+Hauser si impegna inoltre a gestire e ad aggiornare i record di dati.

W@M è disponibile:

[www.endress.com/lifecyclemanagement](http://www.endress.com/lifecyclemanagement)

# 13 Menu operativo

## 13.1 Panoramica del menu operativo (SmartBlue)

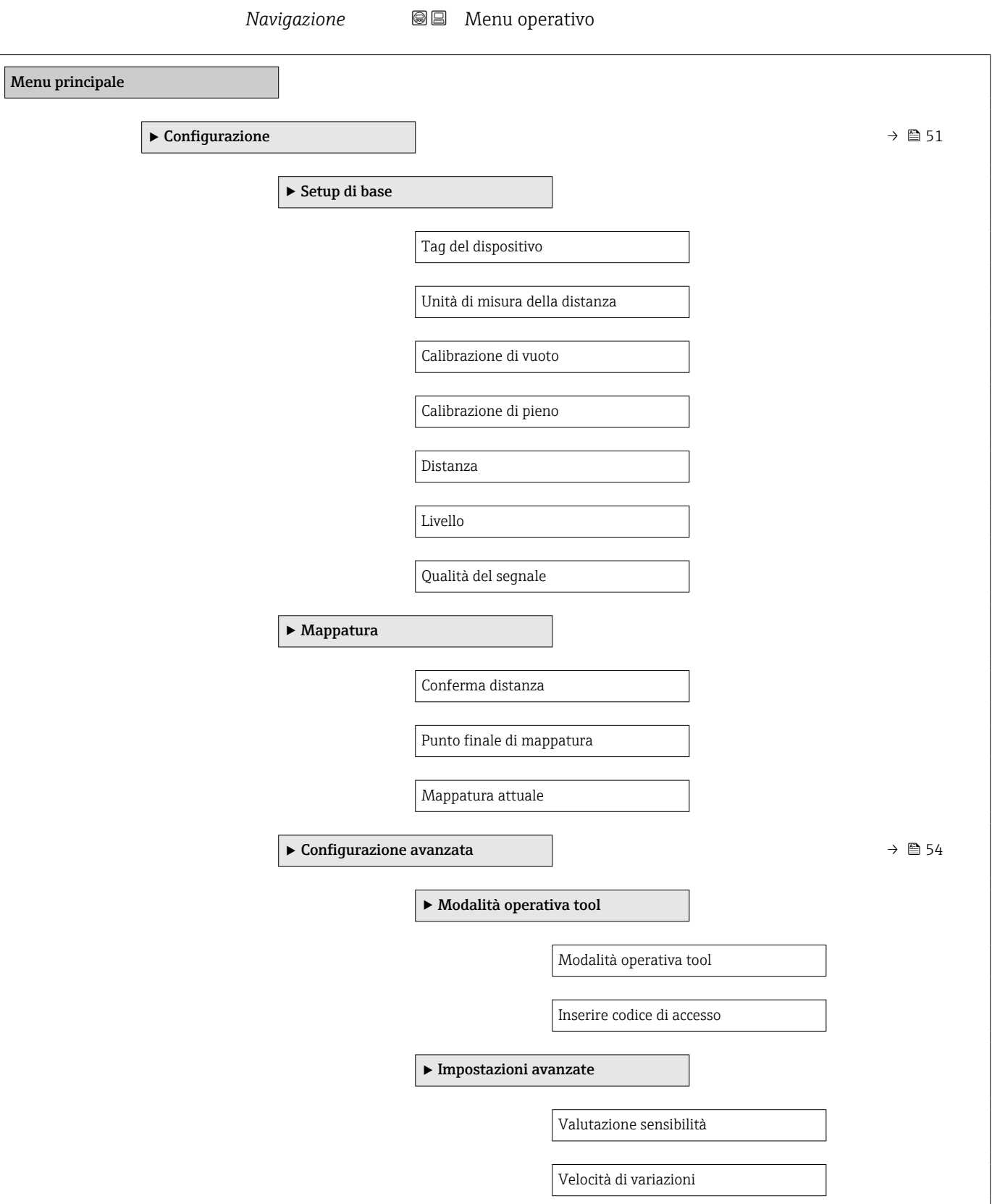

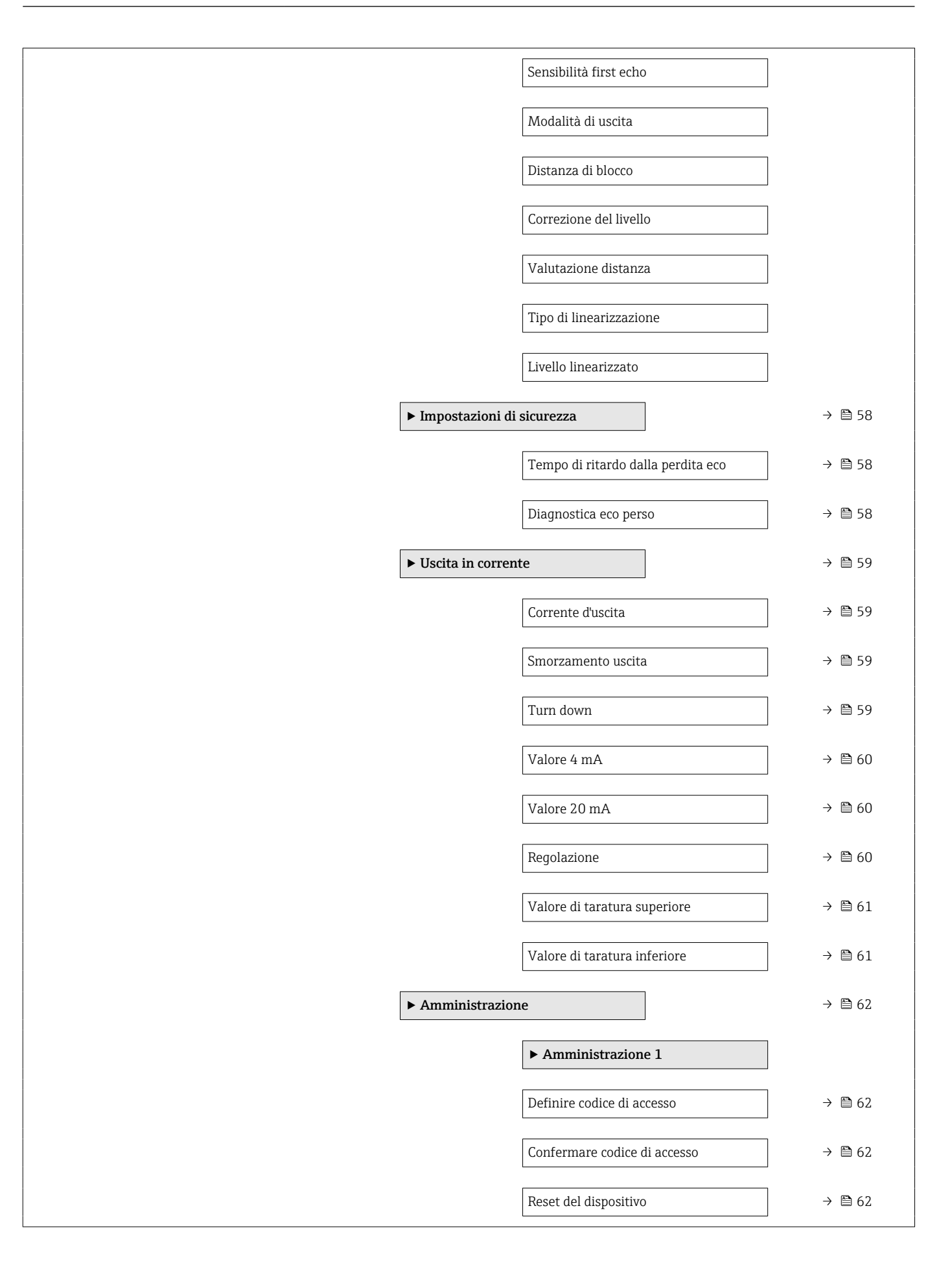

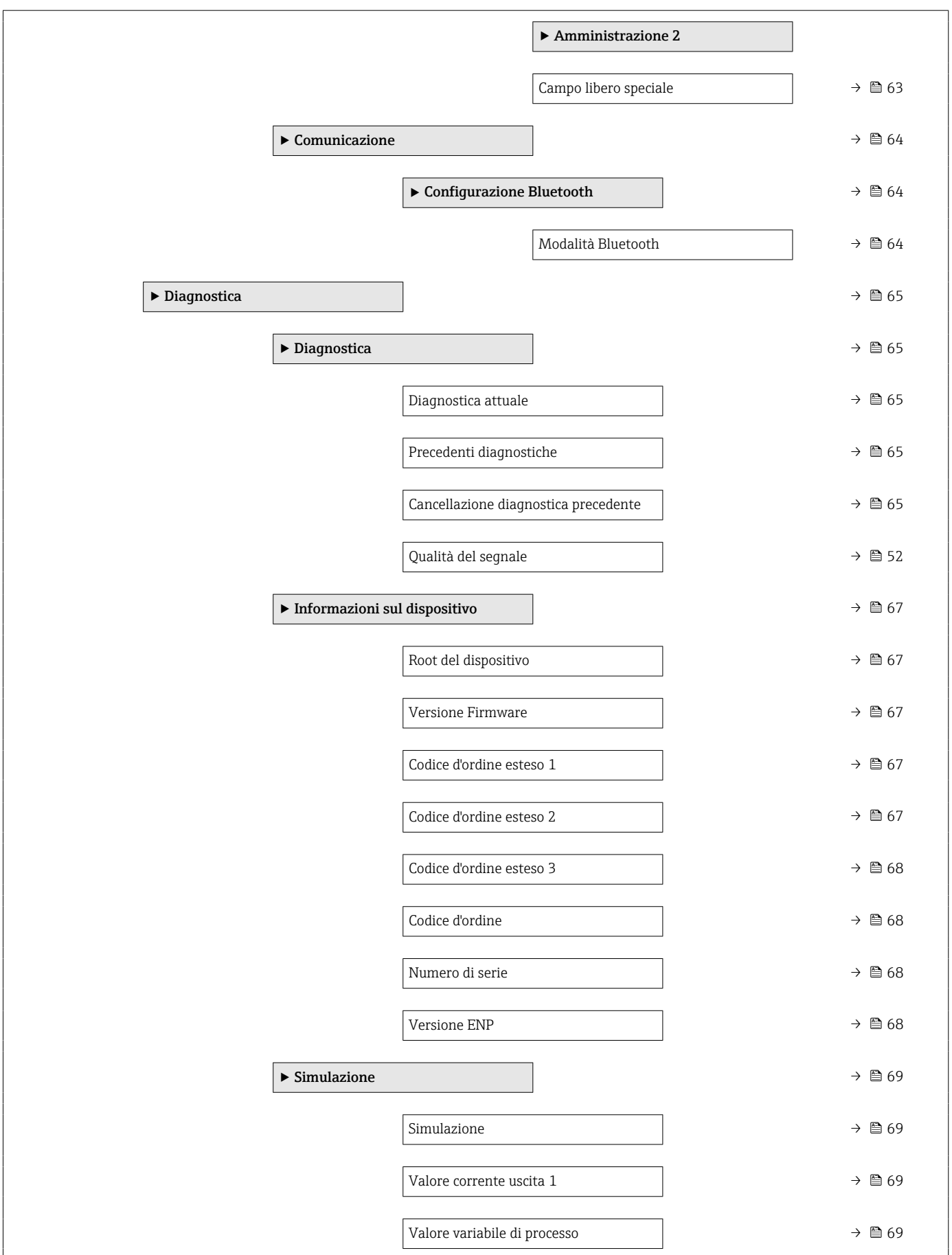

# 13.2 Menu "Configurazione"

 $\blacksquare$  : percorso di navigazione per accedere al parametro mediante tool operativo • @ : indica i parametri che possono essere bloccati mediante il codice di accesso.

*Navigazione* Configurazione

<span id="page-50-0"></span>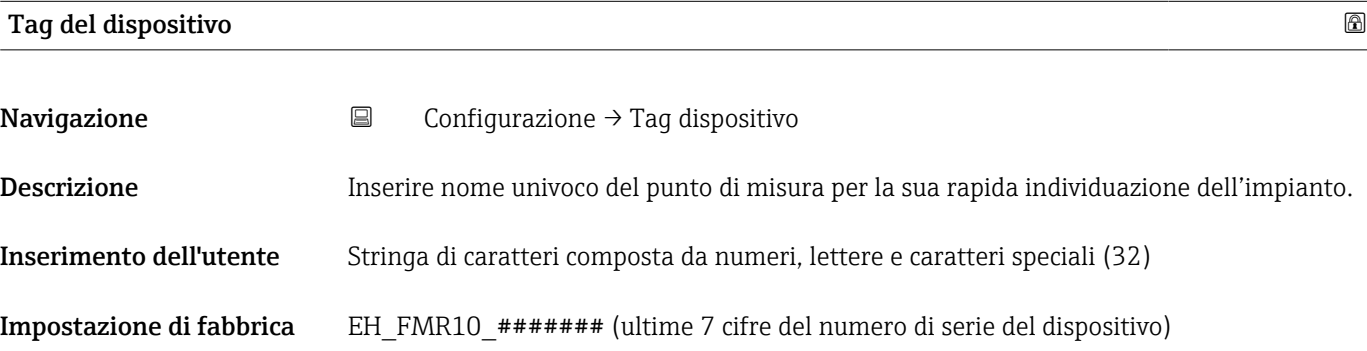

Unità di misura della distanza

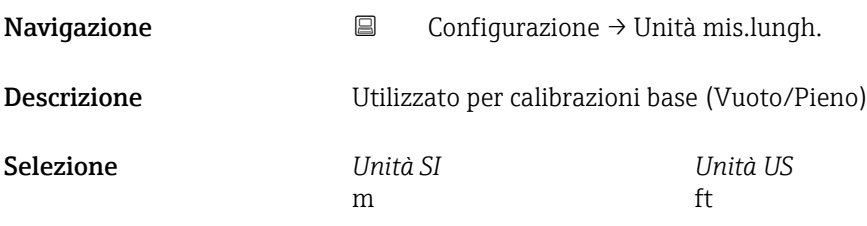

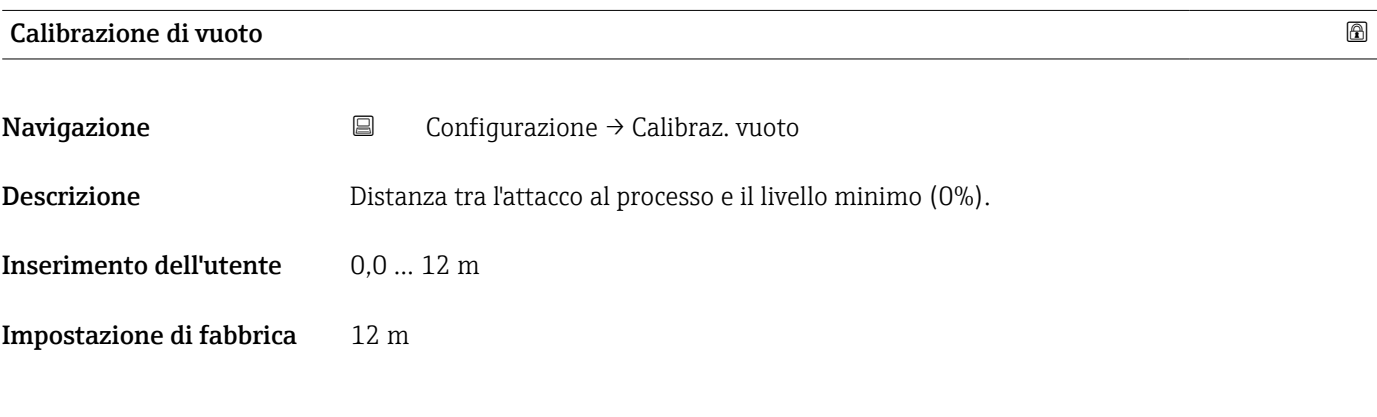

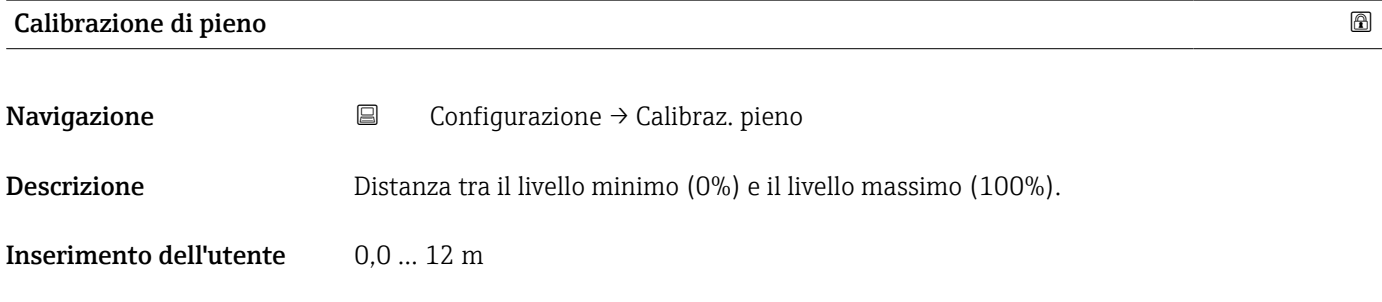

<span id="page-51-0"></span>Impostazione di fabbrica 12 m

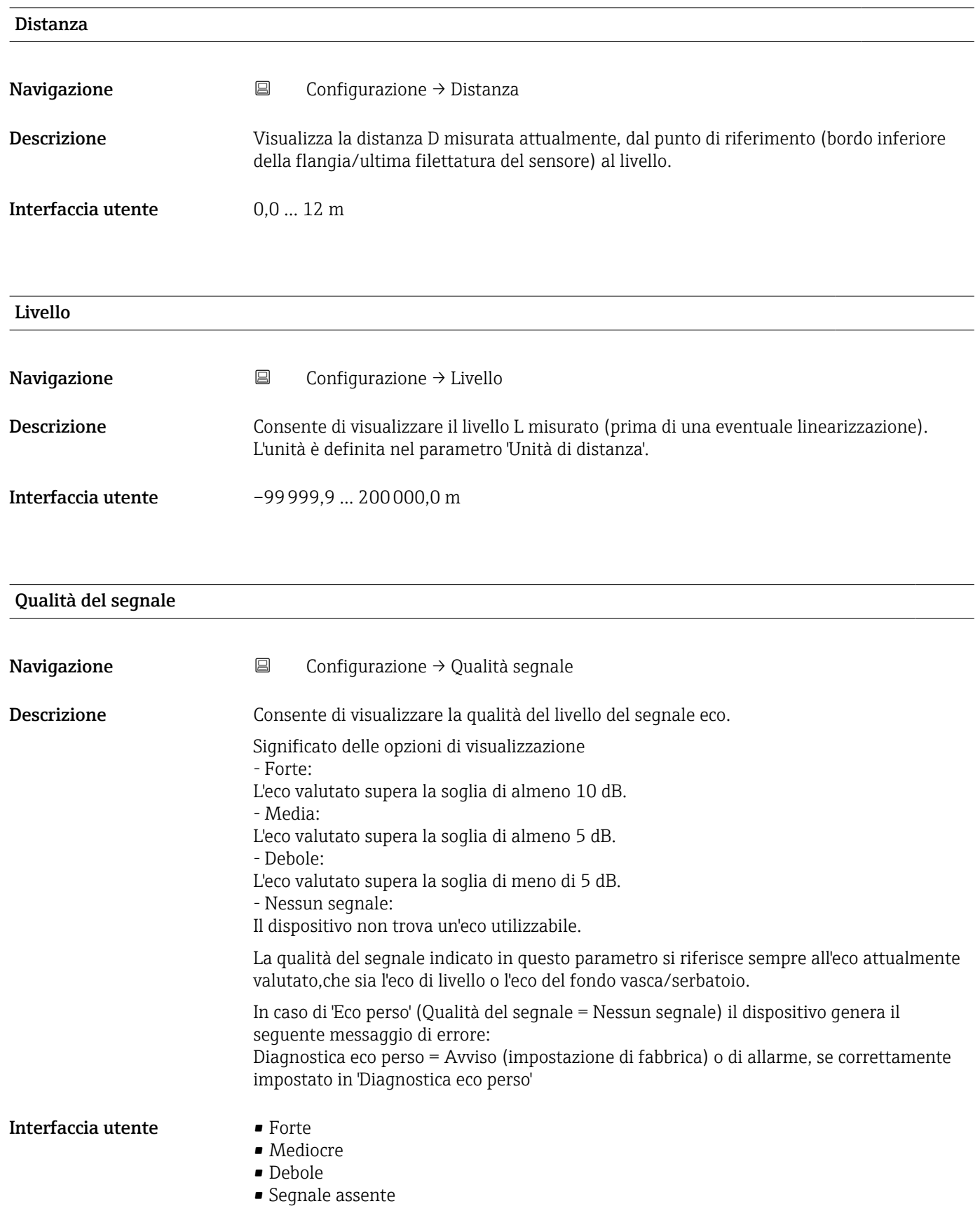

<span id="page-52-0"></span>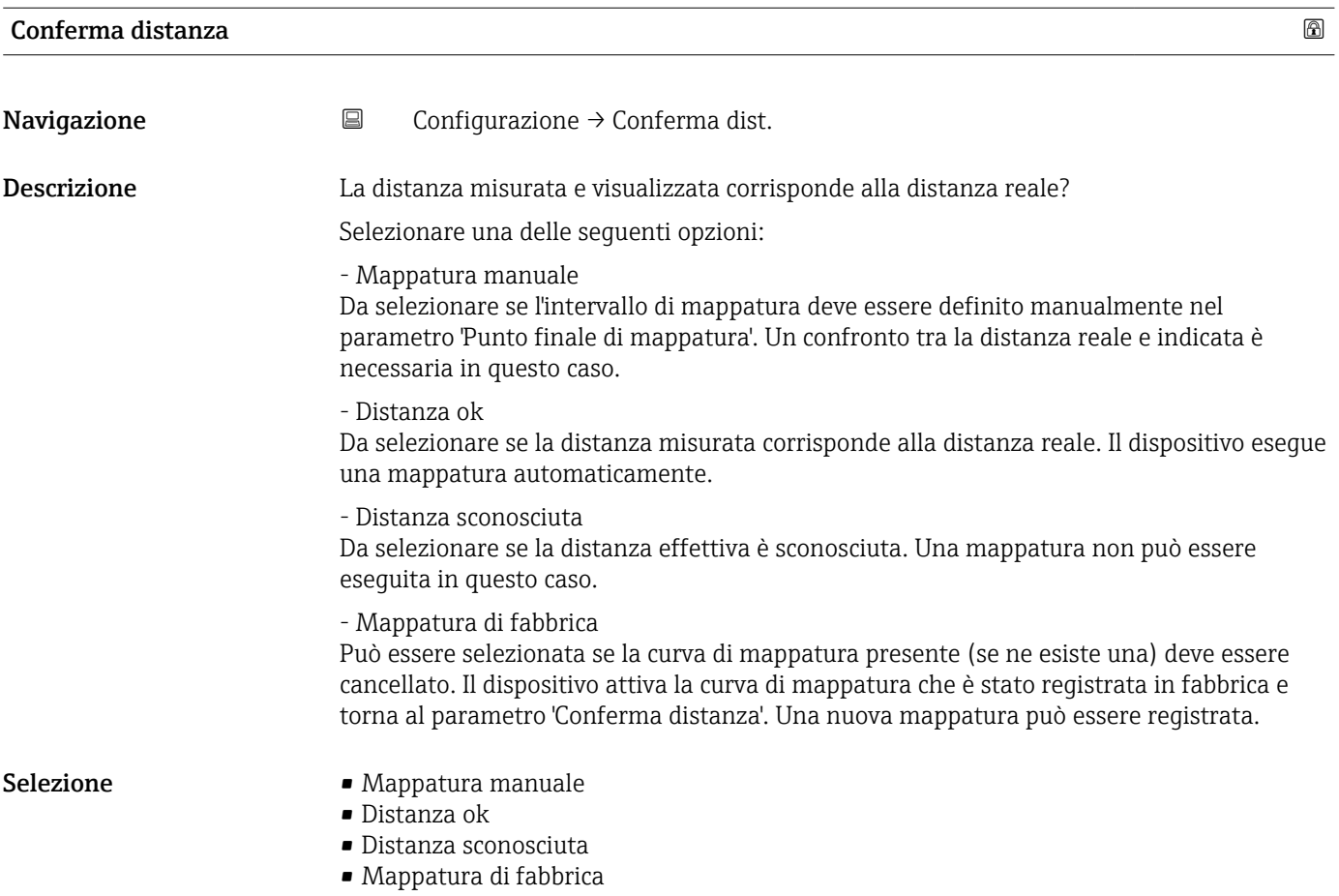

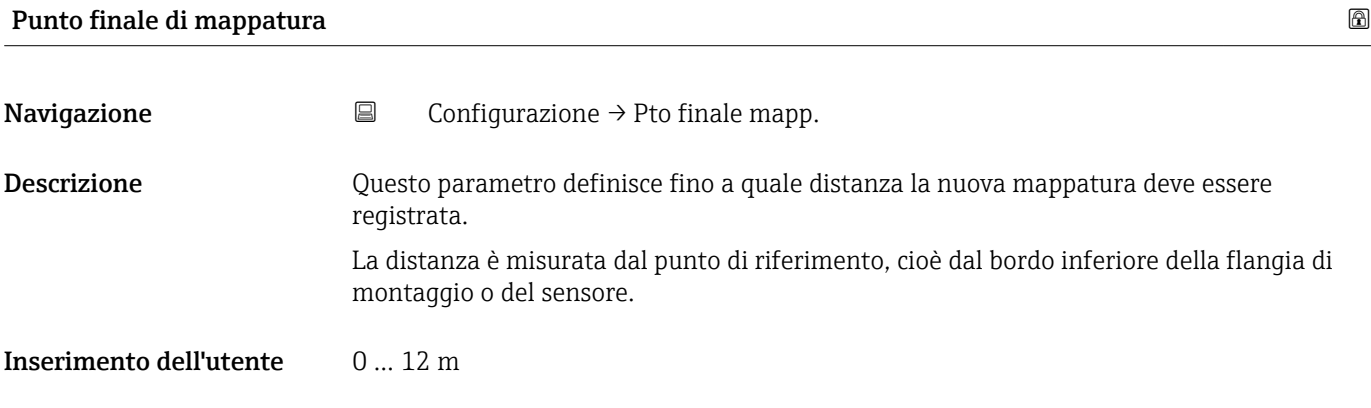

### Mappatura attuale

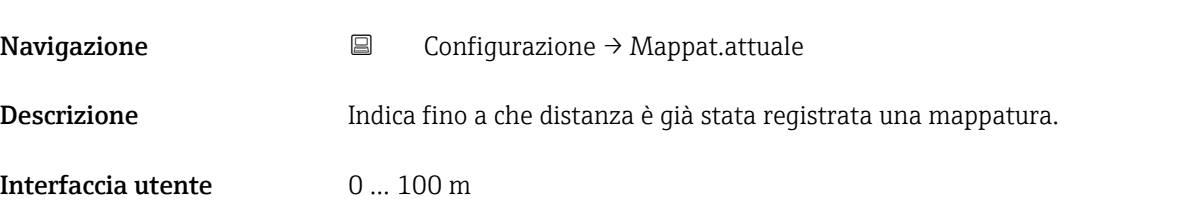

## 13.2.1 Sottomenu "Configurazione avanzata"

*Navigazione* Configurazione → Configur.avanz.

<span id="page-53-0"></span>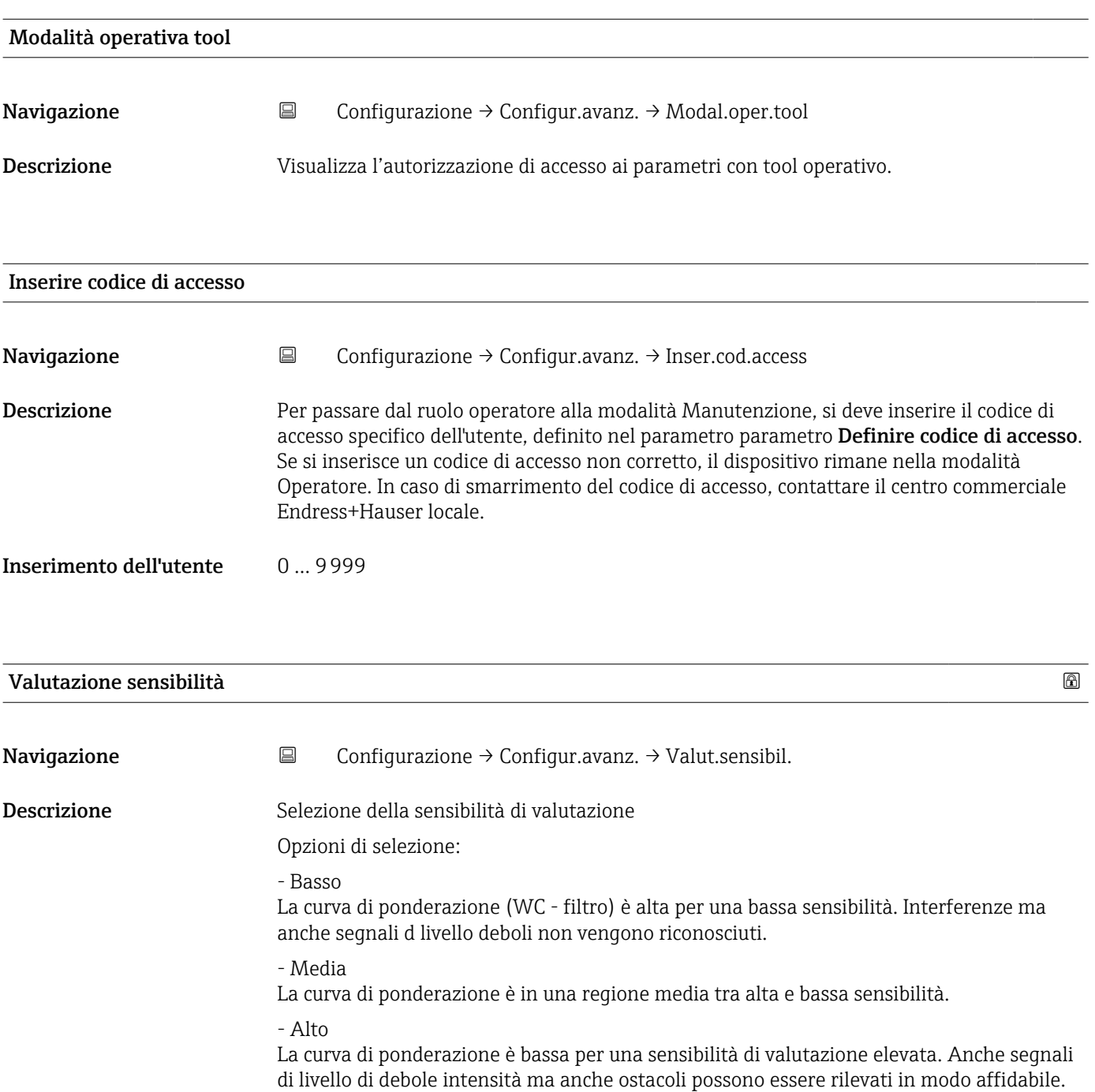

- Selezione Basso
	- Mediocre
	- Alto

<span id="page-54-0"></span>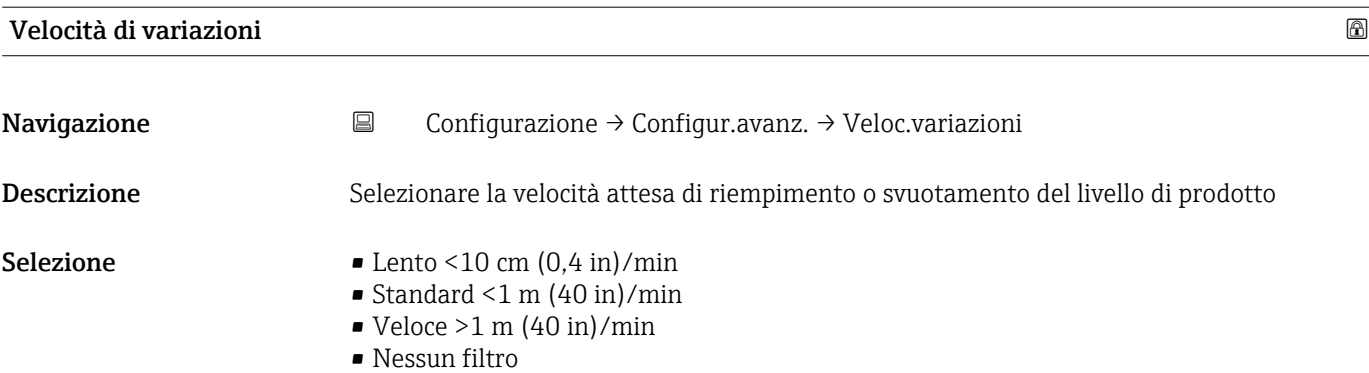

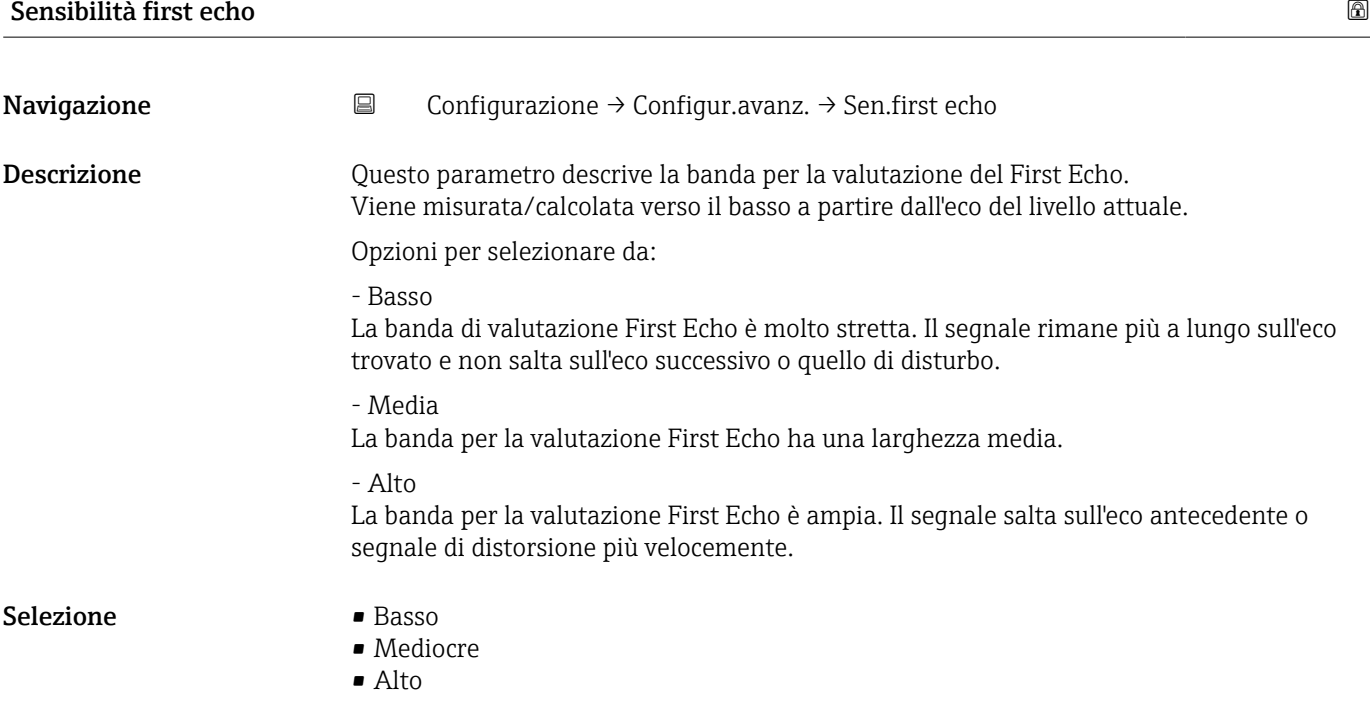

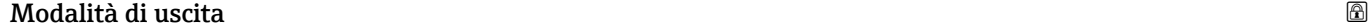

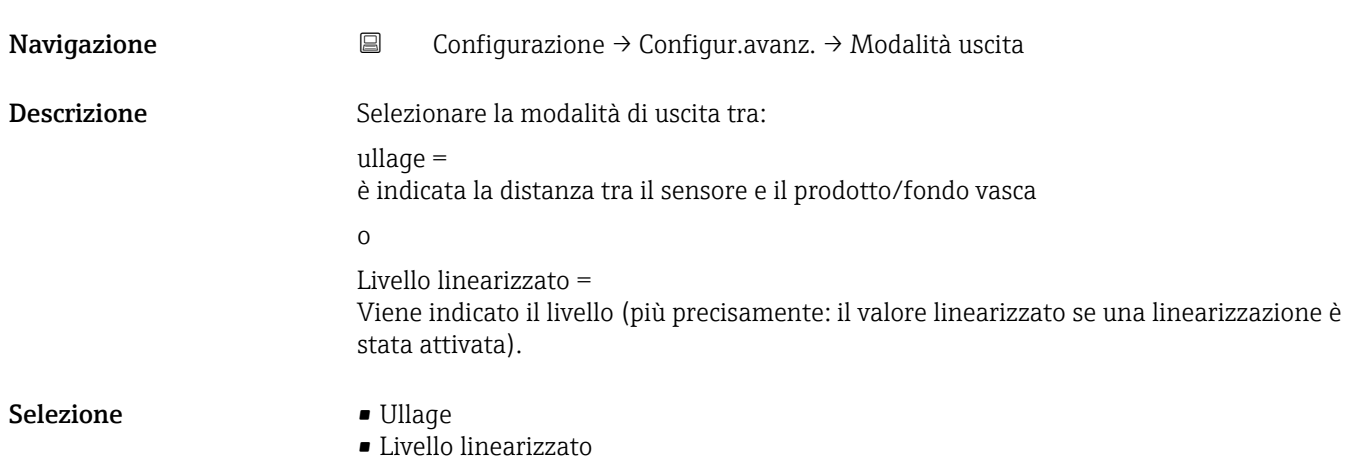

<span id="page-55-0"></span>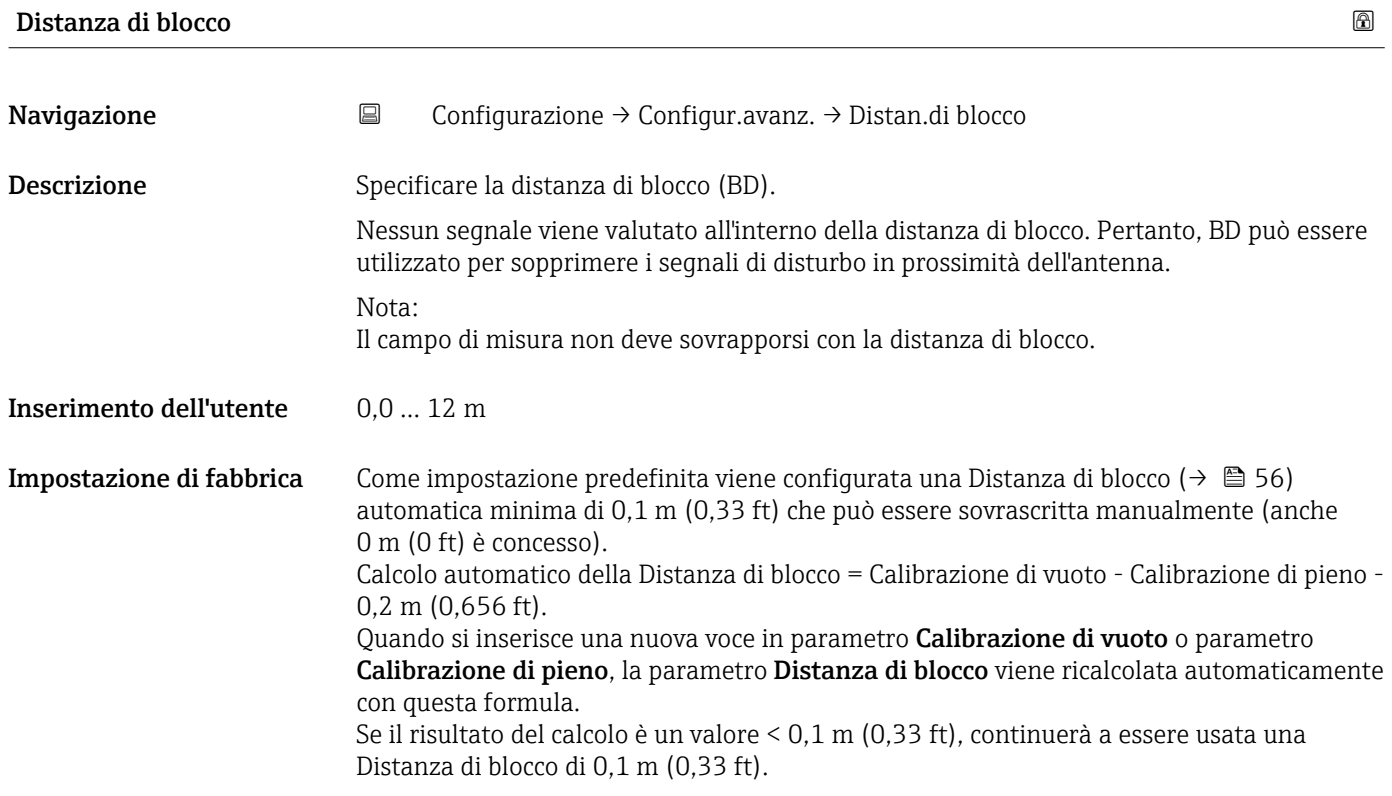

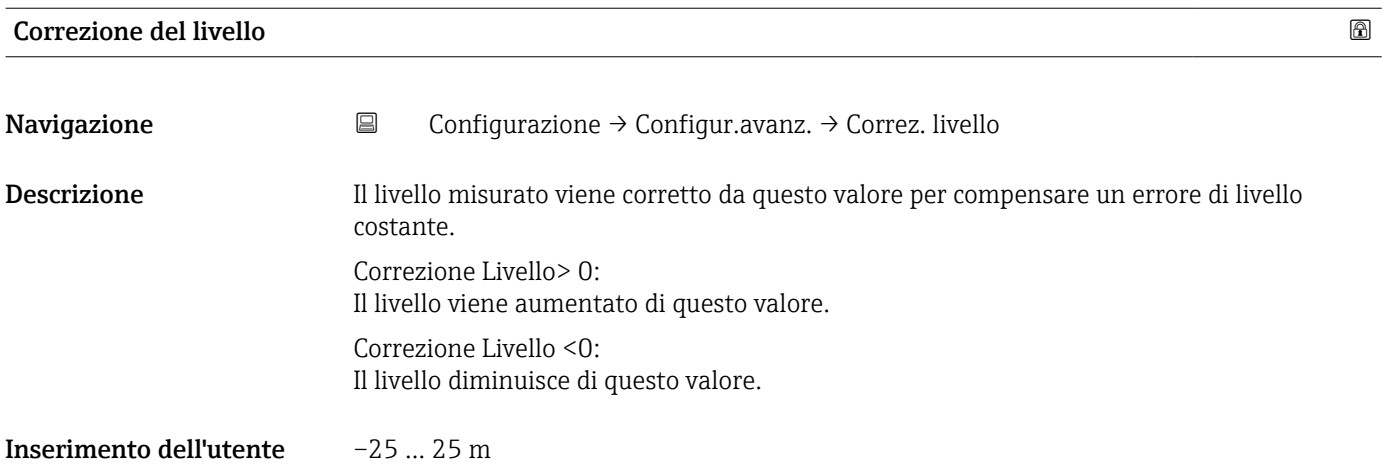

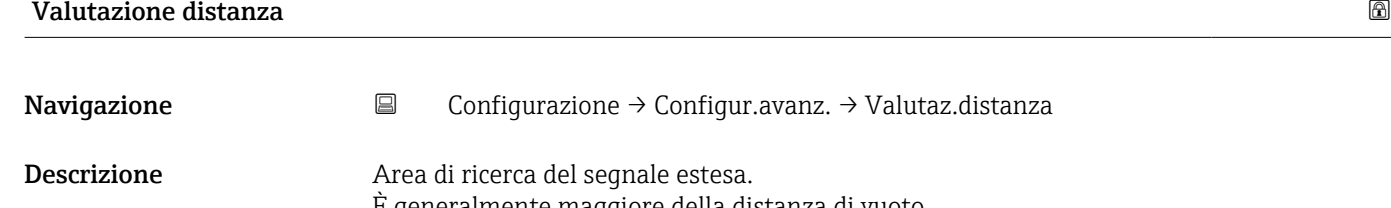

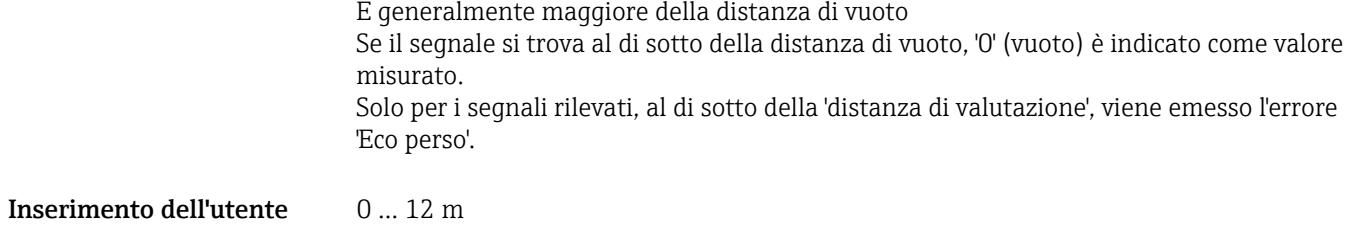

<span id="page-56-0"></span>Impostazione di fabbrica 11,5 m

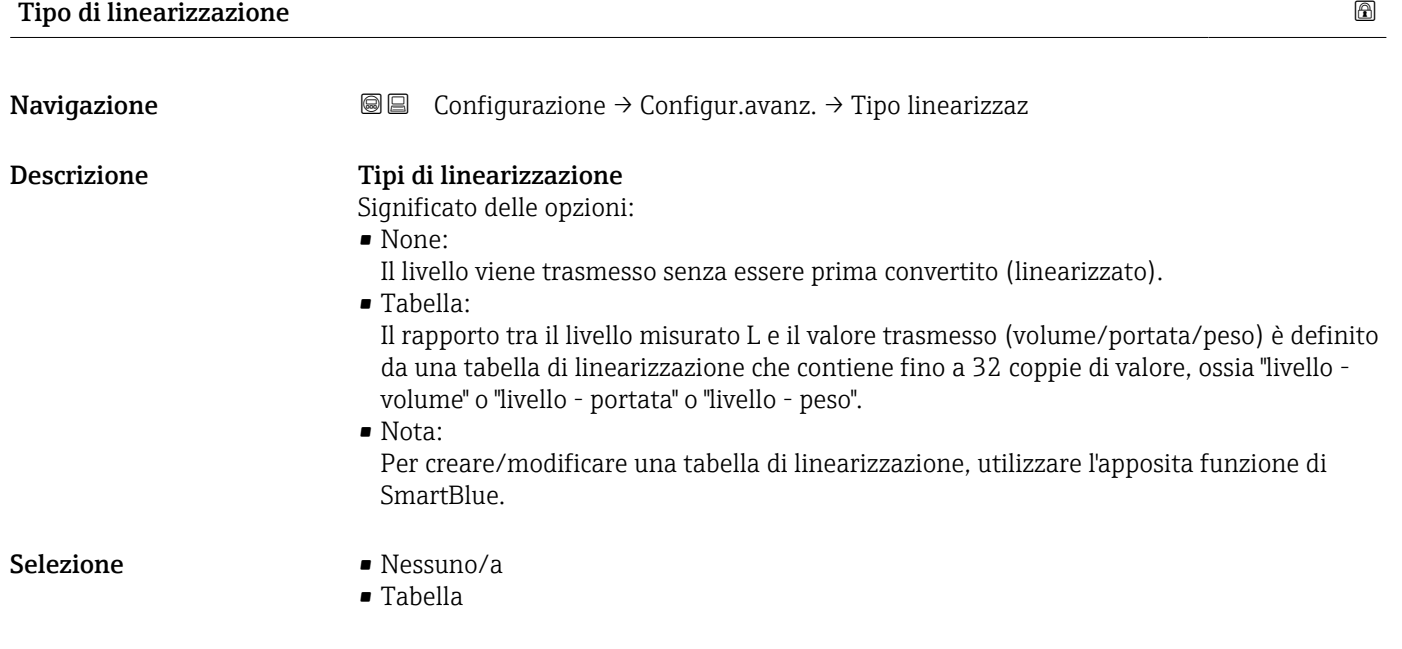

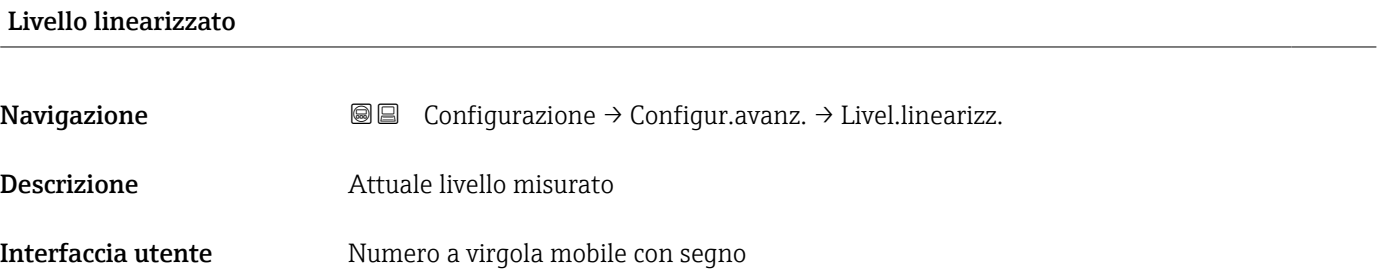

#### Sottomenu "Impostazioni di sicurezza"

*Navigazione* Configurazione → Configur.avanz. → Impost.sicuez

<span id="page-57-0"></span>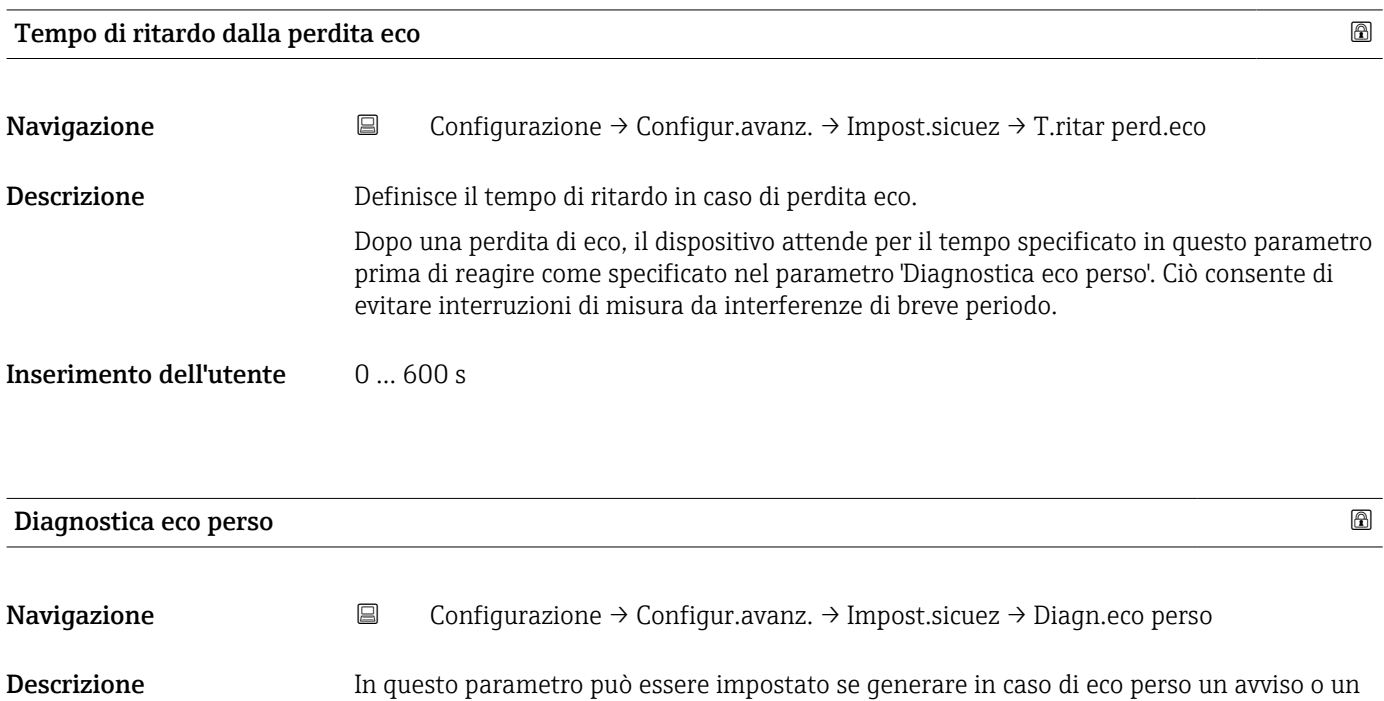

Selezione • Avviso

• Allarme

allarme.

#### Sottomenu "Uscita in corrente"

*Navigazione* Configurazione → Configur.avanz. → Usc.corrent

<span id="page-58-0"></span>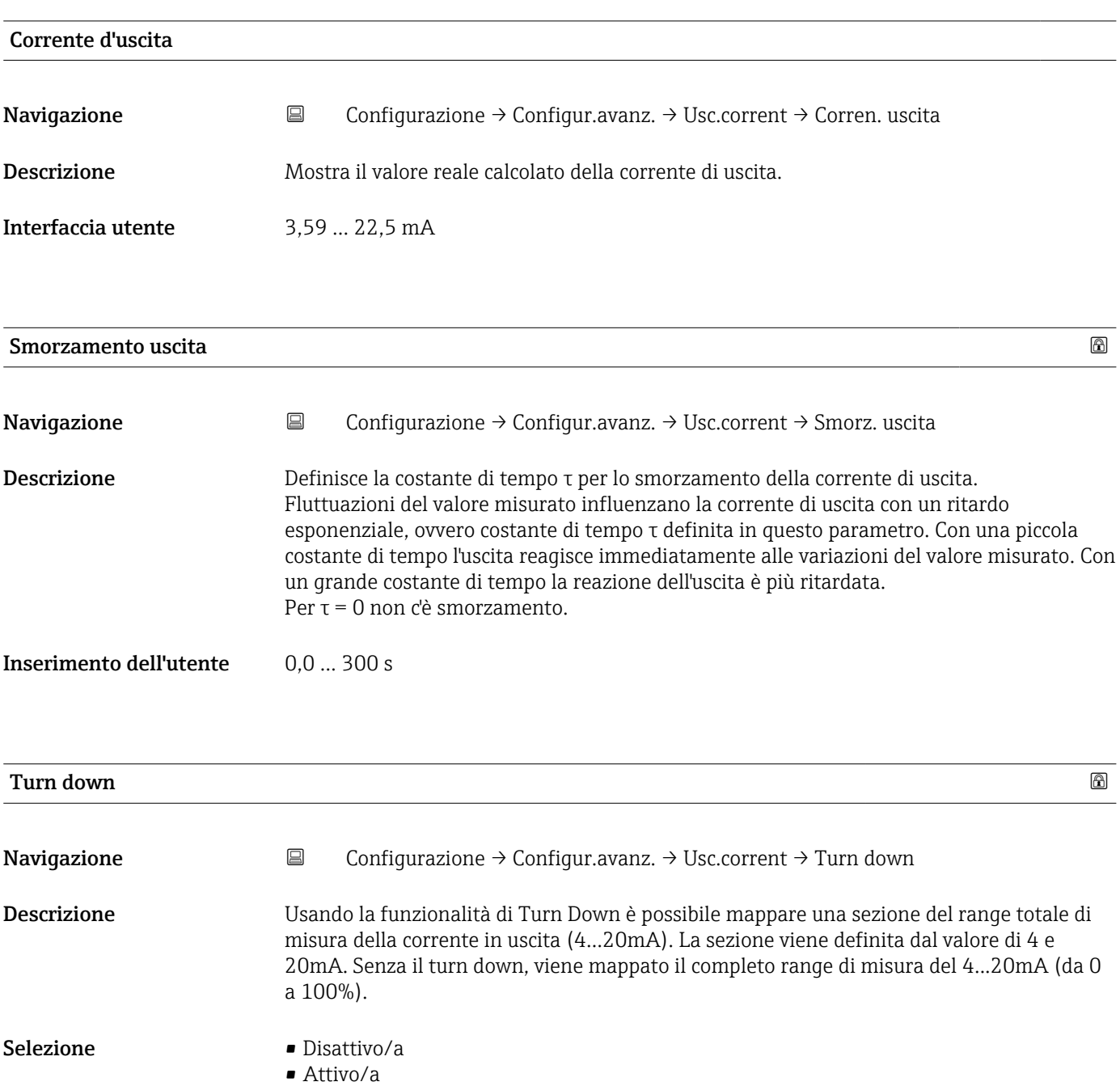

<span id="page-59-0"></span>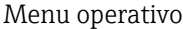

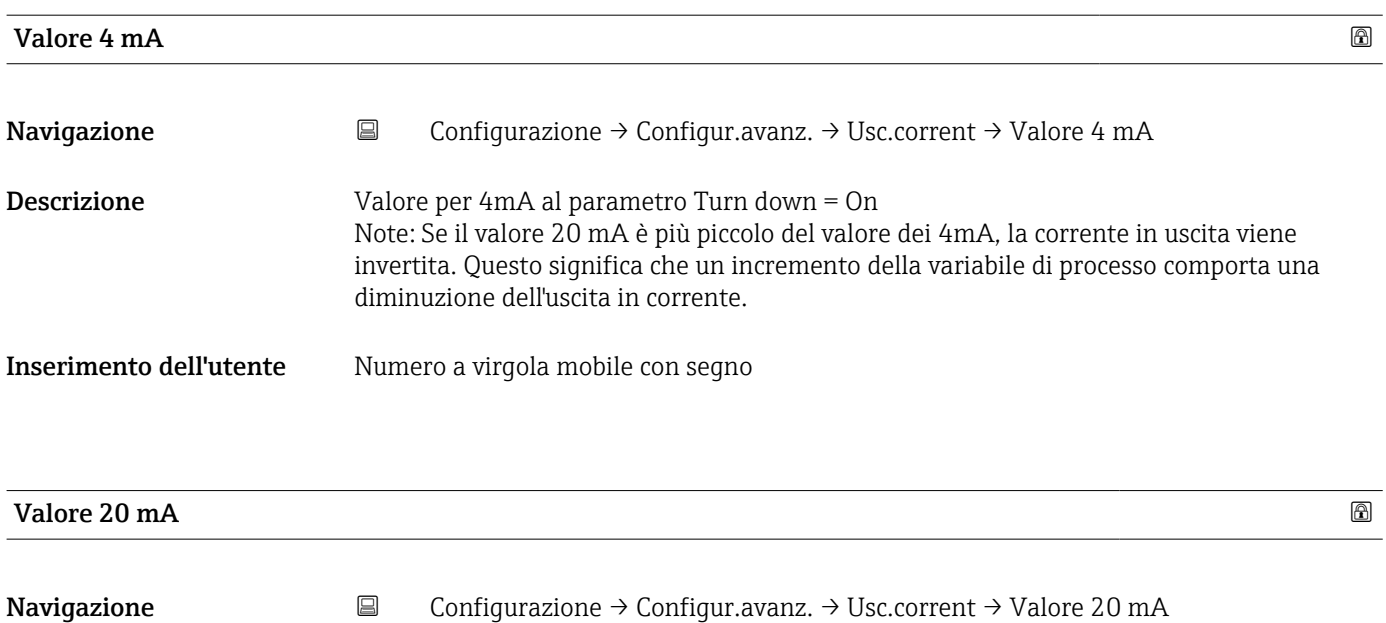

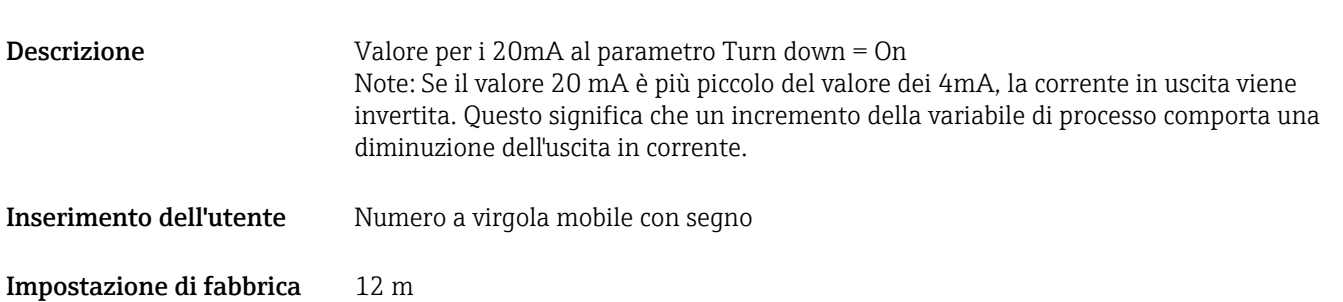

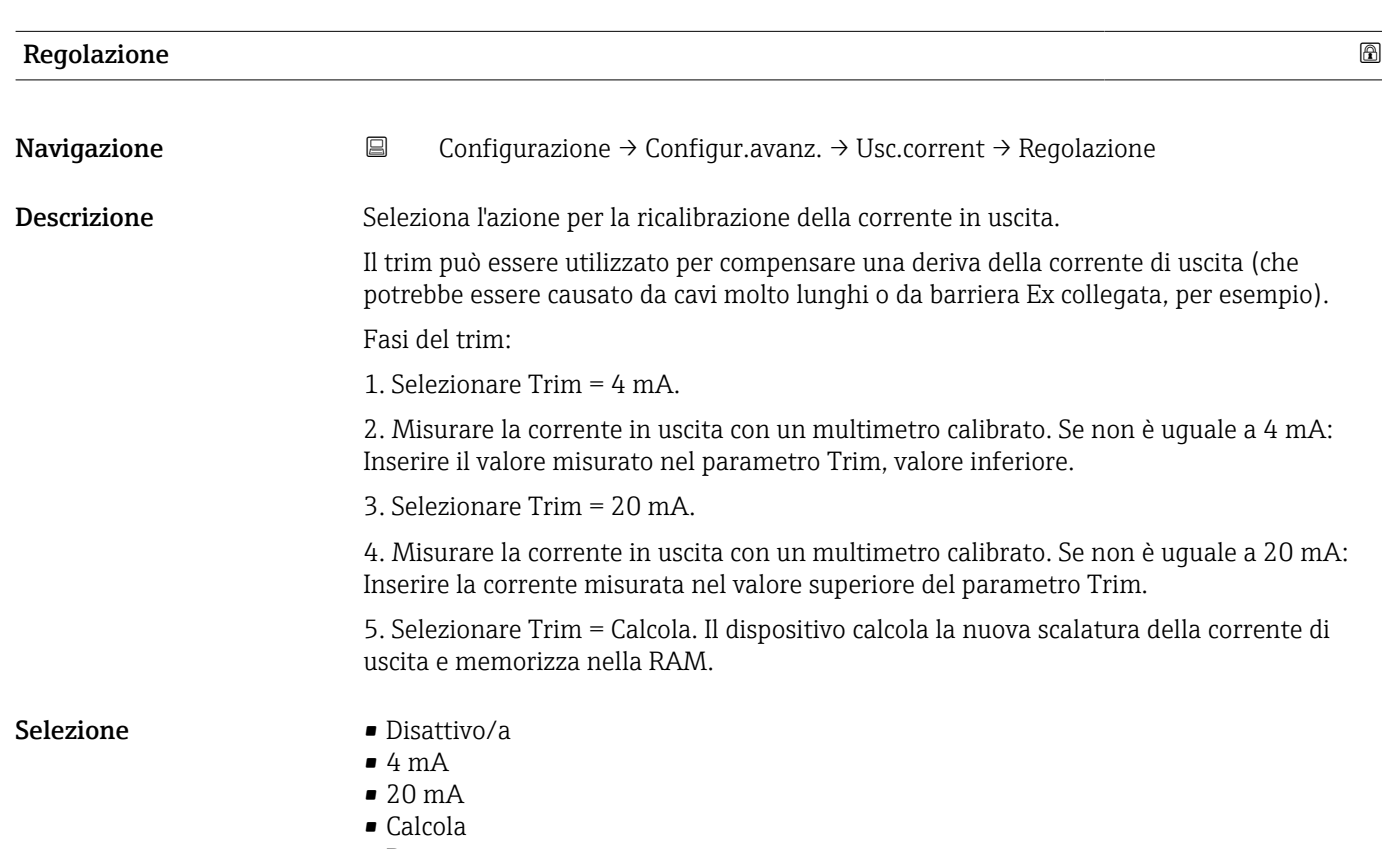

<span id="page-60-0"></span>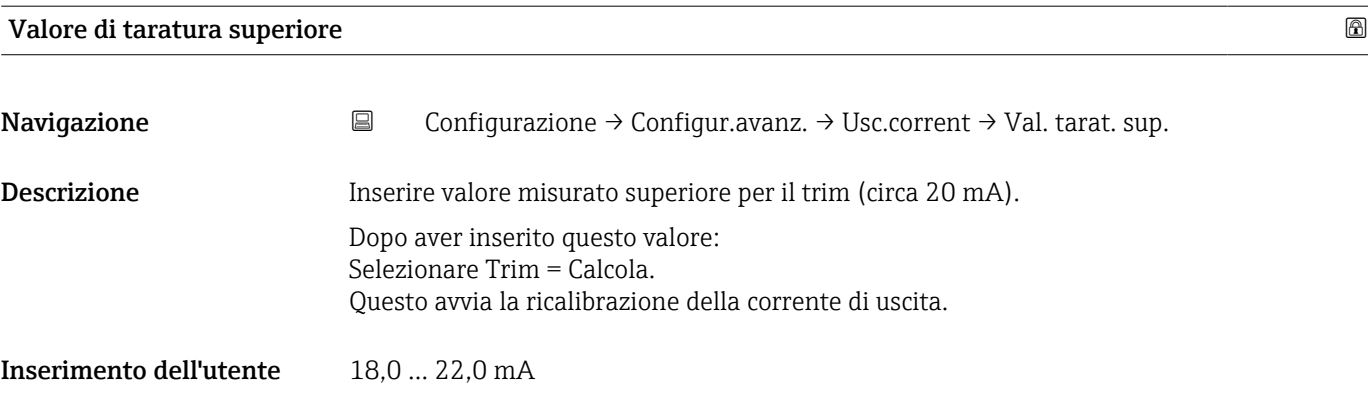

#### Valore di taratura inferiore

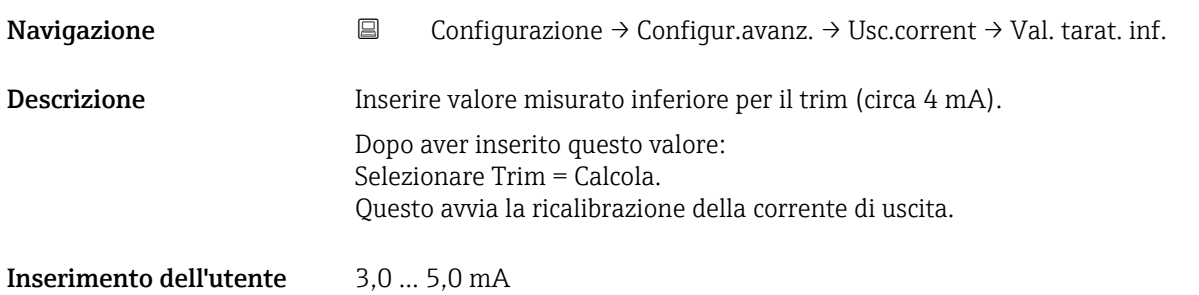

#### Sottomenu "Amministrazione"

*Navigazione* Configurazione → Configur.avanz. → Amministrazione

<span id="page-61-0"></span>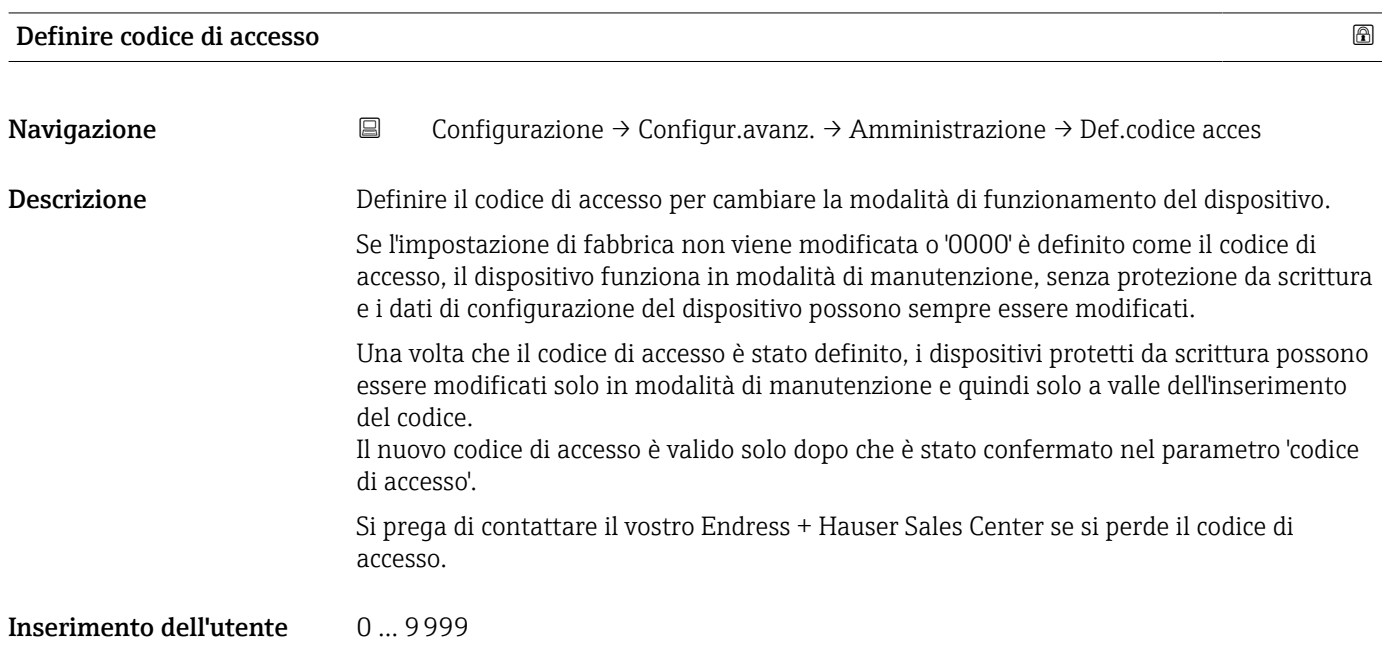

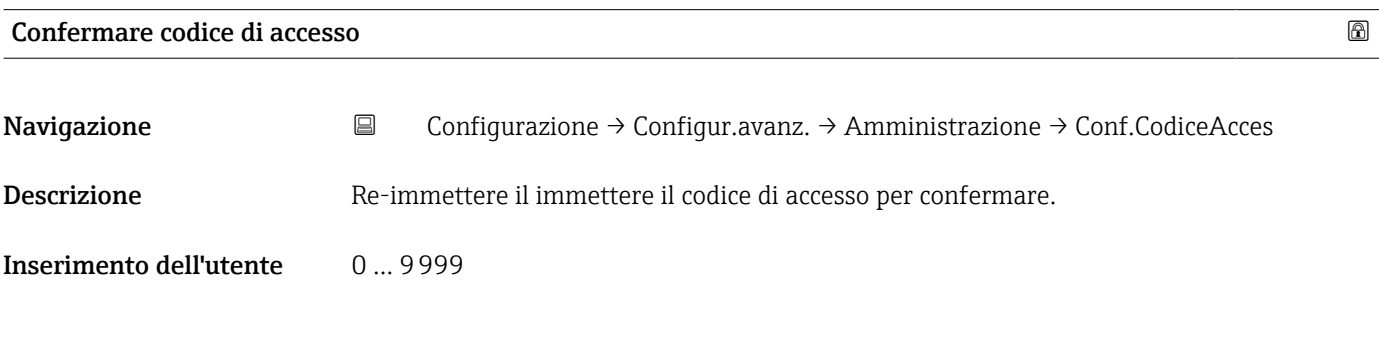

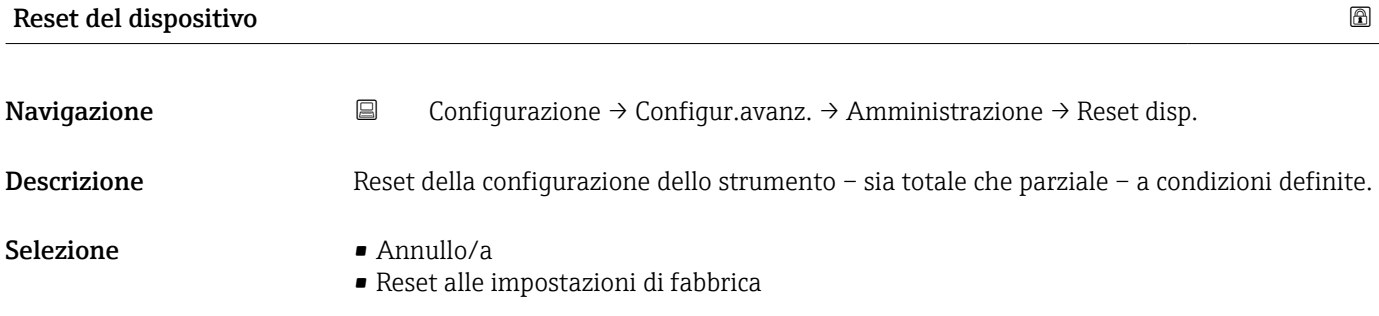

<span id="page-62-0"></span>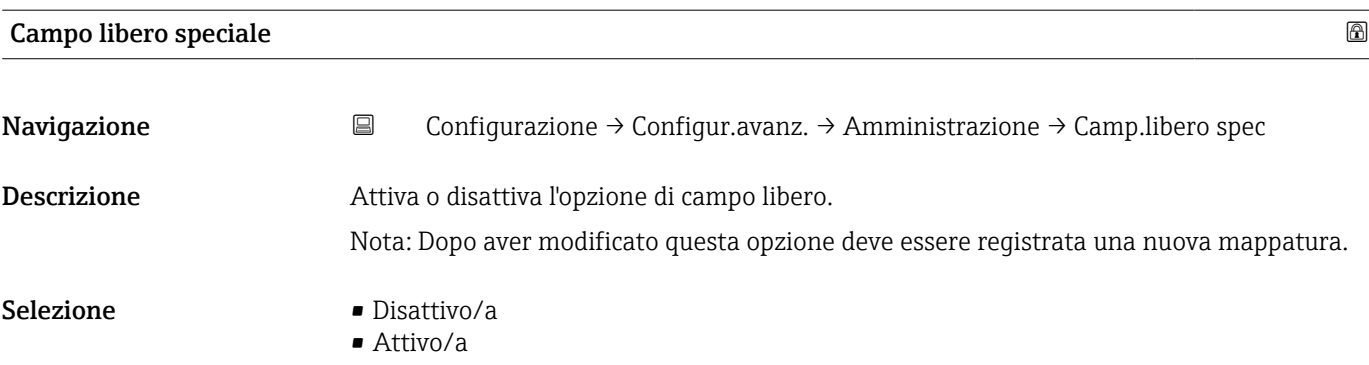

# <span id="page-63-0"></span>13.2.2 Sottomenu "Comunicazione" *Navigazione* Configurazione → Comunicazione Sottomenu "Configurazione Bluetooth" *Navigazione* **③**□ Configurazione → Comunicazione → Config.Bluetooth Modalità Bluetooth Navigazione Configurazione → Comunicazione → Config.Bluetooth → Modo Bluetooth Descrizione Attivare o disattivare la funzione Bluetooth .. Osservazioni: Il passaggio alla posizione 'Off' disabilita l'accesso remoto tramite l'applicazione con effetto immediato. Per ristabilire una connessione Bluetooth tramite l'applicazione si prega di seguire i consigli del manuale. Selezione • Disattivo/a • Attivo/a

# 13.3 Sottomenu "Diagnostica"

*Navigazione* Diagnostica

<span id="page-64-0"></span>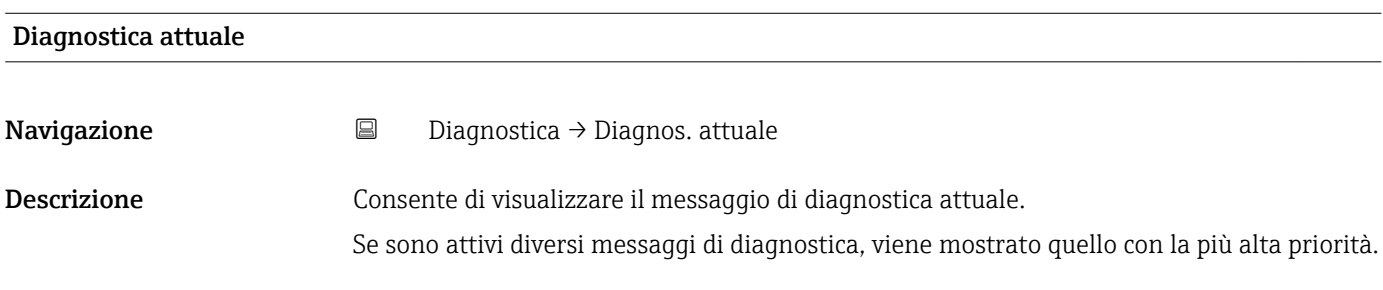

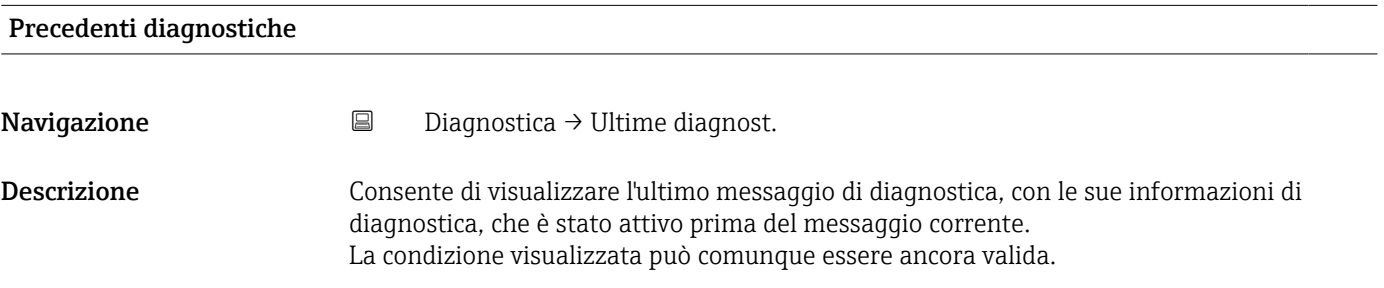

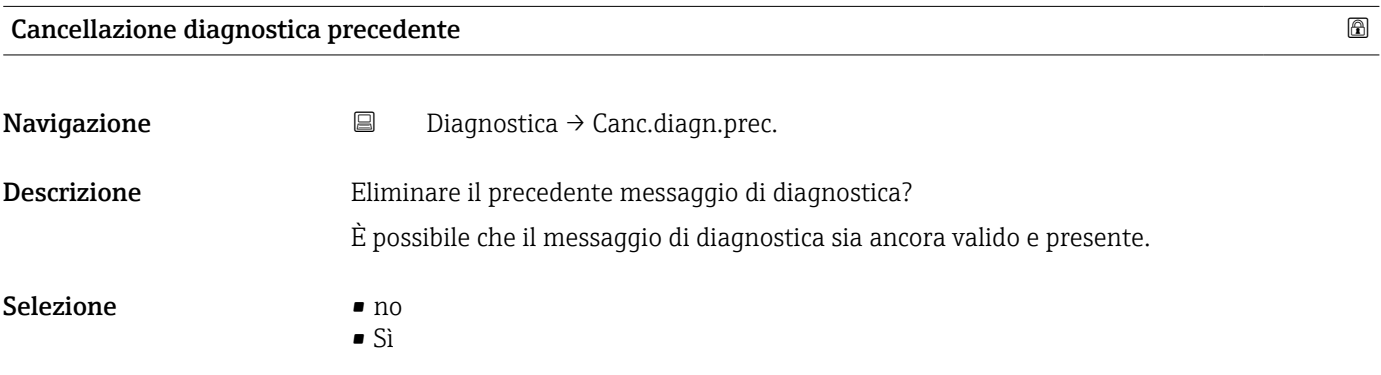

### <span id="page-65-0"></span>Qualità del segnale

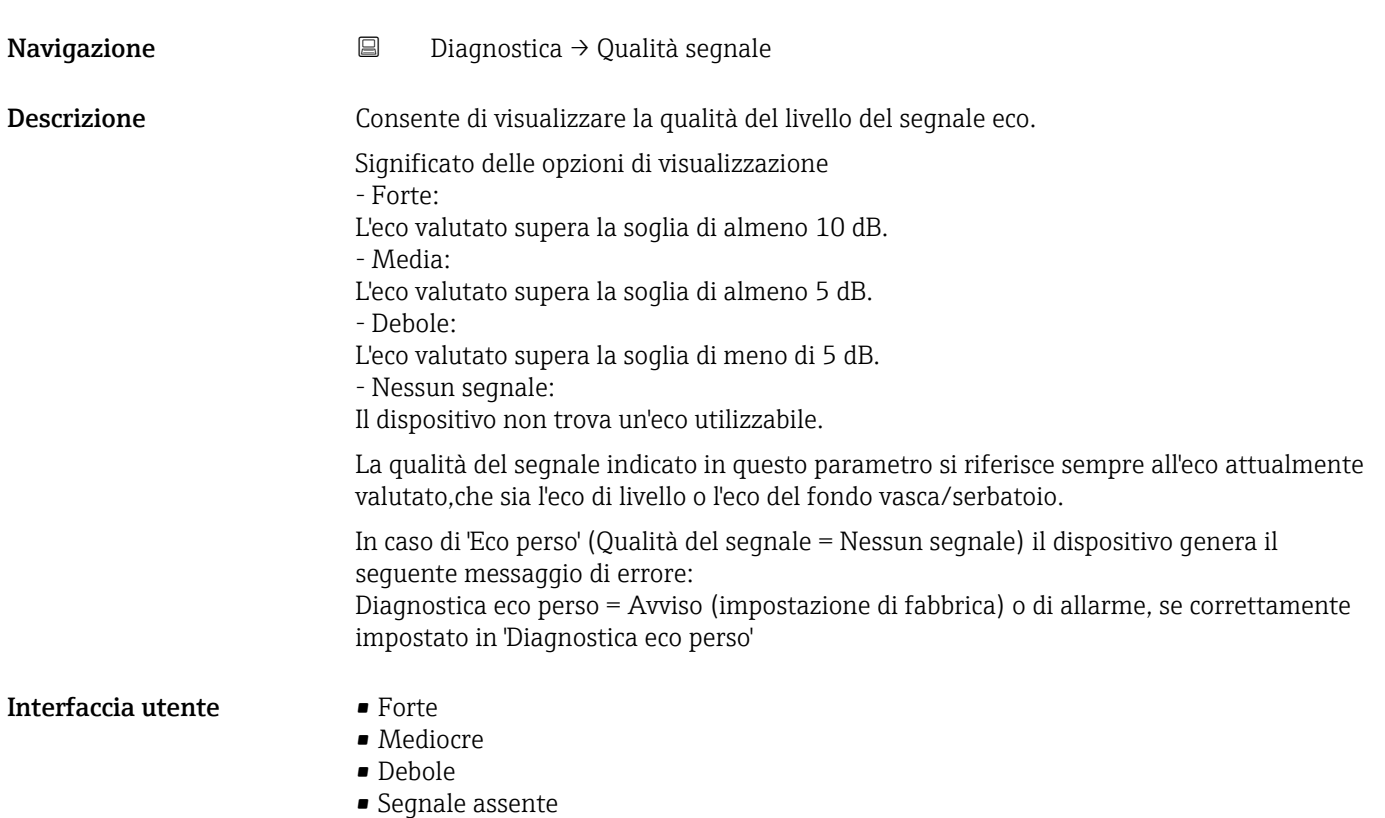

## 13.3.1 Sottomenu "Informazioni sul dispositivo"

*Navigazione* Diagnostica → Info dispos.

<span id="page-66-0"></span>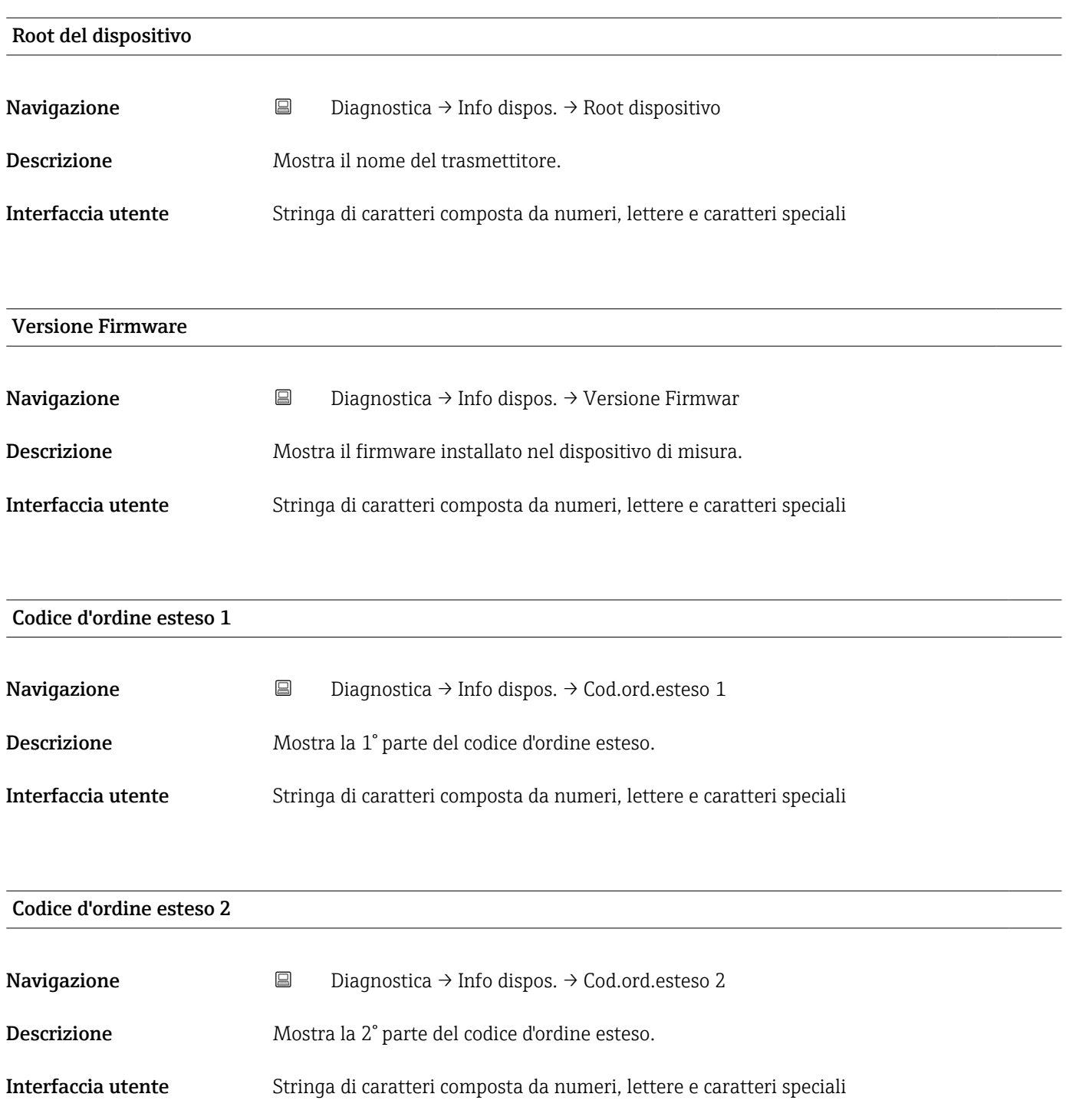

<span id="page-67-0"></span>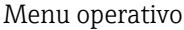

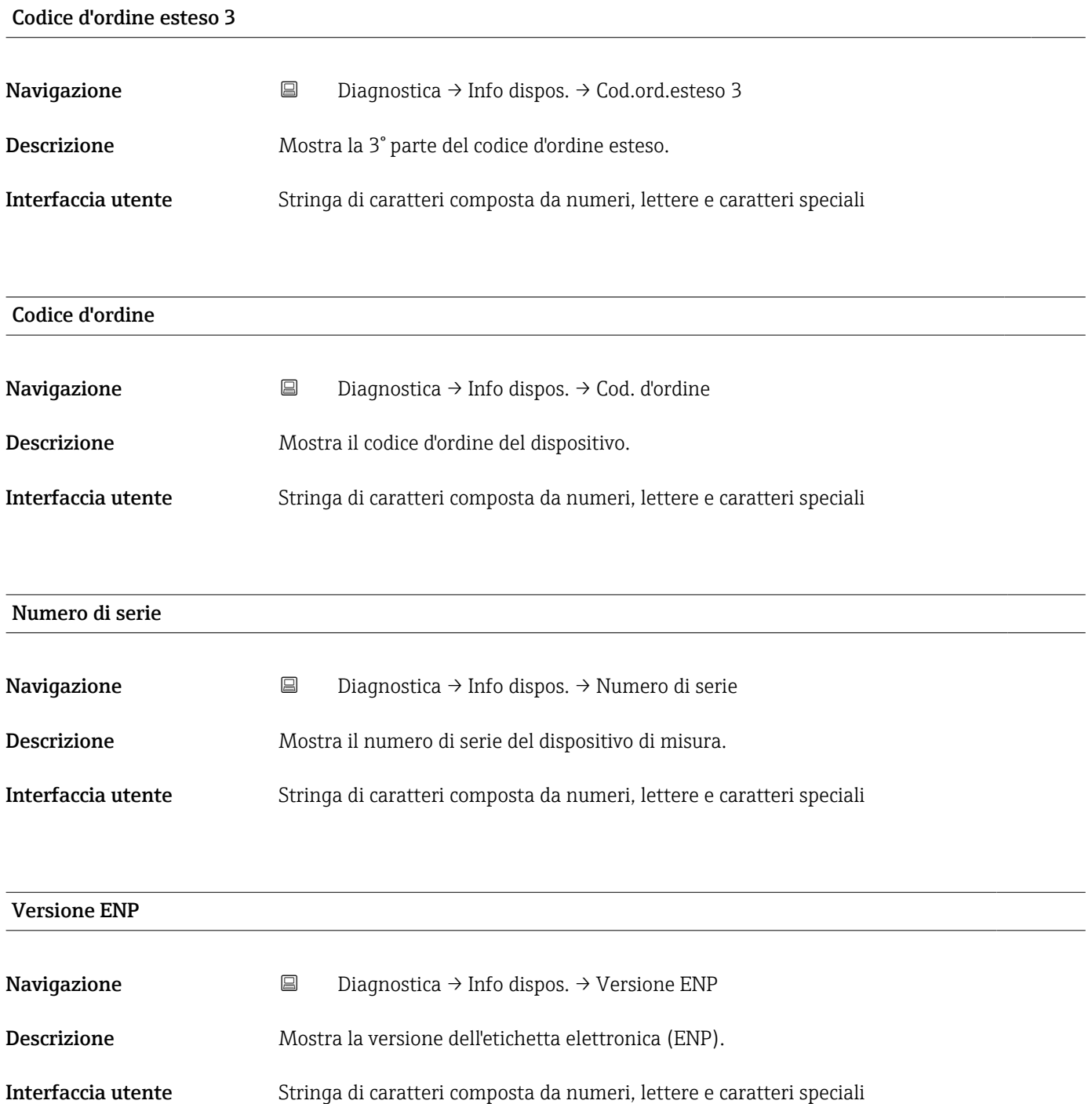

## 13.3.2 Sottomenu "Simulazione"

*Navigazione* **■** Diagnostica → Simulazione

<span id="page-68-0"></span>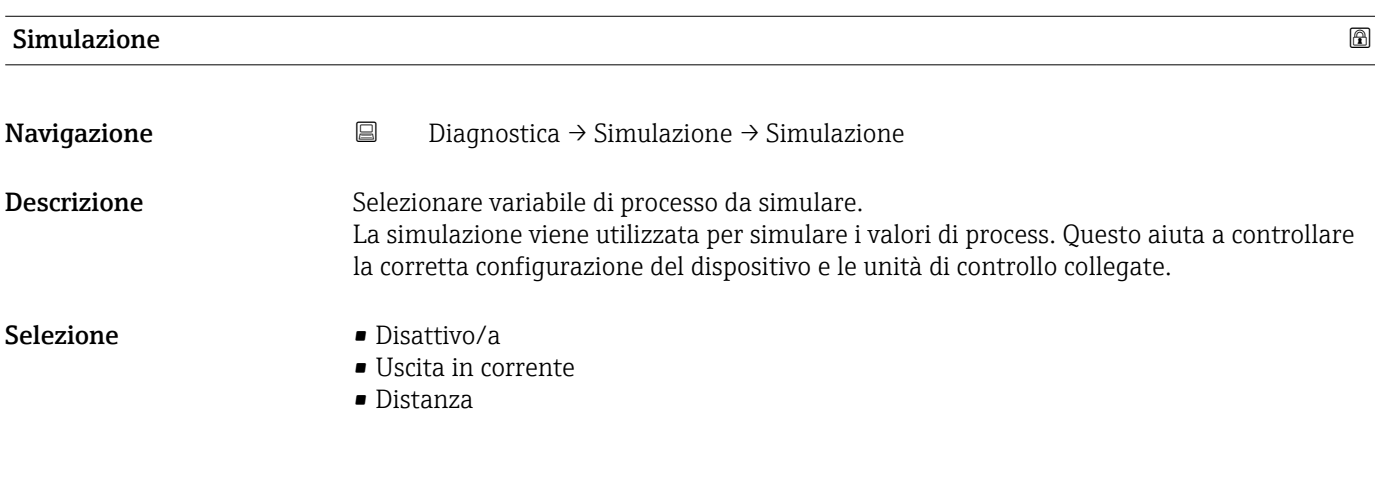

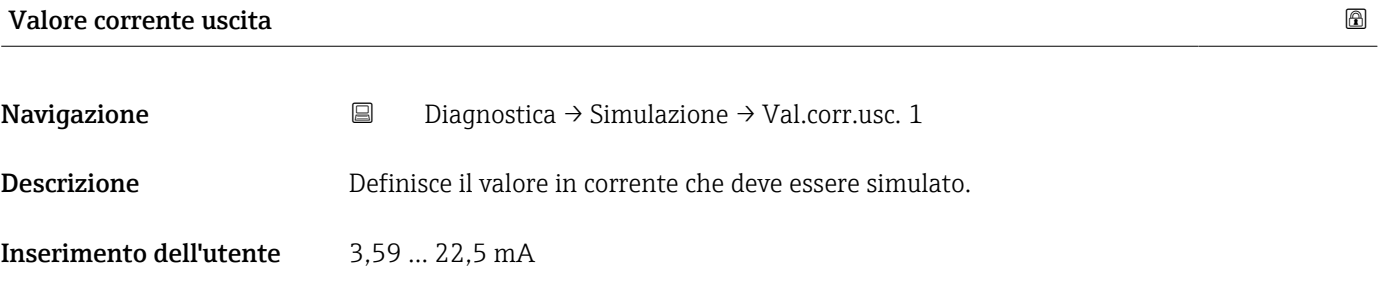

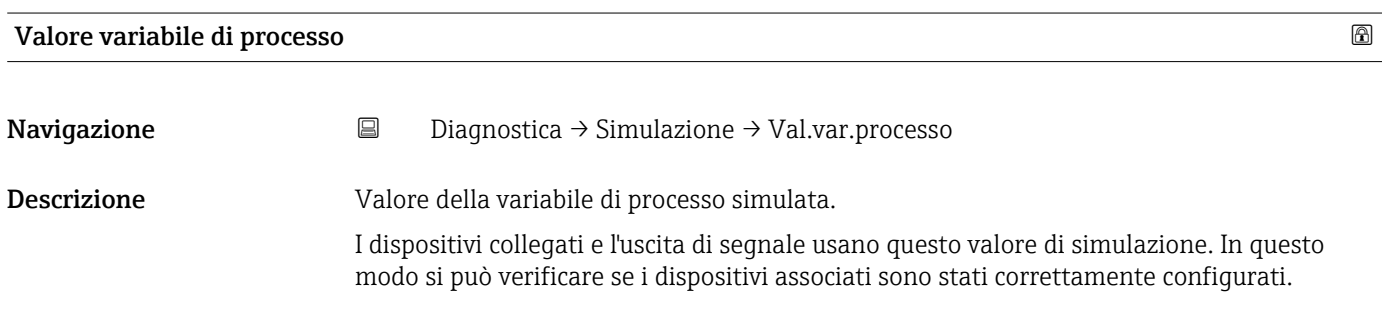

Inserimento dell'utente 0 … 20 m

# Indice analitico

## A

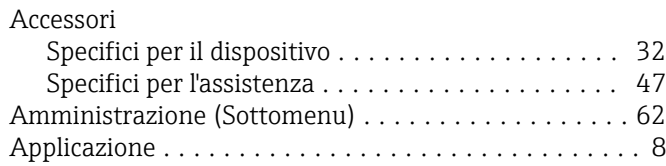

## $\mathcal{C}$

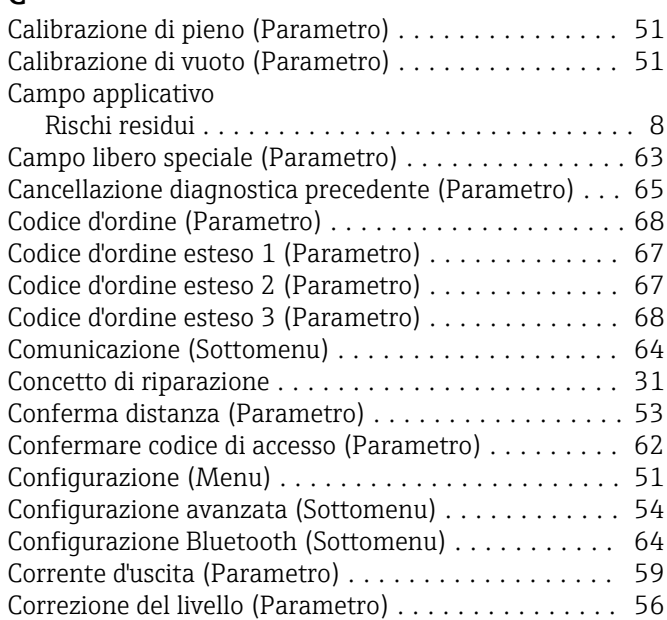

## D

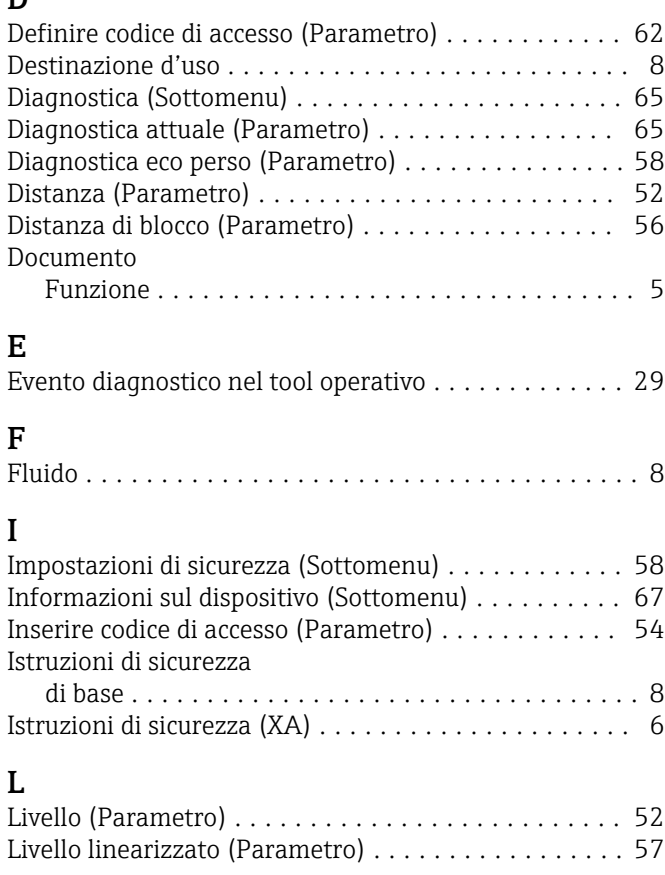

## M

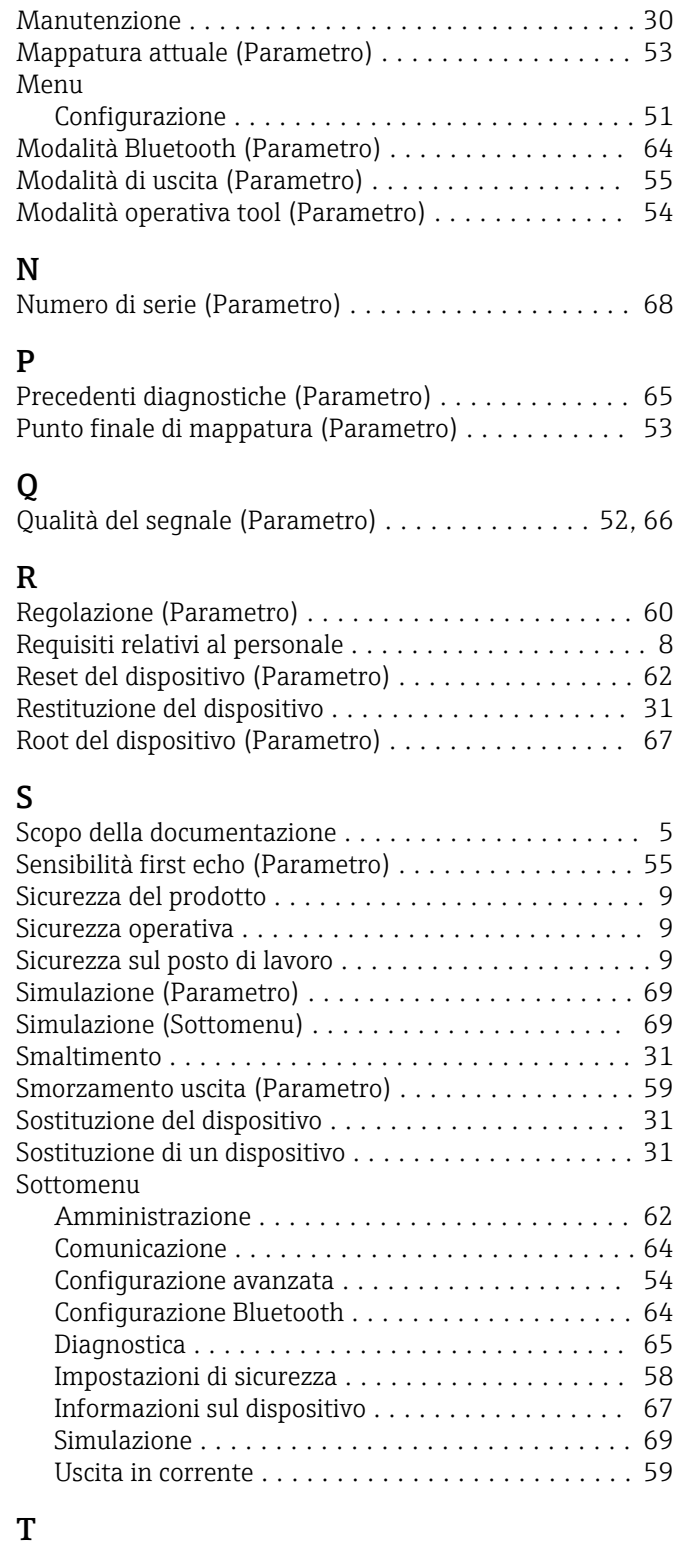

#### Tag del dispositivo (Parametro) ................. [51](#page-50-0) Tecnologia wireless Bluetooth®  $\ldots \ldots \ldots \ldots \ldots \ldots$  [23](#page-22-0) Tempo di ritardo dalla perdita eco (Parametro) ...... [58](#page-57-0) Tipo di linearizzazione (Parametro) .............. [57](#page-56-0) Turn down (Parametro) ....................... [59](#page-58-0)

## U

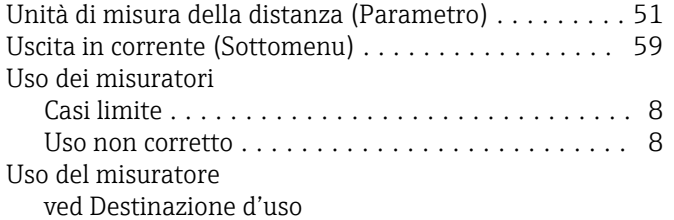

### V

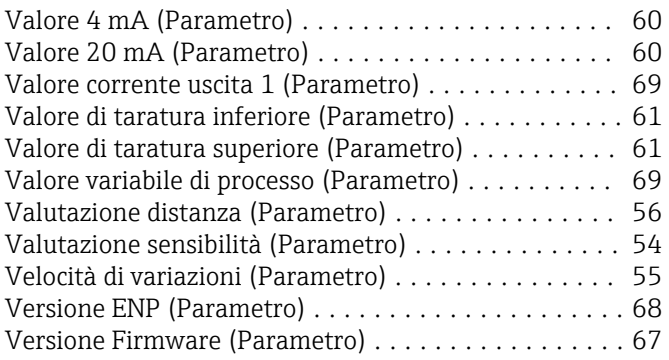

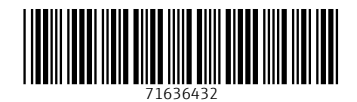

www.addresses.endress.com

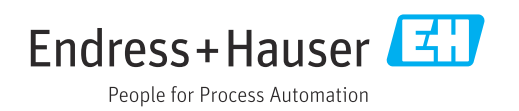